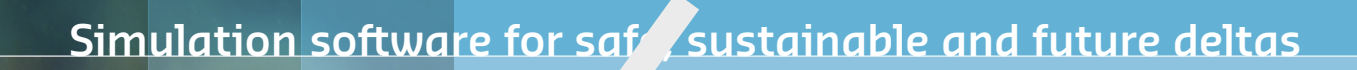

# **Delft3D FM Suite 2D3D** Simulation software for saft sustainal<br> **DELFT3D FX SU**<br>
Laces system<br>
D-Water Quality DIDO

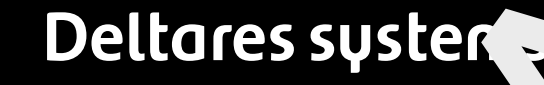

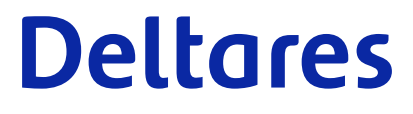

**User Manual**

# **D-Waq DIDO**

D-Waq DIDO **Interactive grid editor for coupling FLOW with WAQ models**

**User Manual**

**D-Water Quality**

Version: 7.00 Revision: 78820

25 April 2024

**D-Waq DIDO, User Manual**

Published and printed by:<br>
Published and printed by:<br>
Deltares<br>
Boussinesqweg 1 telephone: +31.88<br>
e-mail: Inform **Published and printed by: Deltares** Boussinesqweg 1 2629 HV Delft P.O. 177

2600 MH Delft The Netherlands telephone: +31 88 335 82 73 e-mail: [Information](mailto: info@deltares.nl) www: [Deltares](https://www.deltares.nl)

**For sales contact:** telephone: +31 88 335 81 88 e-mail: [Sales](mailto: software@deltares.nl) www: [Sales & Support](https://www.deltares.nl/en/software-and-data)

**For support contact:**

telephone: +31 88 335 81 00 e-mail: [Support](mailto: software.support@deltares.nl) www: [Sales & Support](https://www.deltares.nl/en/software-and-data)

Copyright © 2024 Deltares

All rights reserved. No part of this document may be reproduced in any form by print, photo print, photo copy, microfilm or any other means, without written permission from the publisher: Deltares.

# **Contents**

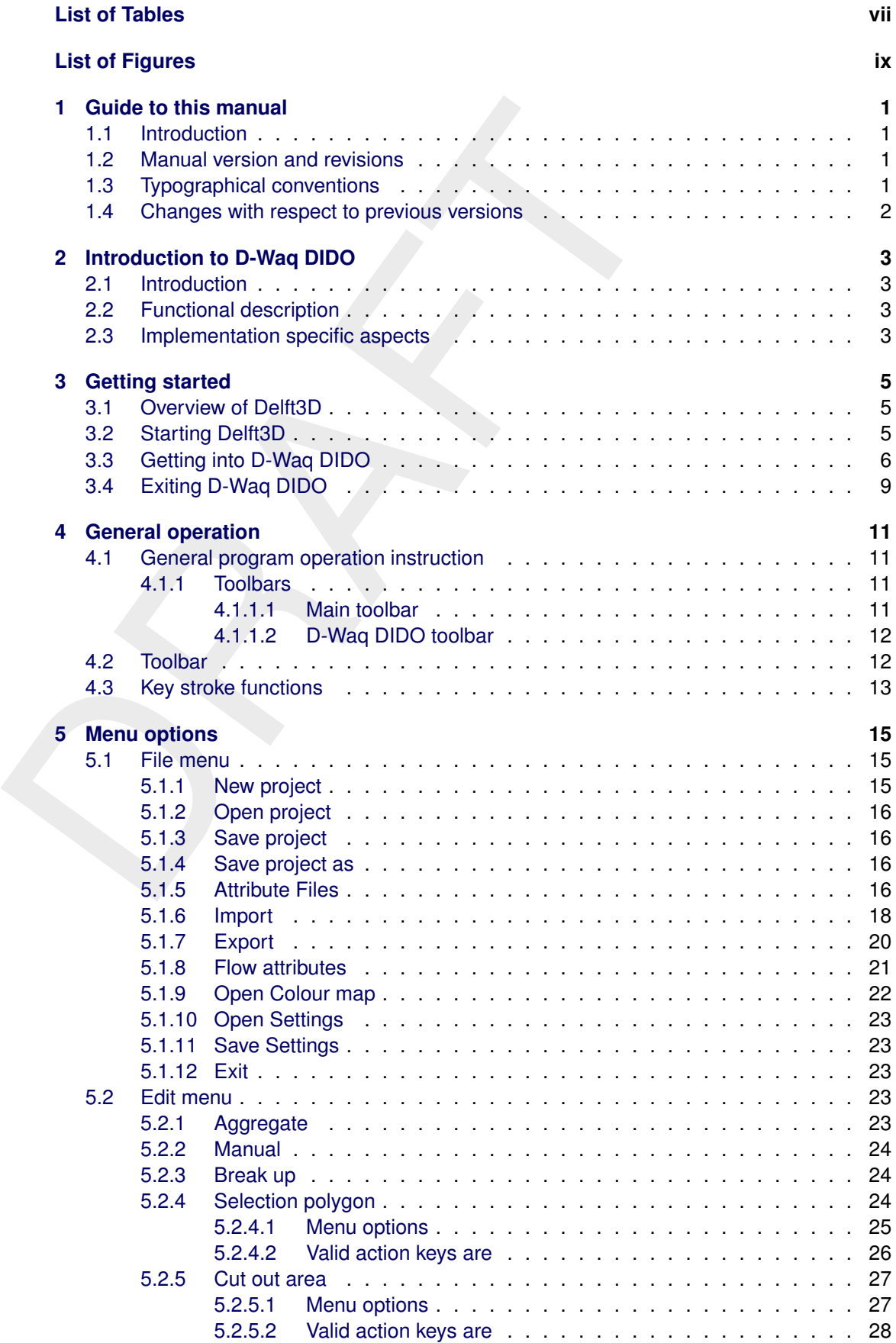

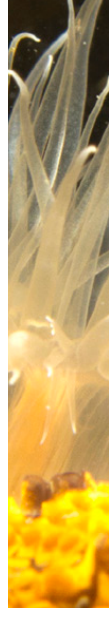

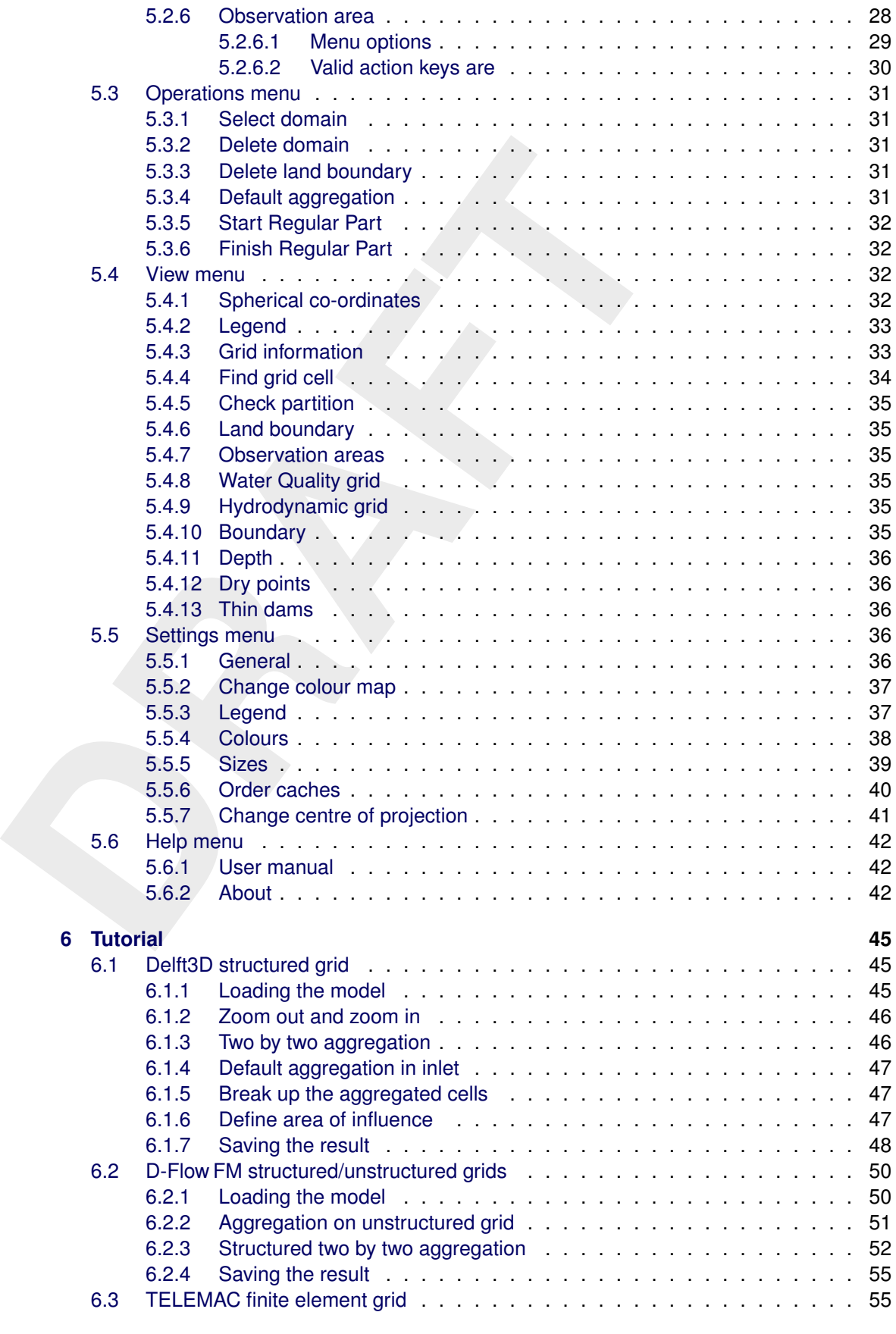

#### **[References](#page-70-0) 59**

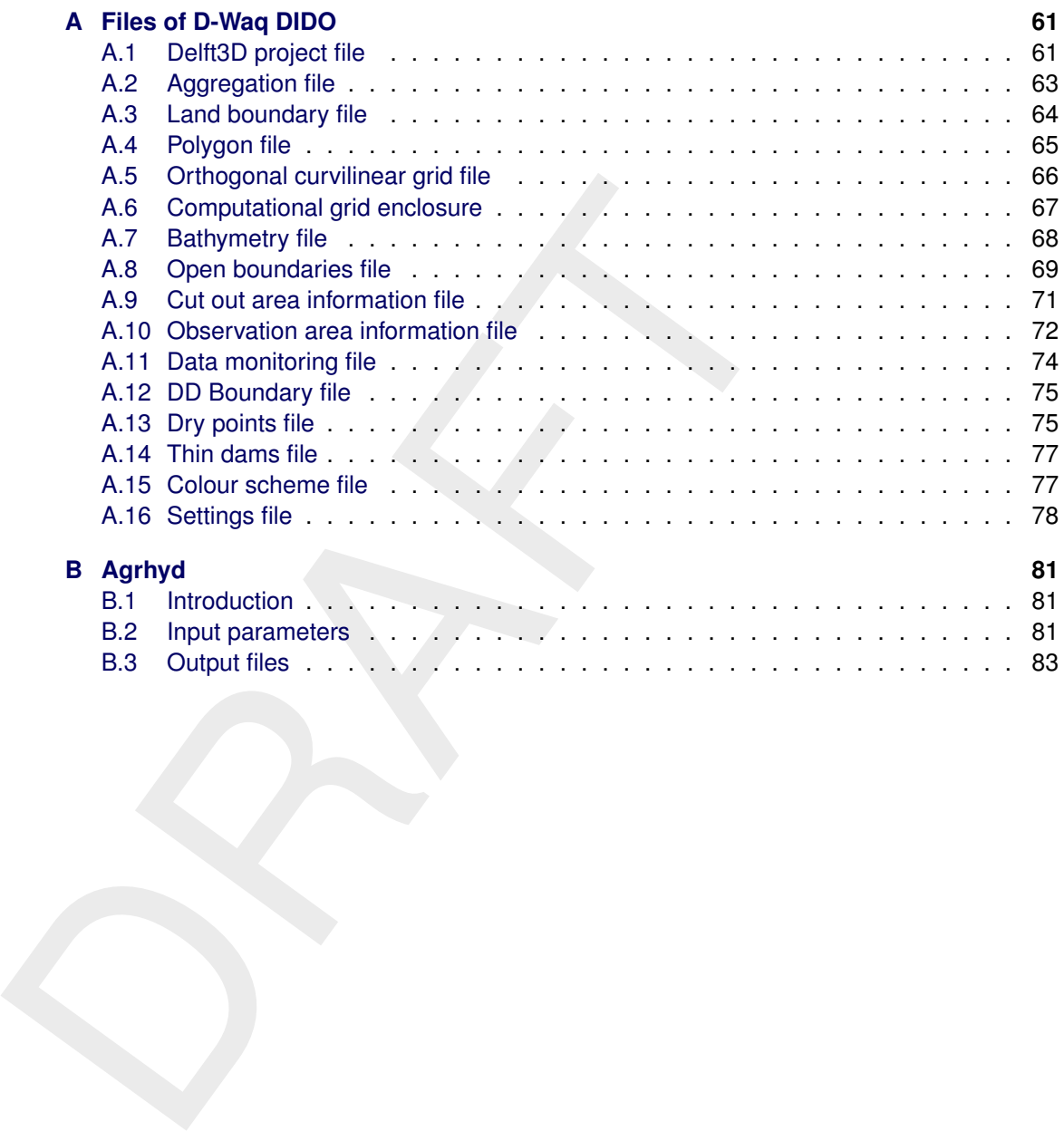

# <span id="page-8-0"></span>**List of Tables**

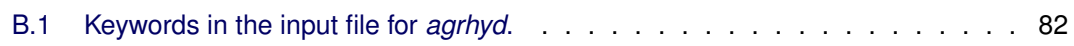

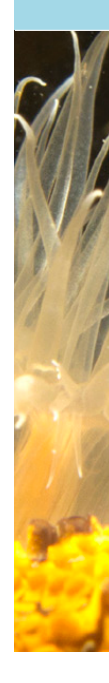

# <span id="page-10-0"></span>**List of Figures**

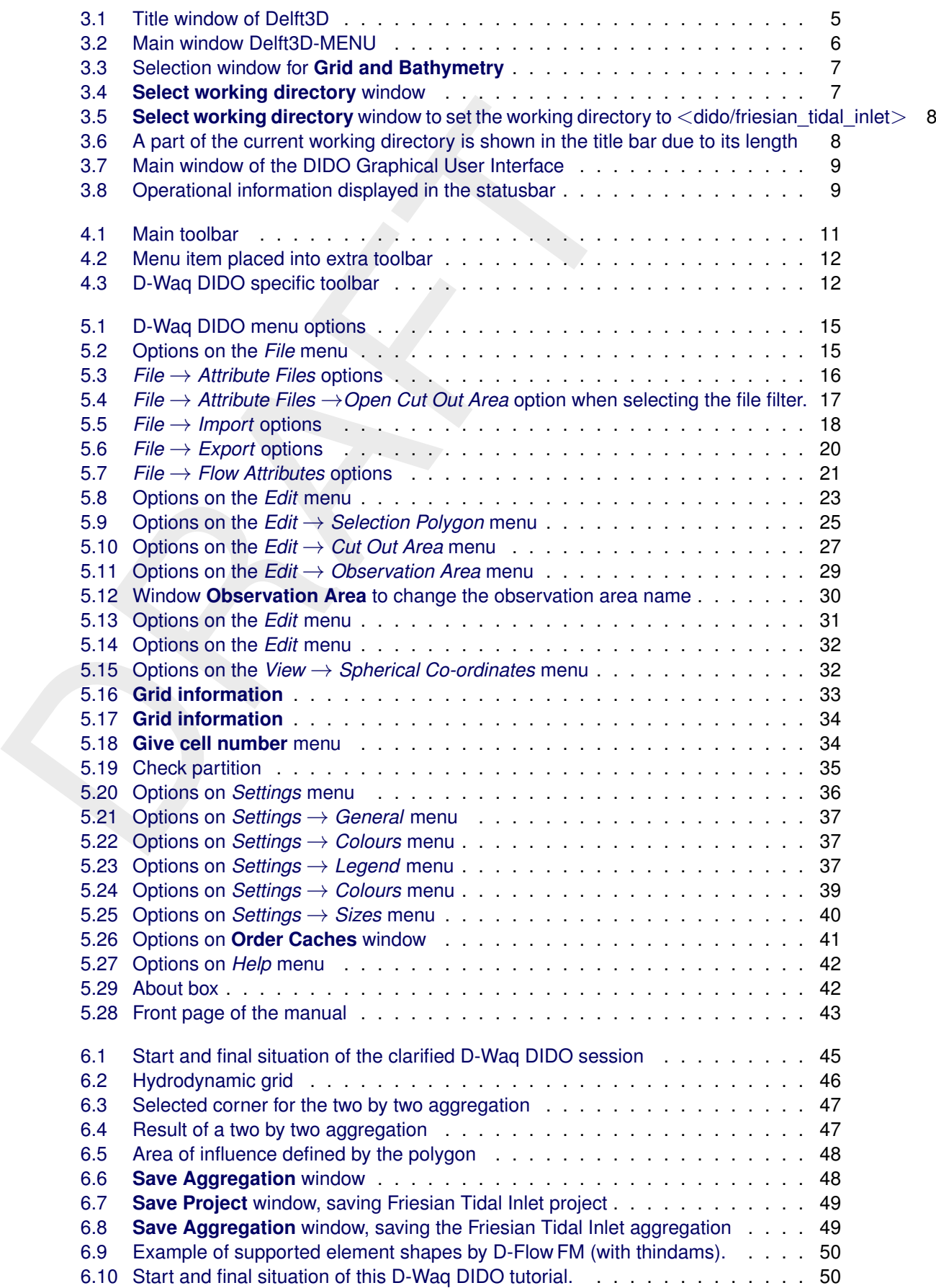

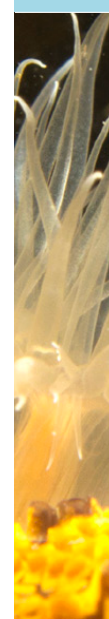

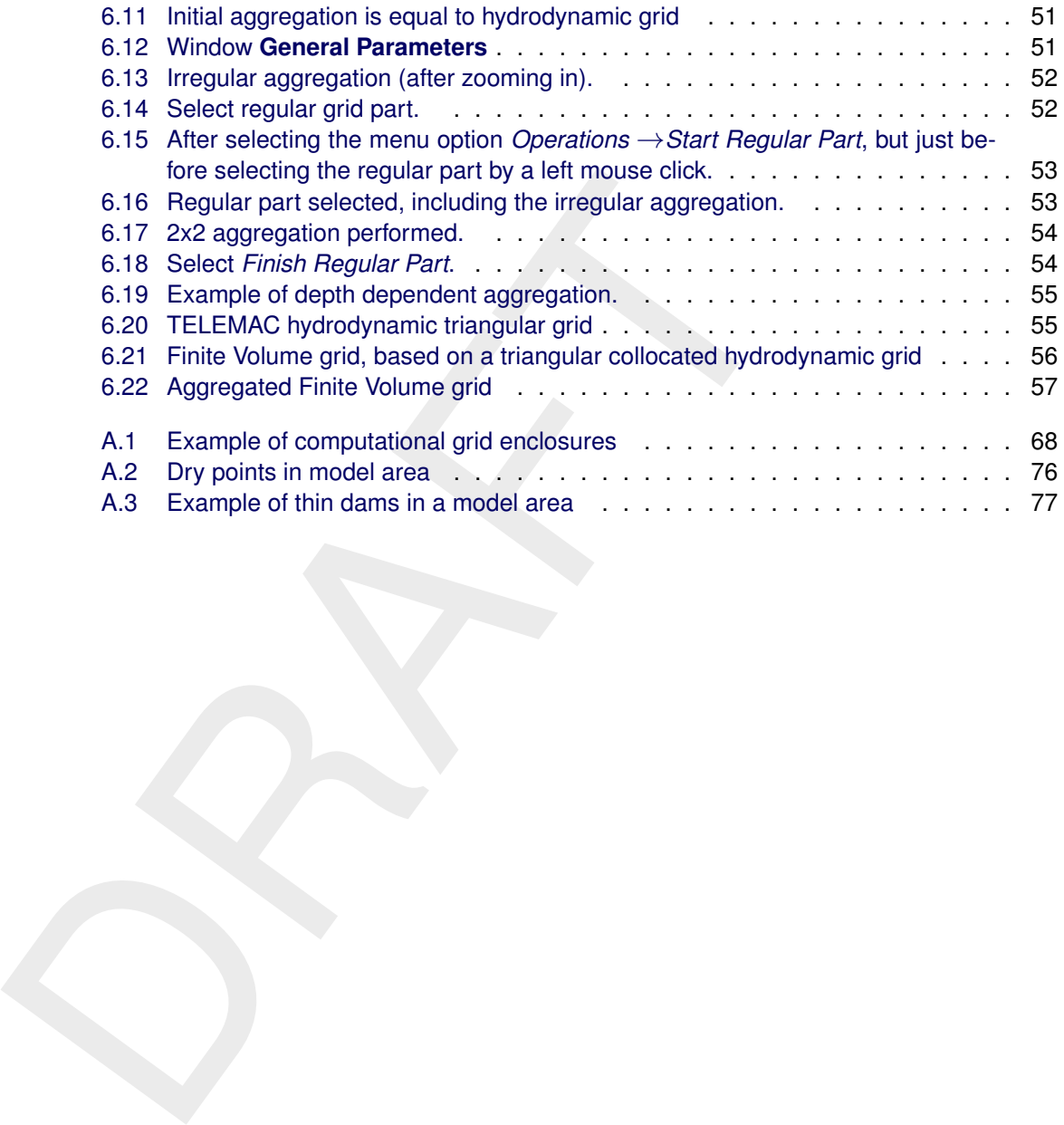

# <span id="page-12-1"></span><span id="page-12-0"></span>**1 Guide to this manual**

#### **1.1 Introduction**

This User Manual concerns the aggregation module, D-Waq DIDO, of the Delft3D software suite. To make this manual more accessible we will briefly describe the contents of each chapter and appendix.

If this is your first time working with D-Waq DIDO module we suggest you to read and practice the getting started of Chapter 3 and the tutorial of Chapter 6. These chapters explain the user interface options and guide you through the definition of your first aggregation.

**Chapter 2: Introduction to D-Waq DIDO**, provides specifications of D-Waq DIDO and the areas of applications.

**Chapter 3: Getting started**, explains the use of the overall menu program, which gives access to the Delft3D modules and to the pre- and post-processing tools. Last but not least you will get a first introduction into the D-Waq DIDO Graphical User Interface, used to define an aggregation of grid cells which can be used in a water quality simulation.

**Chapter 4: General operation**, provides practical information on the general operation of the D-Waq DIDO module.

**Chapter 5: Menu options**, provides a description of all menu and toolbar options.

**Chapter 6: Tutorial**, emphasis at giving you some first hands-on experience in using the D-Waq DIDO module to define the input of a simple problem and in executing a water quality simulation.

**References**, provides a list of publications and related material on the D-Waq DIDO module.

sine. To make this manulal more accessible we will be the change chapter and appendix.<br>
If this is your first time working with [D](#page-70-0)-Waq DIDO module we sugges<br>
the getting started of Chapter 3 and the tutorial of Chapter 6. T **Appendix A: Files of D-Waq DIDO**, gives a description of the files that can be used in D-Waq DIDO as input or output. Generally, these files are generated by D-Waq DIDO or other modules of the Delft3D suite and you need not to be concerned about their internal details. However, in certain cases it can be useful to know these details, for instance to generate them by means of other utility programs.

#### <span id="page-12-2"></span>**1.2 Manual version and revisions**

<span id="page-12-3"></span>A manual applies to a certain release of the related numerical program. This manual applies to D-Waq DIDO version 3.39.00.

#### **1.3 Typographical conventions**

Throughout this manual, the following conventions help you to distinguish between different elements of text to help you learn about D-Waq DIDO.

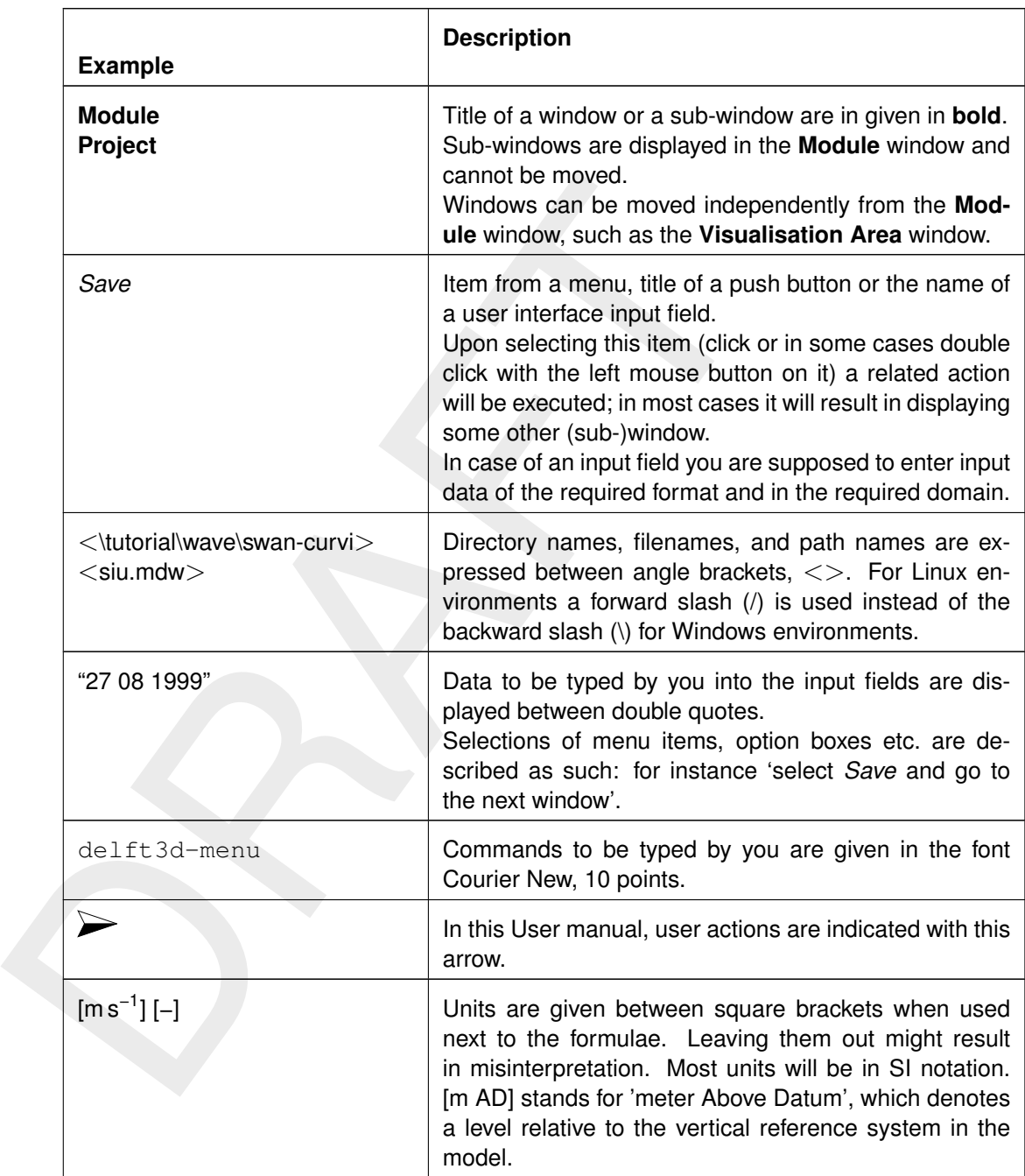

### <span id="page-13-0"></span>**1.4 Changes with respect to previous versions**

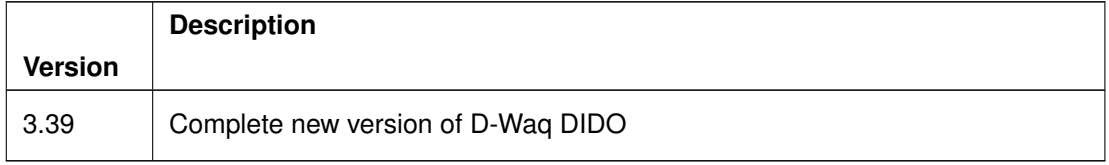

# <span id="page-14-1"></span><span id="page-14-0"></span>**2 Introduction to D-Waq DIDO**

#### **2.1 Introduction**

Vergilius once wrote: "The Tyrian princess Dido succeeded the father and became queen of Tyrus. Her brother Sichaeus had killed her husband, after which she fled via Cyprus to Africa. There she asked a local king the favour to give her as much land as she could span with the hide of a bull. When the king granted the request, she cut the hide into long, thin strips enabling to span a much larger area. On this area Carthage was founded."

<span id="page-14-2"></span>Feel yourself in the position of DIDO with the mouse and your computer screen, to fit the real world to your needs.

#### **2.2 Functional description**

Tyrus. Her promer sicnate to allow the membes and will be a membes of a the model of a bull. When the king granted the request, she cut the enabling to span a much larger area. On this area Carthage was foreign the hide of D-Waq DIDO is an interactive grid editor for coupling hydrodynamic models with the DELWAQ model, Deltares (2024b). It uses a rectilinear, curvilinear or Finite Element hydrodynamic grid layout as input. It produces the administration file needed by the Delft3D Water quality model DELWAQ to condense the fine hydrodynamic grid to a coarser water quality grid. Each water quality grid cell consists of one or more of the hydrodynamic grid cells. For Delft3D-FLOW grids, using D-Waq DIDO without aggregation will produce a DELWAQ aggregation input for the full hydrodynamic grid, although DELWAQ grid cells will be renumbered. This numbering is the same as the numbering when using the (default) 'active only' option in Delft3D-FLOW.

This means that D-Waq DIDO does NOT make grids, but modifies existing hydrodynamic grids for use in water quality- and ecological modelling. D-Waq DIDO does so by defining a pointer from each of the hydrodynamic grid cells to a water quality grid cell.

The resulting horizontal aggregation file (dwq-file), can be used in various ways. It can be used directly in the hydrodynamic model, making the hydrodynamic model create aggregated DELWAQ input. Or it can be used by a tool like AGRHYD that can aggregated unaggregated DELWAQ input (**??**).

#### <span id="page-14-3"></span>**2.3 Implementation specific aspects**

Although D-Waq DIDO can support a variety of hydrodynamic grid structures. Since this manual is general, certain sections will refer to options that are masked(e. g. a regular aggregation of every m x n grid cells is meaningless for irregularly linked grids and most finite element grids).

For hydrodynamic computation using Delft3D-FM in parallel mode, the "Waqmerge" tool is used to combine the multiply output files from D-Flow FM to one single domain D-Water quality input files. Refer to the D-Water Quality Tools User Manual [Deltares](#page-70-2) [\(2024a\)](#page-70-2).

# <span id="page-16-1"></span><span id="page-16-0"></span>**3 Getting started**

#### **3.1 Overview of Delft3D**

The Delft3D program suite is composed of a set of modules (components) each of which covers a certain range of aspects of a research or engineering problem. Each module can be executed independently or in combination with one or more other modules.

<span id="page-16-2"></span>Delft3D is provided with a menu shell through which you can access the various modules. In this chapter we will guide you through some of the input screens to get the look-and-feel of the program. In the Tutorial, chapter 6, you will learn to define a simple scenario.

#### **3.2 Starting Delft3D**

To start Delft3D:

- ⋄ On an MS Windows platform: select *Delft3D* in the *Programs* menu.
- $\diamond$  On Linux machines: type delft3d-menu on the command line.

<span id="page-16-3"></span>Next the title window of Delft3D is displayed, Figure 3.1.

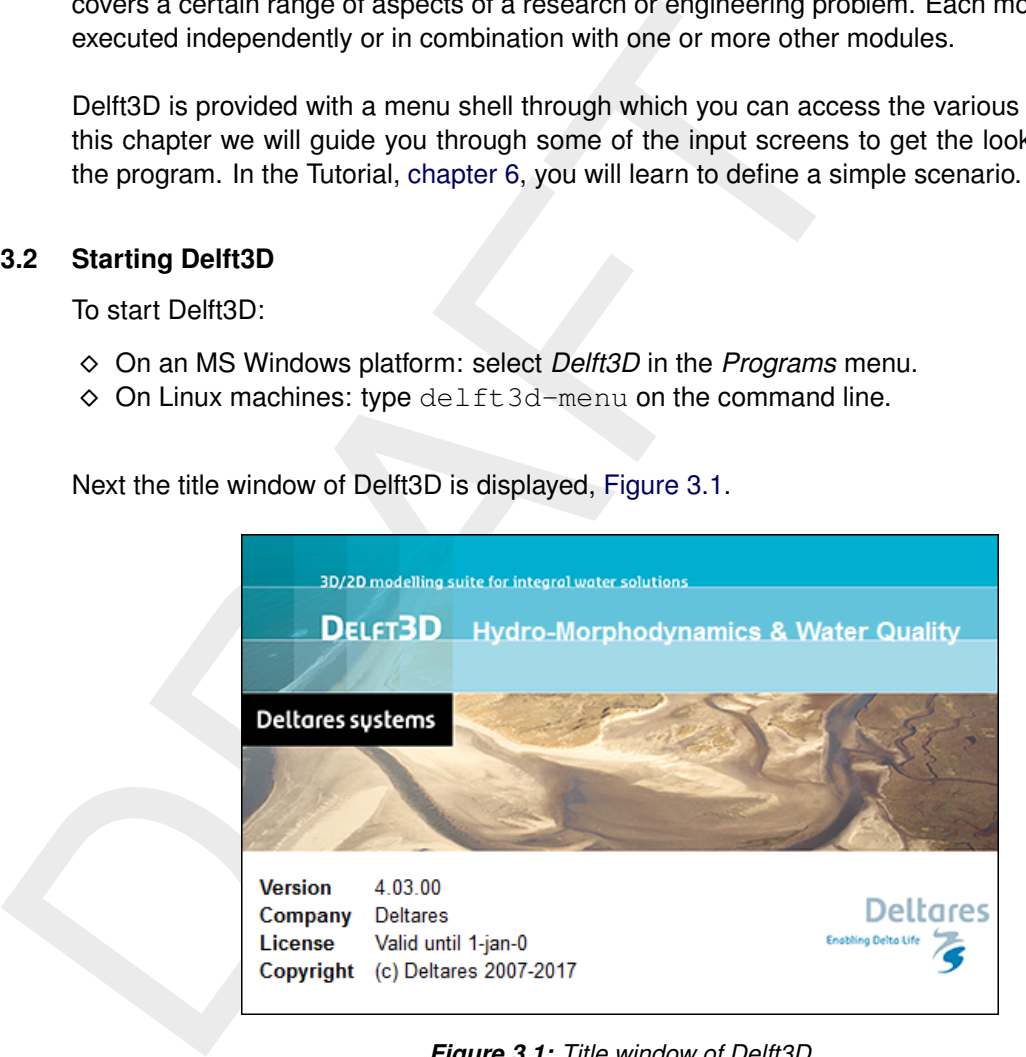

*Figure 3.1: Title window of Delft3D*

After a short while the main window of the Delft3D-MENU appears, [Figure 3.2.](#page-17-1)

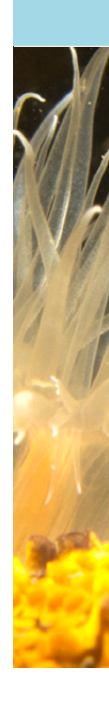

<span id="page-17-1"></span>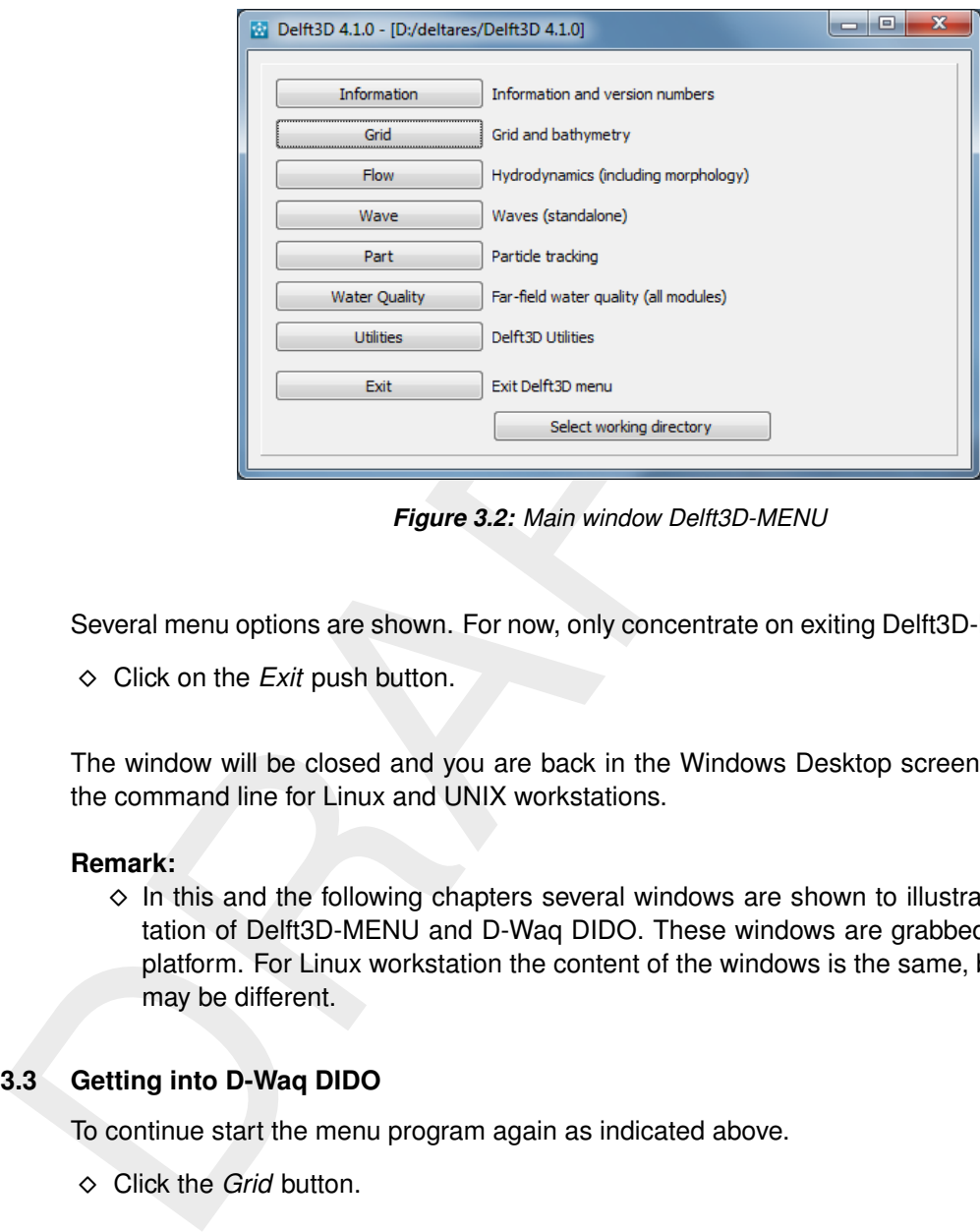

*Figure 3.2: Main window Delft3D-MENU*

Several menu options are shown. For now, only concentrate on exiting Delft3D-MENU, hence:

⋄ Click on the *Exit* push button.

The window will be closed and you are back in the Windows Desktop screen for PCs or on the command line for Linux and UNIX workstations.

#### **Remark:**

 $\diamond$  In this and the following chapters several windows are shown to illustrate the presentation of Delft3D-MENU and D-Waq DIDO. These windows are grabbed from the PCplatform. For Linux workstation the content of the windows is the same, but the colours may be different.

#### <span id="page-17-0"></span>**3.3 Getting into D-Waq DIDO**

To continue start the menu program again as indicated above.

⋄ Click the *Grid* button.

Next the selection window for **Grid and bathymetry** is displayed for preparing a curvilinear grid, interpolate data on that grid and aggregate the hydrodynamic cells, see [Figure 3.3.](#page-18-0)

<span id="page-18-0"></span>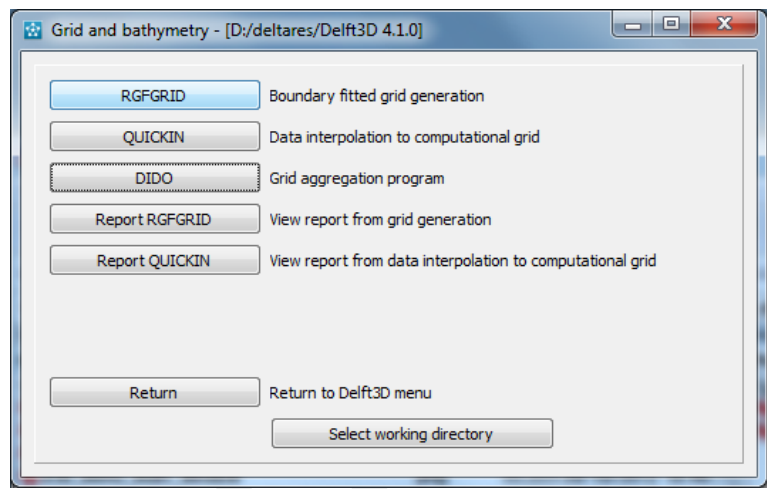

*Figure 3.3: Selection window for Grid and Bathymetry*

Before continuing with any of the selections of this **Grid and bathymetry** window, you select the directory in which you are going to prepare scenarios and execute computations.

⋄ Click the *Select working directory* button.

<span id="page-18-1"></span>Next the **Select working directory** window is displayed, see [Figure 3.4](#page-18-1) (your current directory may differ, depending on the location of your Delft3D installation).

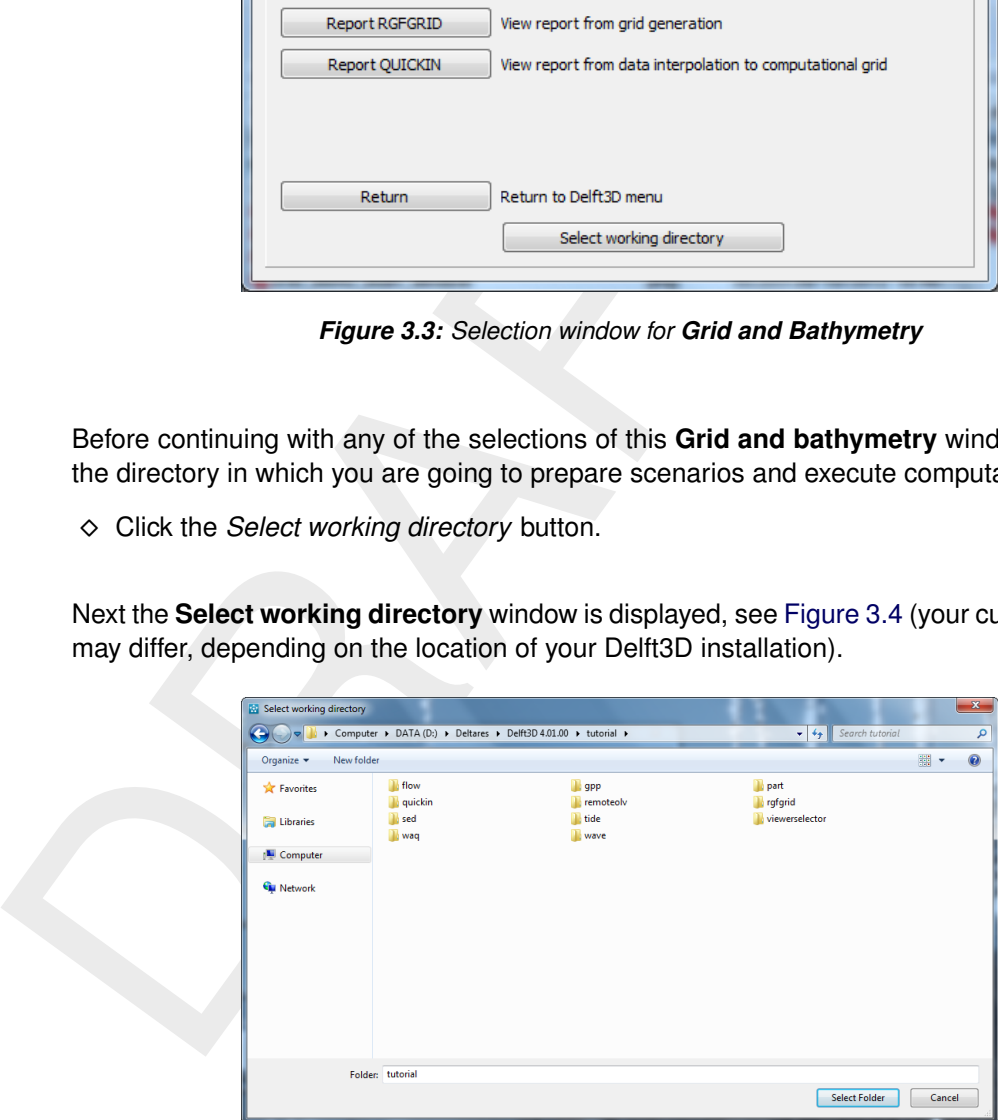

*Figure 3.4: Select working directory window*

- $\diamond$  Browse to and open the  $ltt$ utorial $gt$  sub-directory of your Delft3D Home-directory.
- $\diamond$  Open the  $\leq$  wag/dido  $\geq$  directory.
- ⋄ Enter the <friesian\_tidal\_inlet> sub-directory and close the **Select working directory** window by clicking button *OK*, see [Figure 3.5.](#page-19-0)

<span id="page-19-0"></span>

| Select working directory              |                              | « DATA (D:) > Deltares > Delft3D 4.01.00 > tutorial > waq > dido > friesian_tidal_inlet | $+$<br>÷ | Search friesian_tidal_inlet    | $\mathbf{x}$<br>م |  |  |
|---------------------------------------|------------------------------|-----------------------------------------------------------------------------------------|----------|--------------------------------|-------------------|--|--|
| 0<br>New folder<br>38 -<br>Organize v |                              |                                                                                         |          |                                |                   |  |  |
| <b>x</b> Favorites                    | Name                         | Date modified<br>Type<br>No items match your search.                                    | Size     |                                |                   |  |  |
| <b>Libraries</b><br>Computer          |                              |                                                                                         |          |                                |                   |  |  |
| <b>Gu</b> Network                     |                              |                                                                                         |          |                                |                   |  |  |
|                                       |                              |                                                                                         |          |                                |                   |  |  |
|                                       |                              |                                                                                         |          |                                |                   |  |  |
|                                       |                              |                                                                                         |          |                                |                   |  |  |
|                                       | Folder: friesian_tidal_inlet |                                                                                         |          |                                |                   |  |  |
|                                       |                              |                                                                                         |          | <b>Select Folder</b><br>Cancel |                   |  |  |

*Figure 3.5: Select working directory window to set the working directory to* <*dido/friesian\_tidal\_inlet*>

<span id="page-19-1"></span>Next the **Grid and bathymetry** window is re-displayed, but now the changed current working directory is displayed in the title bar, see Figure 3.6.

|  | <b>W</b> Network                                                                                                    |                                                                                      |                                |  |
|--|----------------------------------------------------------------------------------------------------|--------------------------------------------------------------------------------------|--------------------------------|--|
|  |                                                                                                    |                                                                                      |                                |  |
|  |                                                                                                    |                                                                                      |                                |  |
|  | Folder: friesian_tidal_inlet                                                                                                    |                                                                                      |                                |  |
|  |                                                                                                    |                                                                                      | <b>Select Folder</b><br>Cancel |  |
|  |                                                                                                    | Figure 3.5: Select working directory window to set the working                       | dir                            |  |
|  | <dido friesian="" inlet="" tidal=""></dido>                                                                                                    |                                                                                      |                                |  |
|  |                                                                                                    |                                                                                      |                                |  |
|  |                                                                                                    | Next the Grid and bathymetry window is re-displayed, but now the changed of          |                                |  |
|  | directory is displayed in the title bar, see Figure 3.6.                                                                                                    |                                                                                      |                                |  |
|  | Grid and bathymetry - [/waq/dido/friesian_tidal_inlet]                                                                                                    |                                                                                      | la B<br>x                      |  |
|  |                                                                                                    |                                                                                      |                                |  |
|  | <b>RGFGRID</b>                                                                                                    | Boundary fitted grid generation                                                      |                                |  |
|  | QUICKIN                                                                                                    | Data interpolation to computational grid                                             |                                |  |
|  | <b>DIDO</b><br>Grid aggregation program<br>Report RGFGRID<br>View report from grid generation<br>Report QUICKIN<br>View report from data interpolation to computational grid |                                                                                      |                                |  |
|  |                                                                                                    |                                                                                      |                                |  |
|  |                                                                                                    |                                                                                      |                                |  |
|  |                                                                                                    |                                                                                      |                                |  |
|  |                                                                                                    |                                                                                      |                                |  |
|  | Return                                                                                                    | Return to Delft3D menu<br>Select working directory                                   |                                |  |
|  |                                                                                                    |                                                                                      |                                |  |
|  |                                                                                                    |                                                                                      |                                |  |
|  |                                                                                                    | Figure 3.6: A part of the current working directory is shown in the title bar due to |                                |  |

*Figure 3.6: A part of the current working directory is shown in the title bar due to its length*

#### **Remark:**

⋄ In case you want to start a new project for which no directory exists yet, you can select

in the **Select working directory** window to create a new folder.

⋄ Click on *DIDO*

D-Waq DIDO is loaded and the primary input screen is opened, [Figure 3.7.](#page-20-1)

<span id="page-20-1"></span>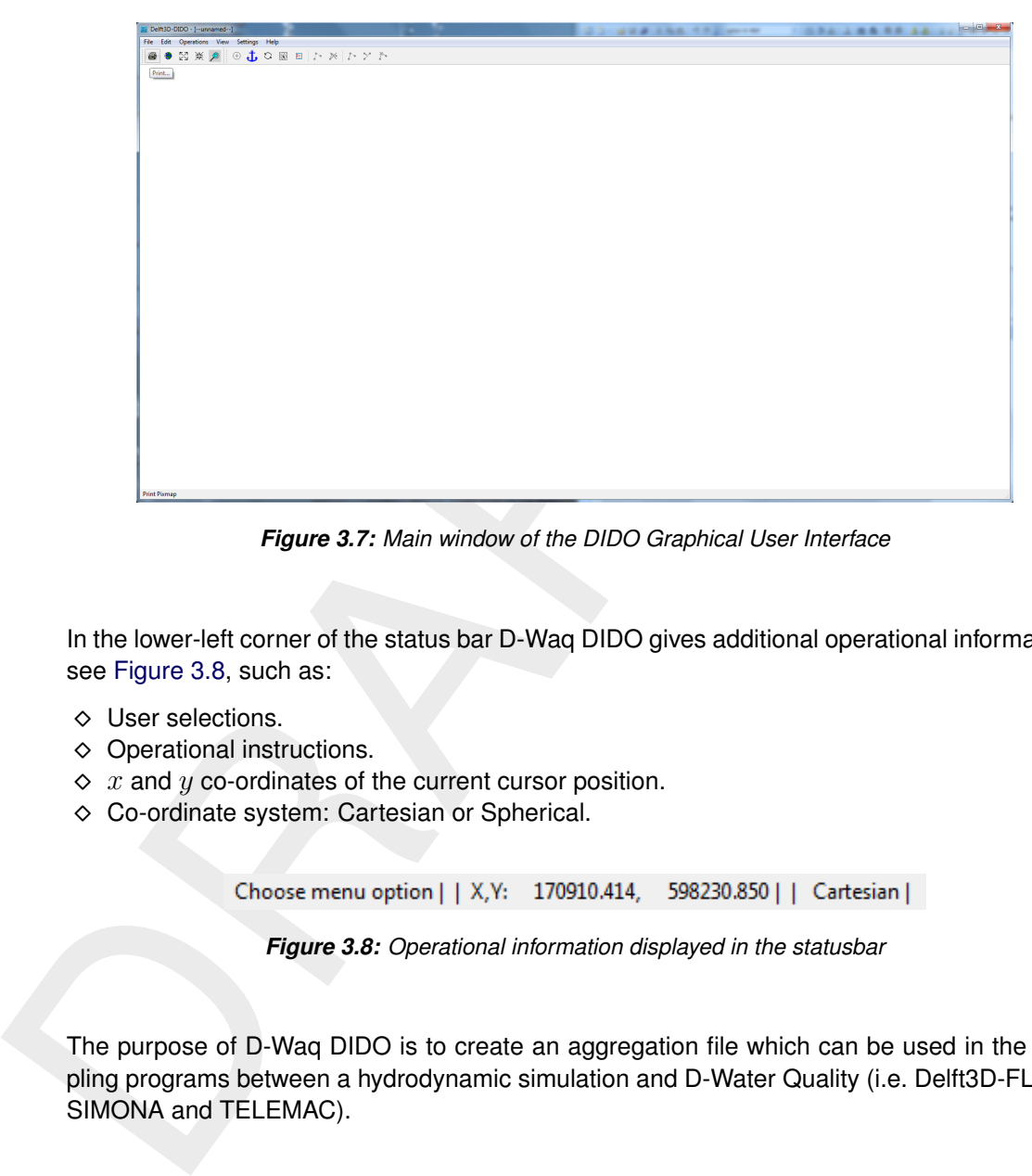

*Figure 3.7: Main window of the DIDO Graphical User Interface*

In the lower-left corner of the status bar D-Waq DIDO gives additional operational information, see Figure 3.8, such as:

- ⋄ User selections.
- $\diamond$  Operational instructions.
- $\Diamond$  x and y co-ordinates of the current cursor position.
- <span id="page-20-2"></span>⋄ Co-ordinate system: Cartesian or Spherical.

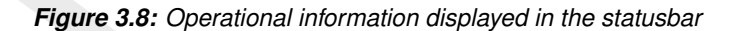

<span id="page-20-0"></span>The purpose of D-Waq DIDO is to create an aggregation file which can be used in the coupling programs between a hydrodynamic simulation and D-Water Quality (i.e. Delft3D-FLOW, SIMONA and TELEMAC).

#### **3.4 Exiting D-Waq DIDO**

To exit the D-Waq DIDO

⋄ Click *Exit* on the *File* menu.

You will be back in the **Grid and bathymetry** window, see [Figure 3.3](#page-18-0)

- ⋄ Click *Return* to return to the main window of Delft3D-MENU, see [Figure 3.2](#page-17-1)
- ⋄ Click *Exit*.

The window is closed and the control is returned to the desk top or the command line.

We encourage new users next to run the tutorial described in Chapter [6.](#page-56-0)

# <span id="page-22-1"></span><span id="page-22-0"></span>**4 General operation**

#### **4.1 General program operation instruction**

#### *Help*

Upon selecting *Help* → *User Manual*, the RGFGRID User Manual in PDF-format will be opened. Use the bookmarks in the contents to locate the subject you are interested in.

#### *File menu*

The file-menu is the standard **Open** and **Save As** window. The file mask depends on the type of data that you want to open or save. You can change the directory by navigating through the folders.

It is possible to specify whether to Stay on the Start-up Directory or not, in the **Settings General** form.

#### *General cursor and keyboard functions*

<span id="page-22-2"></span>The left mouse button activates or confirms desired actions. The Esc key cancels the last edit action. The right mouse button may also confirm actions, or may put the program back into its original mode.

#### **4.1.1 Toolbars**

Upon selecting *Help*  $\rightarrow$  *User Manual*, the RGFGRID User Manu<br>opened. Use the bookmarks in the contents to locate the subject yo<br>
File menu<br>
The file-menu is the standard **Open** and **Save As** window. The file r<br>
of data The main window contains a men bar and two icon bars. The two icon bars are separated in a main toolbar belonging to the overall handling and a toolbar belonging to specific handling of the program RGFGRID.

#### **4.1.1.1 Main toolbar**

<span id="page-22-4"></span><span id="page-22-3"></span>The main toolbar is shown in Figure 4.1.

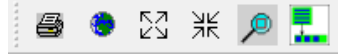

*Figure 4.1: Main toolbar*

#### *Print screen*

Press  $Ctrl-P$  or click  $\bigcirc$  on the toolbar to obtain the print window for a hardcopy of the current screen. This file is called <dido\_*date*\_*time*.pdf>

#### *Zoom to extent*

Click the icon  $\mathbb{C}$  to zoom to the full extent of the project area.

#### *Zoom in*

Click  $\mathbb{S}^7$  on the toolbar to zoom in, use the mouse wheel, or press  $\text{Ctrl}^{-+}$ .

#### *Zoom out*

Click  $\frac{3K}{2}$  on the toolbar to zoom out, use the mouse wheel, or press  $Ctr1-$ .

#### *Zoom box*

To define a zoom box, click  $\ell^2$  on the toolbar and drag a box. If yo<br>right to left and from bottom to top then it will zoom out instead of z<br>**Menu item to toolbar**<br>When using the icon  $\ell^2$ , the next chosen menu item To define a zoom box, click  $\sqrt{p}$  on the toolbar and drag a box. If you define a zoom box from right to left and from bottom to top then it will zoom out instead of zoom in.

#### *Menu item to toolbar*

When using the icon  $\frac{1}{x}$ , the next chosen menu item will be placed in a separate toolbar.

<span id="page-23-2"></span>As example, click the icon  $\frac{1}{4}$ , and select from the menu *File*  $\rightarrow$  *Import*  $\rightarrow$  *Grid (RGFGRID)...* . An extra toolbar will appear with the chosen menu option, see [Figure 4.2.](#page-23-2)

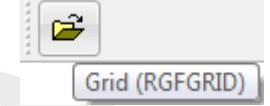

*Figure 4.2: Menu item placed into extra toolbar*

#### **4.1.1.2 D-Waq DIDO toolbar**

<span id="page-23-3"></span><span id="page-23-0"></span>The program specific toolbar, see Figure 4.3, consists of icons which can also be reached via menu options.

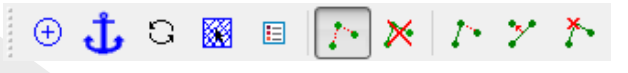

*Figure 4.3: D-Waq DIDO specific toolbar*

#### <span id="page-23-1"></span>**4.2 Toolbar**

A list of all toolbar icons is given below:

- $\Theta$  Click this icon to centre the stereographic projection at the centre of the screen
- $\overline{\textbf{t}}$  Click this icon, move the mouse pointer to the reference point for which you want the distance from, then press  $a$  or  $A$  to fix the anchor point
- Click this icon to refresh the drawing.
- If your project consists of multiple grids (so-called domain decomposition application) you can switch between the grids by clicking  $\mathbb{R}$  on the toolbar. Next, click on the grid you want to become the active grid.
- Show or hide the legend.
- Click this icon to start a new polygon (Area of influence or Cut out area as indicated in the statusbar) or press N.
- Click this icon to delete a polygon (Area of influence or Cut out area as indicated in the statusbar) or press E. Click on one of the points of the polygon you want to delete.
- $I^*$  Click this icon to insert a point into the polygon (Area of influence or Cut out area as indicated in the statusbar) or press  $I$ . The point will be inserted at the closest linear piece of the polygon.

Click this icon to move a point on the polygon (Area of influence or Cut out area as indicated in the statusbar) or press R.

<span id="page-24-0"></span>Click this icon to delete a point on the polygon (Area of influence or Cut out area as indicated in the statusbar) by indicating it or press D.

#### **4.3 Key stroke functions**

 $N =$ **New** 

In the *Edit* → *Polygon* and *Edit* → *Observation Areas* options, pressing N allows you start new polygons.

 $D =$ Delete

In the *Edit* → *Polygon* and *Edit* → *Observation Areas* options, pressing D allows you to delete individual points using the mouse pointer.

#### $E =$  Erase polygon

In *Edit* → *Polygon*, pressing E allows you to delete a polygon by clicking on one of its points with the mouse cursor.

 $I =$  Insert

In *Edit* → *Polygon* or *Edit* → *Observation Area*, pressing I allows you to add new points to a polygon using the mouse pointer.

#### $R =$  Replace

4.3 Key stroke functions<br>  $N = New$ <br>
In the *Edit*  $\rightarrow$  Polygon and Edit  $\rightarrow$  Observation Areas options, prove polygons.<br>
D = Delete<br>
In the *Edit*  $\rightarrow$  Polygon and Edit  $\rightarrow$  Observation Areas options,<br>
delete individual poin In *Edit* → *Polygon* or *Edit* → *Observation Area*, pressing R allows you to replace (move) individual points.

 $C^+$  r  $1-P =$  Print screen

Pressing  $Ctr1-P$  will open the print window. The current screen will be printed to your printer or to a file.

#### *Mouse wheel*

Use the mouse wheel to zoom in and zoom out. Other ways are:

 $Ctr1 + 2$ com in

Keep the  $Ctr1$ -key pressed and use the  $+$  key to zoom in more.

 $Ctr1 - 2$ com out Keep the  $Ctrl$ -key pressed and use the  $-$  key to zoom in more.

 $Ctrl$  move cursor = move focus of screen (panning) Keep the Ctrl-key pressed and move the cursor around. The current screen will move accordingly.

 $Ctrl$  arrow keys = move focus of screen left, right, up or down Keep the  $Ctr1$ -key pressed and use the arrow keys to move the focus of the screen accordingly.

# <span id="page-26-0"></span>**5 Menu options**

<span id="page-26-3"></span>The menu bar contains the following items, see [Figure 5.1,](#page-26-3) each item is discussed in a separate section

*Figure 5.1: D-Waq DIDO menu options*

#### **5.1 File menu**

Before opening an object (land boundary or polygon) be sure you choose the same coordinate system as the grid file you want to edit.

#### **Remark:**

⋄ When opening files, D-Waq DIDO will not check the co-ordinate system in the files.

<span id="page-26-4"></span>On the *File* menu, see Figure 5.2, options are available to import land boundaries, observation areas, polygons, depth and grid files. The results at each stage of the aggregation process can be saved.

<span id="page-26-1"></span>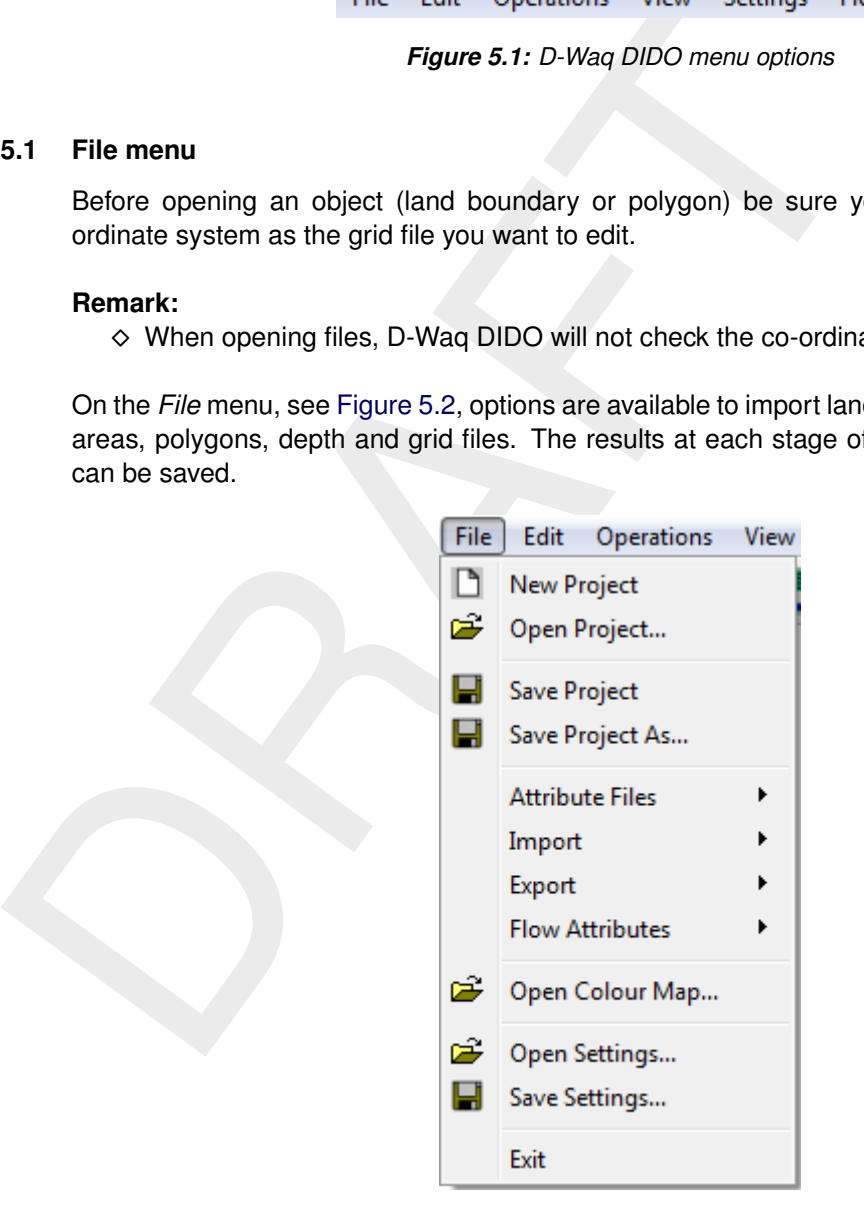

*Figure 5.2: Options on the* File *menu*

The start-up directory to open and save files can be configured in the **General Parameters** form on the menu *Settings*  $\rightarrow$  *General.* As default the file menu starts at the last directory selected.

<span id="page-26-2"></span>For the formats of the files you are referred to Appendix [A.](#page-72-0)

#### **5.1.1 New project**

Upon selecting *File* → *New Project*, all objects (land boundaries, polygons, grids, depths etc.) will be deleted; i.e. you start from scratch.

#### **5.1.2 Open project**

<span id="page-27-0"></span>Upon selecting *File* → *Open Project*, the **Open Project** window appears in which you can browse to an existing project (<∗.d3d> file).

#### **Remark:**

<span id="page-27-1"></span>◇ A project saved by RGFGRID or QUICKIN can be read by D-Waq DIDO

#### **5.1.3 Save project**

<span id="page-27-2"></span>Upon selecting *File* → *Save Project*, the current project (filenames for hydrodynamic grid and waterquality segments) will be saved under an overall project name. If the project name is not known yet, the **Save As Project** window appears.

#### **5.1.4 Save project as**

<span id="page-27-3"></span>Upon selecting *File* → *Save Project As*, the current project can be saved under a different name.

#### **5.1.5 Attribute Files**

<span id="page-27-4"></span>On the *Attribute Files* sub-menu, see Figure 5.3, options are available to open and save objects that are indirectly related to the grids.

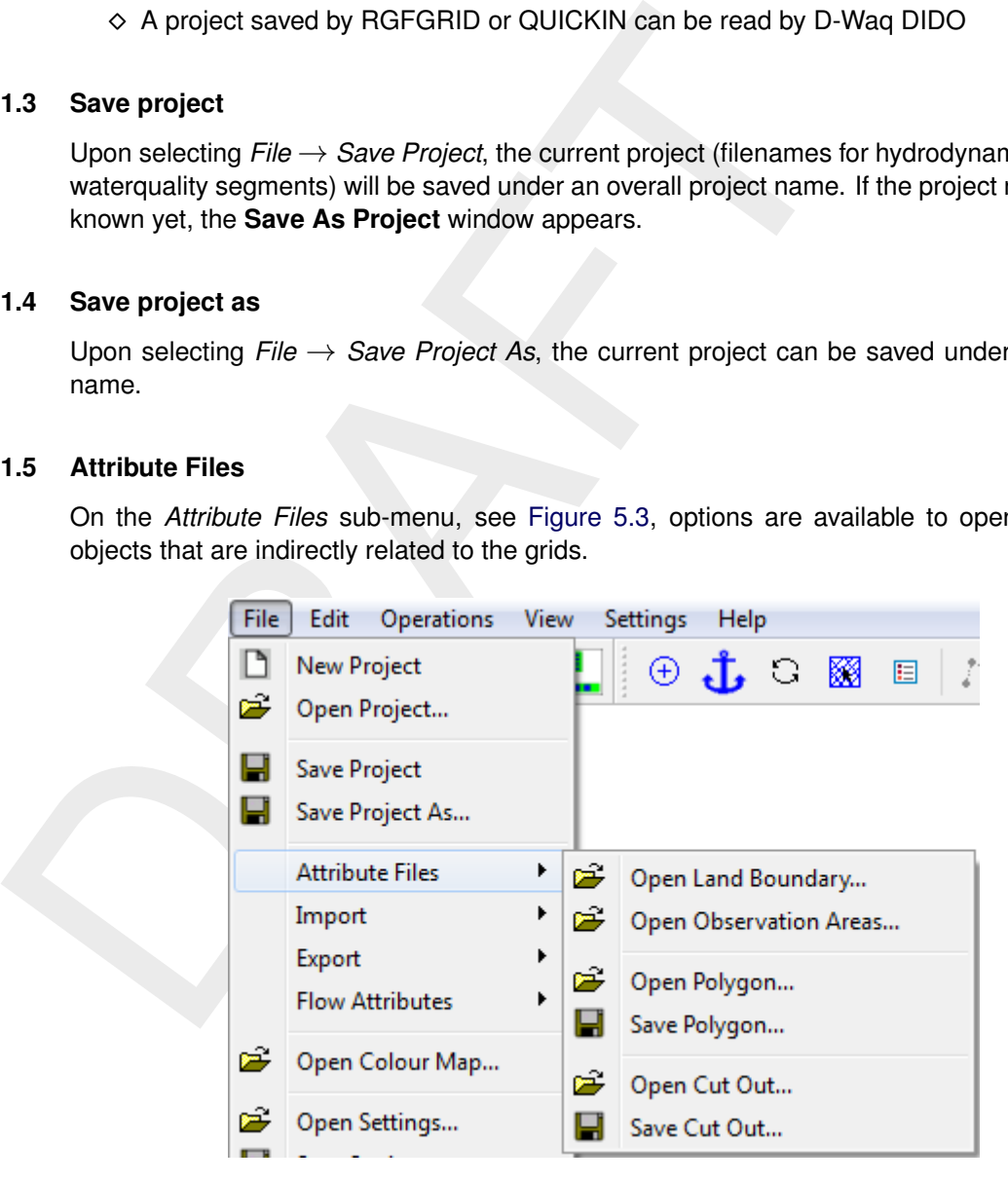

*Figure 5.3:* File → Attribute Files *options*

#### *Open land boundary*

Upon selecting *File* → *Attribute Files* → *Open Land Boundary . . .* , you can open a collection of land boundaries. Land boundaries (or land-water marking) are in files with default mask <∗.ldb>. It is in D-Waq DIDO only for display purposes.

#### **Remark:**

 $\diamond$  If you open another land boundary, it will be visualised together with an existing land boundary.

#### *Open observation areas*

Upon selecting *File* → *Attribute Files* → *Open Observation Areas . . .* , you can open a collection of observation areas with a file with default mask <∗.oai> (Observation Area Information file). The polygons referenced in this file are per definition closed. If the polygon is not closed in the file it will still be shown as closed.

#### **Remark:**

 $\diamond$  If you open another oai-file, then the previous one will be deleted

#### *Open polygon*

Upon selecting *File* → *Attribute Files* → *Open Polygon . . .* , you can open a collection of area of interest polygons from a file with mask (<∗.pol>). Polygons are per definition closed. If the polygon is not closed in the file it will still be shown as closed.

#### **Remark:**

 $\diamond$  If you open a second polygons file, it will be visualised together with existing polygons.

#### *Save polygon*

When saving polygons, each polygon will be saved as a closed polyline. A polygon file has as default mask <∗.pol>.

#### *Open Cut out*

**Remark:**<br>  $\Diamond$  If you open another oai-file, then the previous one will be dele<br> **Open polygon**<br>
Upon selecting File  $\rightarrow$  Attribute Files  $\rightarrow$  Open Polygon ..., you can<br>
of interest polygons from a file with mask ( $\langle \times,$ Upon selecting *File* → *Attribute Files* → *Open Cut Out . . .* , you can open a collection of cut out polygons from a file with mask (<∗.pol>). You can also select a Cut Out Area Information file (<∗.cai>) which will load the polygon, polyline and the dwq-file at once. When the file <∗.cai> does not belong to the model area no files are loaded.

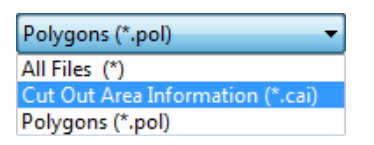

<span id="page-28-1"></span>*Figure 5.4:* File → Attribute Files →Open Cut Out Area *option when selecting the file filter.*

#### **Remark:**

 $\diamond$  If you open a second cut out file, it will be visualised together with existing cut out areas.

#### *Save Cut out*

<span id="page-28-0"></span>When saving a cut out area a so called Cut out Area Information file will be saved, the default extension is <∗.cai>. This file contains references to the defining polygon of the cut out area, to the polylines of the open boundaries and the aggregation file. The open boundaries of the cut out area does not reference to the existing open boundaries, even if those open boundaries are part of the cut out area. The cut out polygon file has as default mask  $\langle\ast, \text{pol}\rangle$ , the cut out open boundaries has a default mask  $\langle\ast, \text{pl}\rangle$  and the aggregation has a default mask  $\lt$ \*.dwa $>$ .

#### **5.1.6 Import**

On the *Import* sub-menu, see [Figure 5.5,](#page-29-0) options are available to import objects that are directly related to the grids.

<span id="page-29-0"></span>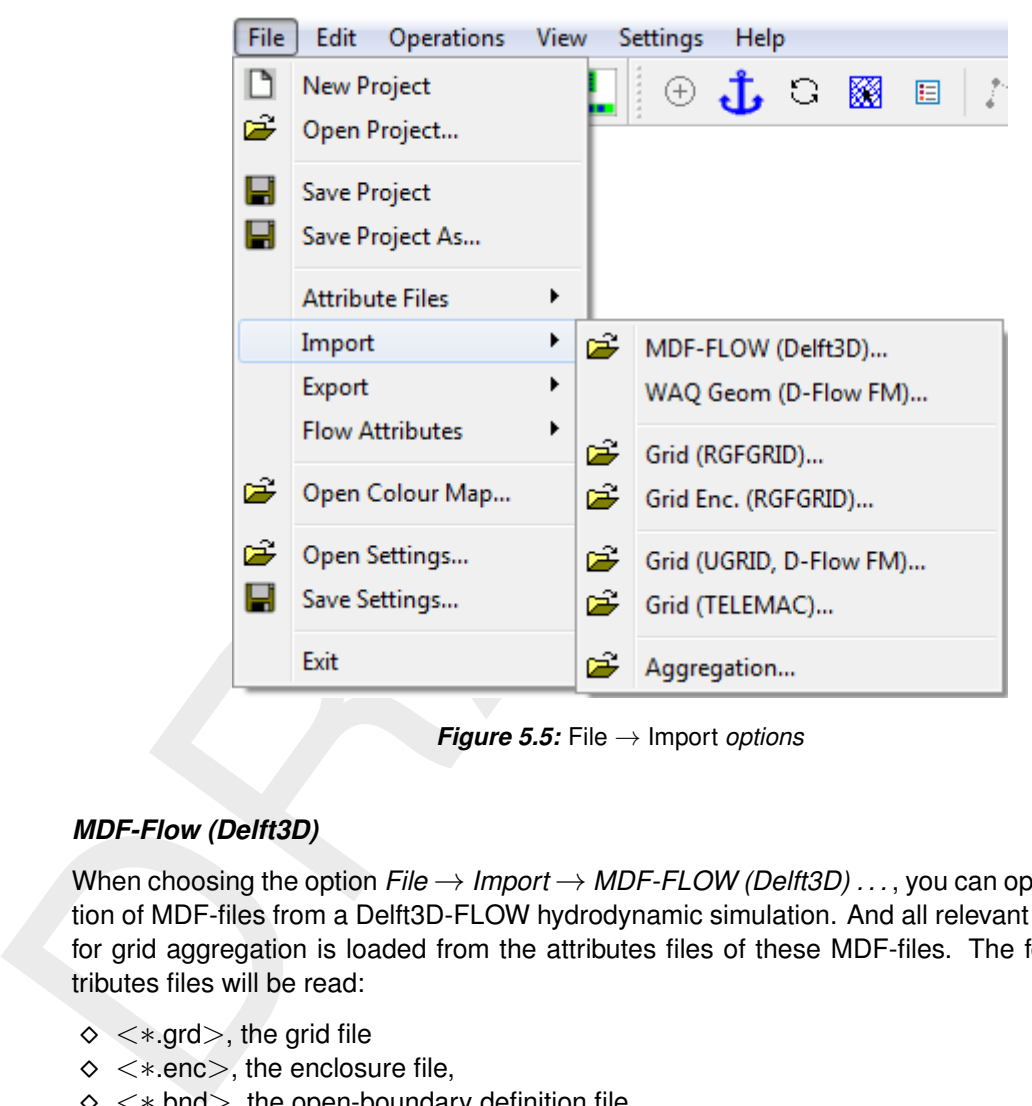

*Figure 5.5:* File → Import *options*

#### *MDF-Flow (Delft3D)*

When choosing the option *File* → *Import* → *MDF-FLOW (Delft3D) . . .* , you can open a collection of MDF-files from a Delft3D-FLOW hydrodynamic simulation. And all relevant information for grid aggregation is loaded from the attributes files of these MDF-files. The following attributes files will be read:

- $\diamond$  < \*.grd >, the grid file
- $\diamond$  < \*.enc>, the enclosure file,
- $\diamond$   $\lt$  \*.bnd >, the open-boundary definition file,
- $\diamond\ltimes\ast$ .dry>, the dry points definition file,
- $\diamond$   $\lt$  \*.thd  $>$ , the thin dams definition file.
- $\diamond\ltimes\ast$ .dep>, the depth definition file.

It is also possible to load these files separately, but this is not recommended! For a description of the Open-boundary, dry points, thin dams and depth definition files, see [section 5.1.8.](#page-31-0)

#### *WAQ Geom (D-Flow FM)*

When choosing the option *File* →*Import* →*WAQ Geom (D-Flow FM) . . .* , you can open a so called WAQ-Geom file, this is a file containing unstructured grid information. This file is an output file of D-Flow FM hydrodynamic simulation, in case you have chosen to write the waq-input files during the simulation.

#### **Remark:**

 $\diamond$  Also Delft3D-FLOW can write a WAQ-Geom file. The structured Delft3D-FLOW administration is than converted to the unstructured administration before the WAQ-Geom file is written.

#### *Grid (RGFGRID)*

Upon selecting  $File \rightarrow Import \rightarrow Grid (RGFGRID) \dots$ , you can open a collection of grids. The grid file has a default mask  $\lt$ \*.grd $>$ , see section A.5.

#### **Remarks:**

- $\diamond$  The co-ordinate system in D-Waq DIDO is set accordingly to the system specified in the grid file.
- $\diamond$  If the co-ordinate system is spherical then the co-ordinates are shown in stereographic projection.
- $\diamond$  If no co-ordinate system is specified, Cartesian is presumed.

#### *Grid Enc. (RGFGRID)*

Upon selecting *File* → *Import* → *Grid (RGFGRID) . . .* , you can open the grid enclosure file suitable for the active grid. The grid enclosure file is strongly related to the active grid due to the grid indices definition in the file, see section A.6.

#### *Grid (TELEMAC)*

**Remark:**<br>  $\Diamond$  Also Delfi3D-[F](#page-77-0)LOW can write a WAQ-Geom file. The structure<br>
istration is than converted to the unstructured administration is<br>
written.<br> **Grid (RGFGRID)**<br>
Upon selecting  $File \rightarrow Import \rightarrow Grid$  (RGFGRID) ..., you can Upon selecting *File* → *Import* → *Grid (TELEMAC) . . .* , you can open a collection of grids suitable for TELEMAC (triangle grid). The grid is in a file with default mask  $\lt$ \*.geo > or <∗.slf>. The open boundary files with required mask <∗.cli>, are together read with the grid if the basename of the file is the same.

#### **Remark:**

 $\diamond$  The open boundary file can not be read separately after the grid is read.

#### *Aggregation*

<span id="page-30-0"></span>Upon selecting *File* → *Import* → *Aggregation . . .* , you can open one aggregation file suitable for the active grid. The aggregation is in a file with default mask  $\lt$ \*.dwq>, see Appendix [A.2.](#page-73-0)

#### **5.1.7 Export**

On the *Attribute Files* sub-menu, see [Figure 5.6,](#page-31-1) options are available to export objects that are directly related to the grids.

<span id="page-31-1"></span>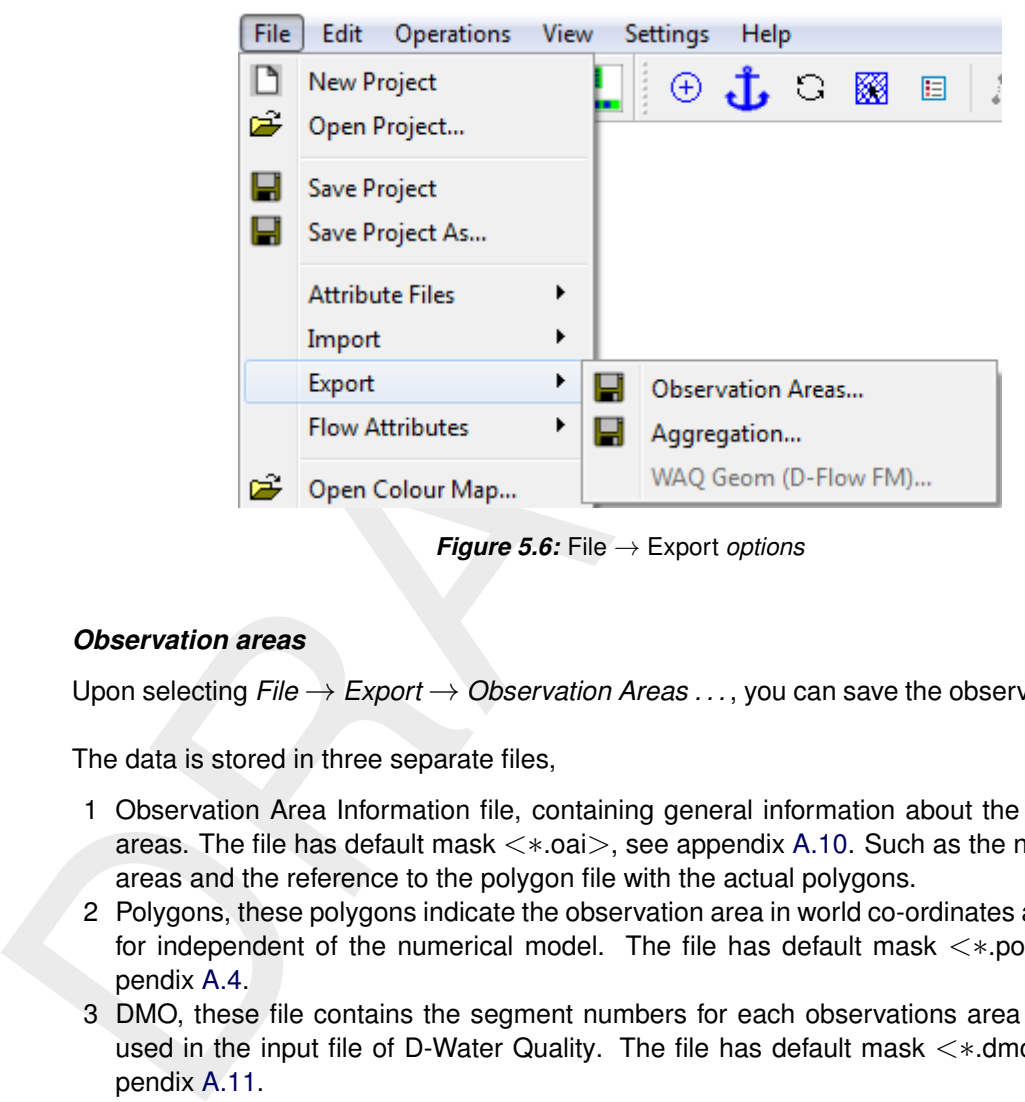

*Figure 5.6:* File → Export *options*

#### *Observation areas*

Upon selecting *File* → *Export* → *Observation Areas . . .* , you can save the observation areas.

The data is stored in three separate files,

- 1 Observation Area Information file, containing general information about the observation areas. The file has default mask  $\lt\ast$  oai $\gt$ , see appendix A.10. Such as the names of the areas and the reference to the polygon file with the actual polygons.
- 2 Polygons, these polygons indicate the observation area in world co-ordinates and is therefor independent of the numerical model. The file has default mask <∗.pol>, see appendix A.4.
- 3 DMO, these file contains the segment numbers for each observations area and can be used in the input file of D-Water Quality. The file has default mask <∗.dmo>, see appendix A.11.

When asked to save the polygon file, click *Yes*.

#### *Aggregation*

Upon selecting *File* → *Export* → *Aggregation . . .* , you can save the aggregation of the active grid. The aggregation is stored in a file with default mask  $\lt\ast$ .dwg $>$ .

#### *WAQ Geom (D-Flow FM)*

<span id="page-31-0"></span>Upon selecting *File* →*Export* →*WAQ Geom (D-Flow FM) . . .* , you can save the aggregated WAQ-Geom file of the active grid. The aggregation is stored in a file with default mask <∗\_waqgeom.nc>.

#### **5.1.8 Flow attributes**

Open-boundaries, DD-Boundaries, Dry points and Thin Dams definitions for the hydrodynamic module Delft3D-FLOW or SIMONA need to be incorporated before generating the aggregation, see [Figure 5.7.](#page-32-0) The dry points are needed when generating the aggregation because the dry points are not involved in the hydrodynamic computation and do not have a cell/segment number. The Open and DD-boundaries are needed because the cells at the boundary has their own numbering. See the SIMONA user manual [\(Rijkswaterstaat/RIKZ,](#page-70-3) 2007) how to define dry points for the hydrodynamic module SIMONA.

<span id="page-32-0"></span>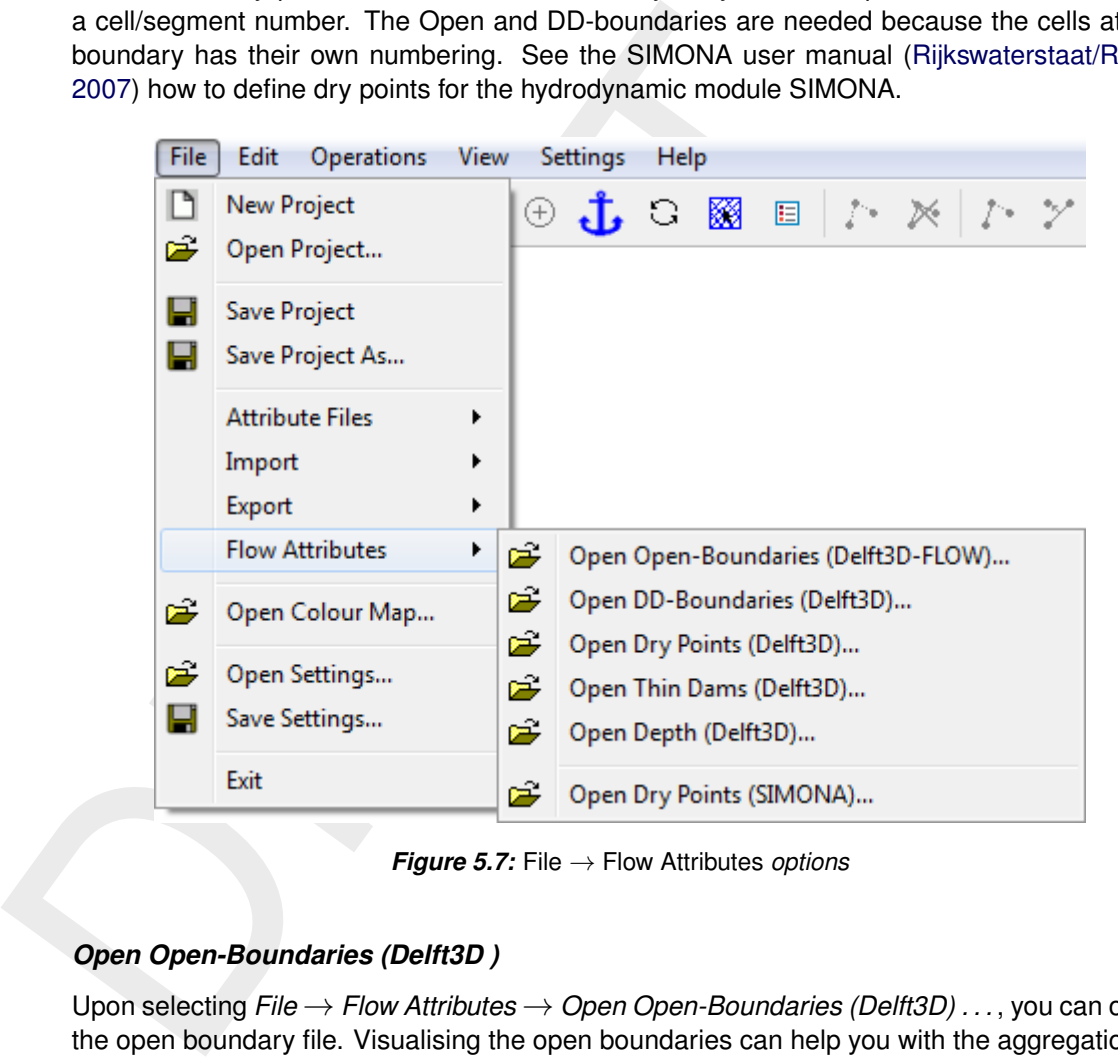

*Figure 5.7:* File → Flow Attributes *options*

#### *Open Open-Boundaries (Delft3D )*

Upon selecting *File* → *Flow Attributes* → *Open Open-Boundaries (Delft3D) . . .* , you can open the open boundary file. Visualising the open boundaries can help you with the aggregation of hydrodynamic cells. The open boundary is in a file with mask  $\lt$ \*.bnd $>$ , see Appendix [A.8.](#page-80-0)

#### *Open DD-Boundaries (Delft3D)*

Upon selecting *File* → *Flow Attributes* → *Open DD-Boundaries (Delft3D) . . .* , you can open the domain decomposition boundary file. Visualising the DD-boundaries can help you with the aggregation of hydrodynamic cells. The domain decomposition boundary is in a file with mask <∗.ddb>, see Appendix [A.12.](#page-86-0)

#### *Open Dry Points (Delft3D)*

Upon selecting *File* → *Flow Attributes* → *Open Dry Points (Delft3D) . . .* , you can open one dry points file suitable for the active grid. The dry points are not counted in the segment numbering, so loading dry points DIDO generates the 'Active Points Only' segment numbers.

When opening a file with dry points and dry points are already defined, then the latter will be removed, see Appendix [A.13](#page-86-1) for the file format.

#### *Open Thin Dams (Delft3D)*

Upon selecting *File* → *Flow Attributes* → *Open Thin Dams (Delft3D) . . .* , you can open one thin dams file suitable for the active grid. When a regular aggregation is applied, the aggregated segments which would contain a thin dam are not aggregated. This option maintains the geographical structure in the aggregated grid. Aggregations around thin dams have to performed with the option of area of influence (*Edit* → *Polygon*) and regular aggregation or manually (option *Edit* → *Irregular*)

When opening a file with thin dams and thin dams are already defined, then the latter will be removed, see Appendix A.14 for the file format.

#### *Open Depth (Delft3D)*

Upon selecting *File* → *Flow Attributes* → *Depth (Delft3D-FLOW) . . .* , you can open one depth file suitable for the active grid. The bathymetry can be used to influence the aggregation policy, see section 5.5.1 item *Aggregation below Z-level*.

The bathymetry data is in the Delft3D-FLOW depth-file format with default mask  $\langle\ast.\text{dep}\rangle$ , see Appendix A.7.

#### *Open Dry Points (SIMONA)*

Upon selecting *File* → *Flow Attributes* → *Open Dry Points (SIMONA) . . .* , you can open one dry points file suitable for the active grid. The dry points are not counted in the segment numbering, so loading dry points DIDO generates the 'Active points Only' segment numbers.

performed with the option of area of influence  $(Edit \rightarrow Polygon)$  a<br>manually (option  $Edit \rightarrow Irregular$ )<br>When opening a file with thin dams and thin dams are already defiteremoved, see [A](#page-79-0)ppendix A.14 for the file format.<br>**Open [D](#page-88-0)epth (Delff3** When opening a file with dry points and dry points are already defined, then the latter will be removed. The dry points data is in SIMONA format with default mask <dampoints∗>, see the SIMONA User Manual Rijkswaterstaat/RIKZ (2007) for the file format..

#### <span id="page-33-0"></span>**5.1.9 Open Colour map**

You can choose from a number of pre-defined colour schemes (in file with masks <∗.clr> or <∗.clrmap>). These colour schemes have the same format as used for QUICKPLOT, see Appendix A.15 for the file format.

#### **Restriction:**

 $\diamond$  Only the colour space RGB is supported

#### **Remark:**

<span id="page-33-1"></span> $\diamond$  If the file  $\lt$  dido.clrmap  $\gt$  exists on the start-up directory then this file will be read, if the file does not exist on the start-up directory it will try to read the file on the installation directory <\$D3D\_HOME/\$ARCH/plugins/default>.

#### **5.1.10 Open Settings**

If you have saved your D-Waq DIDO settings in a previous session, you can open these settings again, see Appendix [A.16](#page-89-0) for the file format.

#### **Remark:**

<span id="page-34-0"></span> $\diamond$  If the file  $\lt$  dido.ini $\gt$  exists on the start-up directory then this file will be read, if the file does not exist on the start-up directory it will try to read the file on the installation directory <\$D3D\_HOME/\$ARCH/plugins/default>.

#### **5.1.11 Save Settings**

<span id="page-34-1"></span>If you have made changes in one of the forms on the *Settings* menu, you can save these settings to be used later on again.

#### **5.1.12 Exit**

<span id="page-34-2"></span>Exit from the D-Waq DIDO program

#### **5.2 Edit menu**

<span id="page-34-4"></span>On the *Edit* menu, see Figure 5.8, several edit modes can be selected

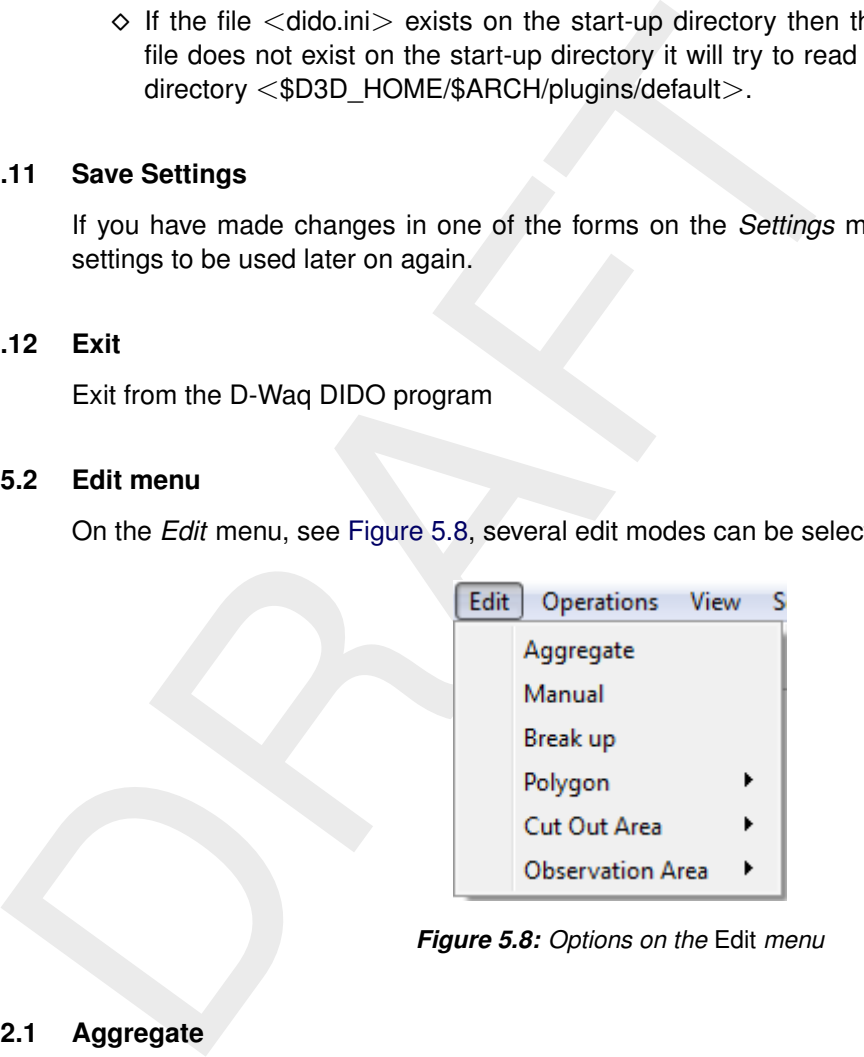

*Figure 5.8: Options on the* Edit *menu*

#### <span id="page-34-3"></span>**5.2.1 Aggregate**

Upon selecting *Edit* → *Aggregate*, you can make a regular aggregation of the hydrodynamic grid cells.

#### **Regular grid**

Click with the left mouse button in a grid cell of the hydrodynamic grid, then move the mouse to an other grid cell. The grid cells which will be aggregated are indicated with a thick line. Pressing the right mouse button will give a regular aggregation for the whole model. The indicated area propagates through the entire grid.

#### **Irregular grid**

Click with the left mouse button in a grid cell of the hydrodynamic grid and click than with the right mouse button. The number of cells which will be aggregated is specified in the window **General Settings** after choosing the menu option *Settings* →*General settings. . .* at 'Cells to Aggregate'. At least the closest neighbouring grid cell is aggregated and the aggregation propagates through the entire grid.

#### **Remarks:**

- $\diamond$  The operation can be limited by a polygon, this polygon defines an area of influence. So the aggregation will only be performed for those cells whose cell centre are inside the polygon. Cell centres are indicated by a dot.
- ⋄ A value of -1 for 'Cells to Aggregate' will merge all cells together, which is useful in combination with a polygon to merge a large cluster of cells.
- <span id="page-35-0"></span> $\diamond$  The operation can be limited to areas with a certain depth. Below a specified  $z$ -level the aggregation will be performed.

#### **5.2.2 Manual**

Upon selecting *Edit* → *Manual*, you can make an aggregation of the hydrodynamic volumes controlled by clicking the hydrodynamic cells which need to be aggregated.

propagates through the entire grid.<br>
Nemarks:<br>  $\circ$  The operation can be limited by a polygon, this polygon def<br>  $\circ$  Or the aggregation will only be performed for those cells wh<br>
the polygon. Cell centres are indicated b Click with the left mouse button in a grid cell of the hydrodynamic grid, then all the cells with the same aggregation number are surrounded with a thicker line. To add a grid cell, to the grid cells already indicated, click into another grid cell. Do this as much as needed. Finish the operation by pressing the right mouse button.

#### <span id="page-35-1"></span>**5.2.3 Break up**

Upon selecting *Edit* → *Break Up*, you can break up an aggregation.

<span id="page-35-2"></span>Click into an area which is already aggregated to break up this aggregation, i.e. the default aggregation is reset for this aggregated cell.

#### **5.2.4 Selection polygon**

The polygon is used to limit the area of influence of operations and/or edit actions, see [Fig](#page-36-1)[ure 5.9.](#page-36-1)
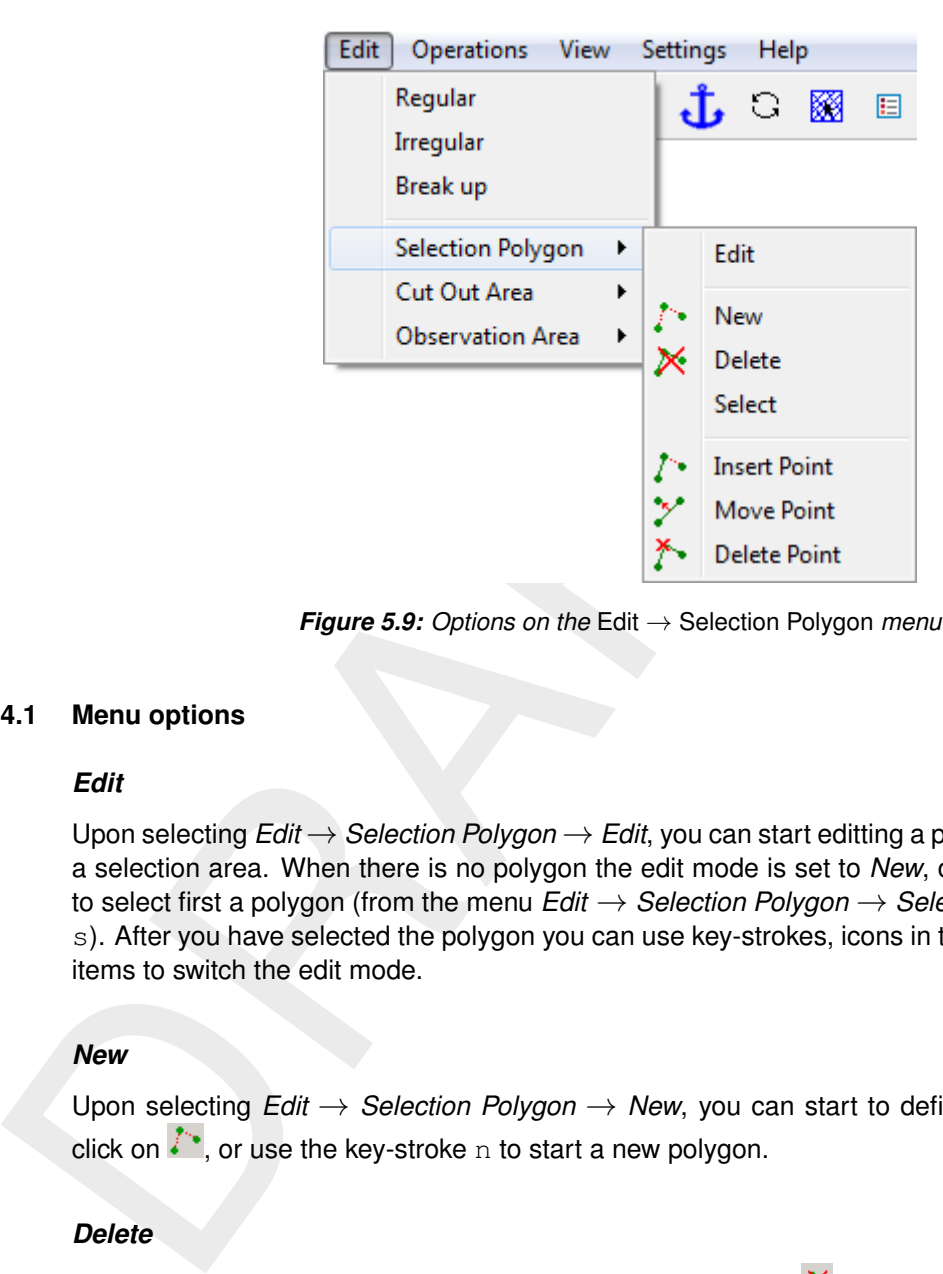

*Figure 5.9: Options on the* Edit → Selection Polygon *menu*

### **5.2.4.1 Menu options**

#### *Edit*

Upon selecting *Edit* → *Selection Polygon* → *Edit*, you can start editting a polygon that defines a selection area. When there is no polygon the edit mode is set to *New*, otherwise you have to select first a polygon (from the menu *Edit* → *Selection Polygon* → *Select* or press the key s). After you have selected the polygon you can use key-strokes, icons in the toolbar or menu items to switch the edit mode.

#### *New*

Upon selecting *Edit* → *Selection Polygon* → *New*, you can start to define a new polygon, click on  $\ddot{i}$ . or use the key-stroke n to start a new polygon.

#### *Delete*

Upon selecting *Edit* → *Selection Polygon* → *Delete*, click on  $\mathbb{X}$ , or use the key-stroke e, to delete (erase) the selected polygon.

#### *Select*

Upon selecting *Edit* → *Selection Polygon* → *Select*, or use the key-stroke s, you can select a polygon by clicking on one of its edges or vertices. AFter that the polygon will be highlighted

# *Insert point*

Upon selecting *Edit* → *Selection Polygon* → *Insert Point*, click on  $\overline{I}$ , or use the key-stroke i, you can insert a point into the selected polygon.

Allow on the screen. If the first click is in between two vertices of the<br>click on the screen. If the first click is in between two vertices of the<br>be inserted in the closest edge. The message at the left of the stat<br>poin In *Edit* →*Selection Polygon*, pressing I starts the vertex insert action depending on the first click on the screen. If the first click is in between two vertices of the polygon then a point will be inserted in the closest edge. The message at the left of the statusbar now reads 'Insert a point', click the left mouse to insert individual points.

## *Move point*

Upon selecting *Edit*  $\rightarrow$  *Selection Polygon*  $\rightarrow$  *Move Point*, click on  $\ddot{\cdot}$ , or use the key-stroke r, you can move (replace) a point on the selected polygon.

## *Delete point*

Upon selecting *Edit* → *Selection Polygon* → *Delete Point*, click on  $\tilde{f}$ , or use the key-stroke d, you can delete a point on the selected polygon by indicating it.

#### **5.2.4.2 Valid action keys are**

The key stroke to reach the menu item  $Edt \rightarrow$ Polygon  $\rightarrow$  *Edit* is: CTRL+ALT+P

In *Edit* →*Polygon* mode the following keys can be used:

⋄ Key d: Delete

Pressing  $d$  allows you to delete individual polygon points by clicking on them using the mouse cursor.

 $\diamond$  Key  $\circ$  : Erase polygon

Entire polygon sections are deleted. Press key  $e$  and then click with the left mouse button on a point of the polygon which need to be deleted. Finish the operation by pressing the right mouse button.

⋄ Key i: Insert

In *Edit* →*Polygon*, pressing I starts the vertex insert action depending on the first click on the screen. If the first click is in between two vertices of the polygon then a point will be inserted in the closest edge. The message at the left of the statusbar now reads 'Insert a point', click the left mouse to insert individual points.

 $\diamond$  Key n: New polygon

Pressing n allows you to start drawing a new polygon.

 $\diamond$  Key  $r:$  Replace

Pressing  $r$  allows you to replace (move) individual polygon points. The message at the left of the statusbar now reads 'Replace: Get a Vertex'. If you have got it by clicking the left mouse, the message will read 'Replace: Put a Vertex', and you can do so by clicking the left mouse at the new desired position.

 $\Diamond$  Key x: Break open polygon Keep *X* pressed and move with the cursor over a polygon point to split the polygon. Effectively, the pointed co-ordinates are replaced by default 'missing' values.

### **5.2.5 Cut out area**

The polygon is used to limit the hydrodynamic area for the Water Quality simulation, see [Figure 5.10.](#page-38-0)

<span id="page-38-0"></span>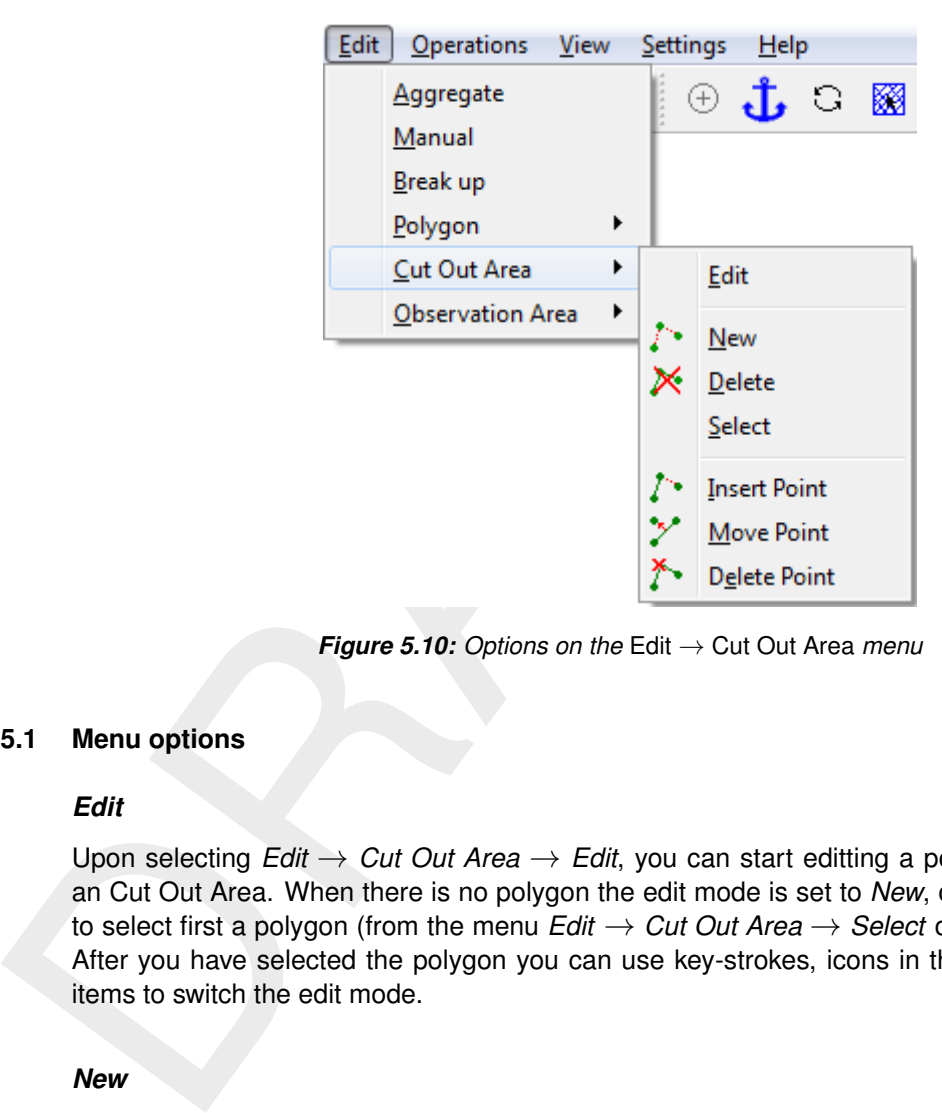

*Figure 5.10: Options on the* Edit → Cut Out Area *menu*

#### **5.2.5.1 Menu options**

#### *Edit*

Upon selecting *Edit*  $\rightarrow$  *Cut Out Area*  $\rightarrow$  *Edit*, you can start editting a polygon that defines an Cut Out Area. When there is no polygon the edit mode is set to *New*, otherwise you have to select first a polygon (from the menu *Edit*  $\rightarrow$  *Cut Out Area*  $\rightarrow$  *Select* or press the key s). After you have selected the polygon you can use key-strokes, icons in the toolbar or menu items to switch the edit mode.

#### *New*

Upon selecting *Edit* → *Cut Out Area* → *New*, you can start to define a new polygon, click on  $\ddot{\cdot}$ . or use the key-stroke n to start a new polygon.

#### *Delete*

Upon selecting *Edit*  $\rightarrow$  *Cut Out Area*  $\rightarrow$  *Delete*, click on  $\mathbb{X}$ , or use the key-stroke  $\in$  to delete (erase) the polygon.

#### *Select*

Upon selecting *Edit* → *Cut Out Area* → *Select*, or use the key-stroke s, you can select a polygon by clicking on one of its edges or vertices. After that the polygon will be highlighted

#### *Insert point*

Upon selecting *Edit* → *Cut Out Area* → *Insert Point*, click on  $\vec{l}$ , or use the key-stroke i, you can insert a point into the polygon.

In *Edit* →*Selection Polygon*, pressing I starts the vertex insert action depending on the first click on the screen. If the first click is in between two vertices of the polygon then a point will be inserted in the closest edge. The message at the left of the statusbar now reads 'Insert a point', click the left mouse to insert individual points.

## *Move point*

Upon selecting *Edit* → *Cut Out Area* → *Move Point*, click on <sup>\*</sup>, or use the key-stroke r, you can move (replace) a point on the polygon.

## *Delete point*

Upon selecting *Edit* → *Cut Out Area* → *Delete Point*, click on <sup>\*</sup>, or use the key-stroke d. you can delete a point on the polygon by indicating it.

## **5.2.5.2 Valid action keys are**

The key stroke to reach the menu item *Edit* →Cut Out Area →*Edit* is: CTRL+ALT+C

In *Edit* →*Polygon* mode the following keys can be used:

⋄ Key d: Delete

Pressing d allows you to delete individual polygon points.

 $\diamond$  Key e: Erase polygon

Entire polygon sections are deleted. Press key  $e$  and then click with the left mouse button on a point of the polygon which need to be deleted. Finish the operation by pressing the right mouse button.

⋄ Key i: Insert

Move point<br>
Upon selecting *Edit*  $\rightarrow$  Cut Out Area  $\rightarrow$  Move Point, click on <sup>1</sup>, or<br>
can move (replace) a point on the polygon.<br>
Delete point<br>
Upon selecting *Edit*  $\rightarrow$  Cut Out Area  $\rightarrow$  Delete Point, click on <sup>1</sup><br>
you In *Edit* →*Polygon*, pressing I starts the vertex insert action depending on the first click on the screen. If the first click is in between two vertices of the polygon then a point will be inserted in the closest edge. The message at the left of the statusbar now reads 'Insert a point', click the left mouse to insert individual points.

- ⋄ Key n: New Cut Out Area
- Pressing n allows you to start drawing a new polygon.
- ⋄ Key r: Replace

Pressing  $r$  allows you to replace (move) individual polygon points. The message at the left of the statusbar now reads 'Replace: Get a Vertex'. If you have got it by clicking the left mouse, the message will read 'Replace: Put a Vertex', and you can do so by clicking the left mouse at the new desired position.

# **5.2.6 Observation area**

Observation areas are collections of individual computational segments. The concentration, computed by D-Water Quality, in each segment is averaged and the mass balances, if any, are computed for the segments as a whole.

First you have to define the locations of observation areas by editing polygons, see [Fig](#page-40-0)[ure 5.11.](#page-40-0)

<span id="page-40-0"></span>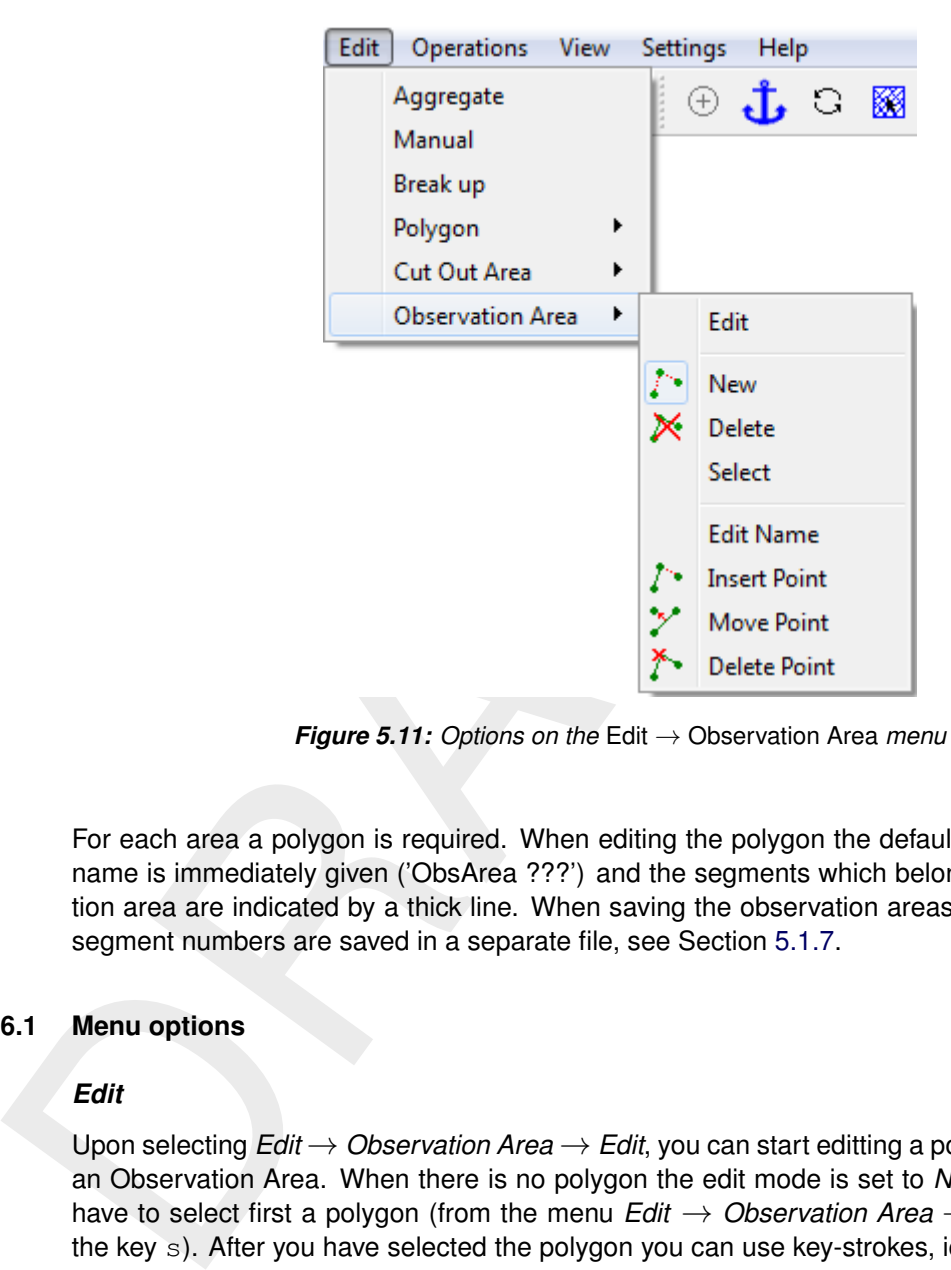

*Figure 5.11: Options on the* Edit → Observation Area *menu*

For each area a polygon is required. When editing the polygon the default observation area name is immediately given ('ObsArea ???') and the segments which belong to this observation area are indicated by a thick line. When saving the observation areas the polygons and segment numbers are saved in a separate file, see Section 5.1.7.

#### **5.2.6.1 Menu options**

#### *Edit*

Upon selecting *Edit* → *Observation Area* → *Edit*, you can start editting a polygon that defines an Observation Area. When there is no polygon the edit mode is set to *New*, otherwise you have to select first a polygon (from the menu *Edit* → *Observation Area* → *Select* or press the key s). After you have selected the polygon you can use key-strokes, icons in the toolbar or menu items to switch the edit mode.

#### *New*

Upon selecting *Edit*  $\rightarrow$  *Observation Area*  $\rightarrow$  *New*, click on  $\mathbb{X}$ , or use the key-stroke n, you can sart to define a new observation area. Right mouse click to finish defining this polygon, next click with left mouse button will start a new observation area.

#### *Delete*

Upon selecting *Edit* → *Observation Area* → *Delete*, click on <sup>X</sup>, or use the key-stroke e, you can delete (erase) a observation area by indicating it with the left mouse button.

#### *Select*

Upon selecting *Edit* → *Observation Area* → *Select*, or use the key-stroke s, you can select a polygon by clicking on one of its edges or vertices. After that the polygon will be highlighted

### *Edit name*

Upon selecting *Edit* → *Observation Area* → *Edit Name*, you can change the observation area name by indicating the area with the left mouse button. After this a form opens and you can change the observation area name, see [Figure 5.12.](#page-41-0)

<span id="page-41-0"></span>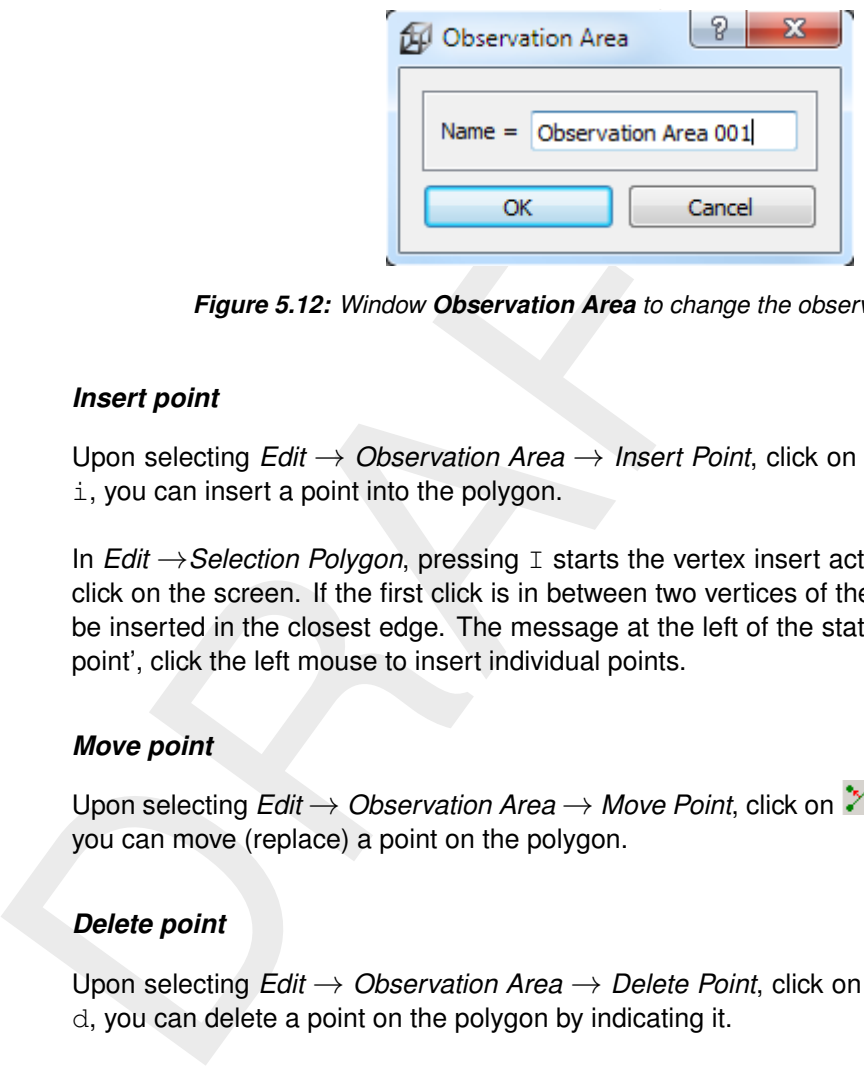

*Figure 5.12: Window Observation Area to change the observation area name*

## *Insert point*

Upon selecting *Edit* → *Observation Area* → *Insert Point*, click on  $\Gamma$ , or use the key-stroke i, you can insert a point into the polygon.

In *Edit* →*Selection Polygon*, pressing I starts the vertex insert action depending on the first click on the screen. If the first click is in between two vertices of the polygon then a point will be inserted in the closest edge. The message at the left of the statusbar now reads 'Insert a point', click the left mouse to insert individual points.

### *Move point*

Upon selecting *Edit*  $\rightarrow$  *Observation Area*  $\rightarrow$  *Move Point*, click on  $\cdot$ , or use the key-stroke r, you can move (replace) a point on the polygon.

# *Delete point*

Upon selecting *Edit* → *Observation Area* → *Delete Point*, click on <sup>\*</sup>, or use the kev-stroke d, you can delete a point on the polygon by indicating it.

#### **5.2.6.2 Valid action keys are**

The key stroke to reach the menu item  $Edt \rightarrow$ Polygon  $\rightarrow$  *Edit* is: CTRL+ALT+P

In *Edit* →*Polygon* mode the following keys can be used:

⋄ Key d: Delete

Pressing d allows you to delete individual polygon points.

- $\diamond$  Key  $\in$  : Erase polygon Entire polygon sections are deleted. Press key  $\epsilon$  and then click with the left mouse button on a point of the polygon which need to be deleted. Finish the operation by pressing the right mouse button.
- ⋄ Key i: Insert

In *Edit* →*Polygon*, pressing I starts the vertex insert action depending on the first click on the screen. If the first click is in between two vertices of the polygon then a point will be inserted in the closest edge. The message at the left of the statusbar now reads 'Insert a point', click the left mouse to insert individual points.

 $\diamond$  Key n: New polygon

Pressing n allows you to start drawing a new polygon.

 $\Diamond$  Key r: Replace

Pressing  $r$  allows you to replace (move) individual polygon points. The message at the left of the statusbar now reads 'Replace: Get a Vertex'. If you have got it by clicking the left mouse, the message will read 'Replace: Put a Vertex', and you can do so by clicking the left mouse at the new desired position.

 $\Diamond$  Key x: Break open polygon

Keep *X* pressed and move with the cursor over a polygon point to split the polygon. Effectively, the pointed co-ordinates are replaced by default 'missing' values.

#### **5.3 Operations menu**

<span id="page-42-0"></span>On the *Operations* menu, see Figure 5.13, you may choose to change the centre of the stereographic projection, remove the land boundary or generate a default aggregation.

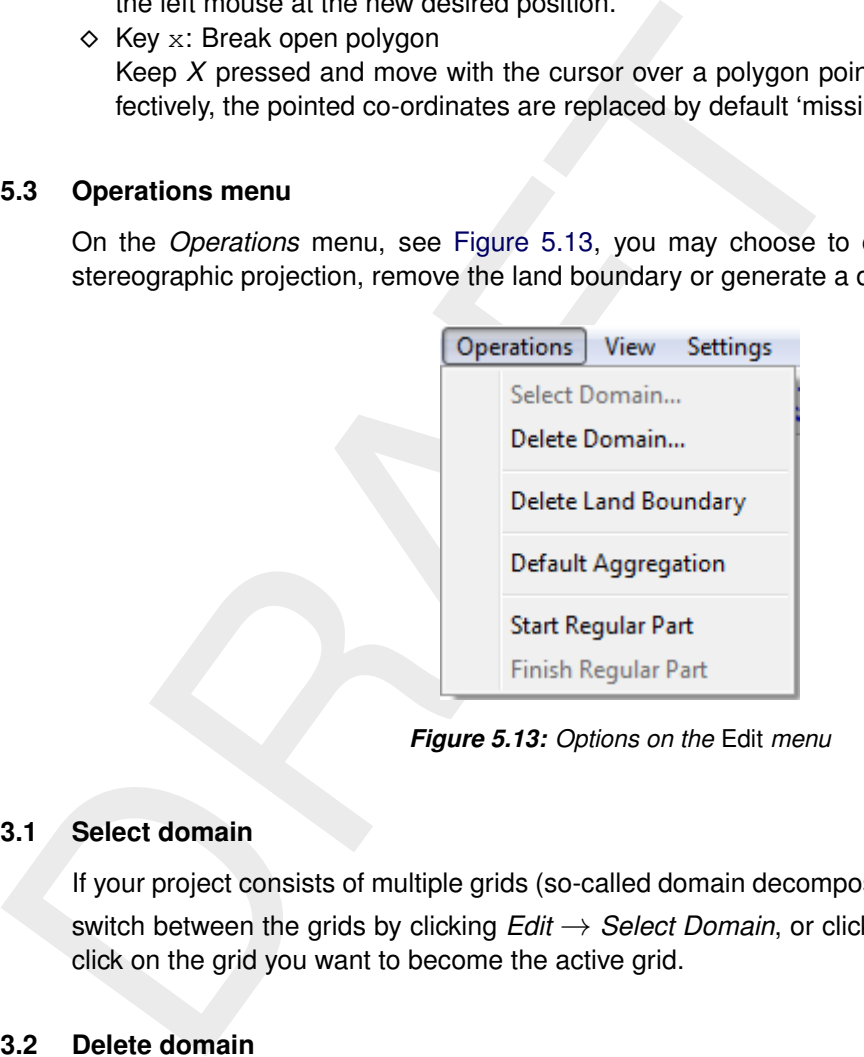

*Figure 5.13: Options on the* Edit *menu*

# **5.3.1 Select domain**

If your project consists of multiple grids (so-called domain decomposition application) you can switch between the grids by clicking  $Edit \rightarrow Select$  Domain, or click  $\boxtimes$  on the toolbar. Next, click on the grid you want to become the active grid.

#### **5.3.2 Delete domain**

To delete a domain or grid, select *Edit* → *Delete Domain*. Next, click on an active or inactive grid. When deleting a domain, also objects defined on that grid will be deleted.

#### **5.3.3 Delete land boundary**

All the points of the land boundary are removed.

#### **5.3.4 Default aggregation**

The default aggregation is no aggregation, so all water quality cells are equal to the hydrodynamic cells. If a polygon is defined, the default aggregation is restricted to the inner area of the polygon, i.e. the default aggregation is performed on those cells which have their centres within the polygon.

### **5.3.5 Start Regular Part**

After selecting menu option *Operations* →*Start Regular Part* you have to select a structured part of an unstructured mesh by clicking into the structured part. The unstructured grdi is loaded by selecting *File* →*Import* →*WAQ Geom (D-Flow FM). . .* . The structured part is now separated from the unstructured part, so normal regular aggregation actions can be performed.

### **5.3.6 Finish Regular Part**

After you did the regular aggregation on the chosen structured part of grid you have to finish this action, explicitly.

#### **5.4 View menu**

<span id="page-43-0"></span>On the *View* menu, you may choose to display several data sets; see [Figure 5.14.](#page-43-0)

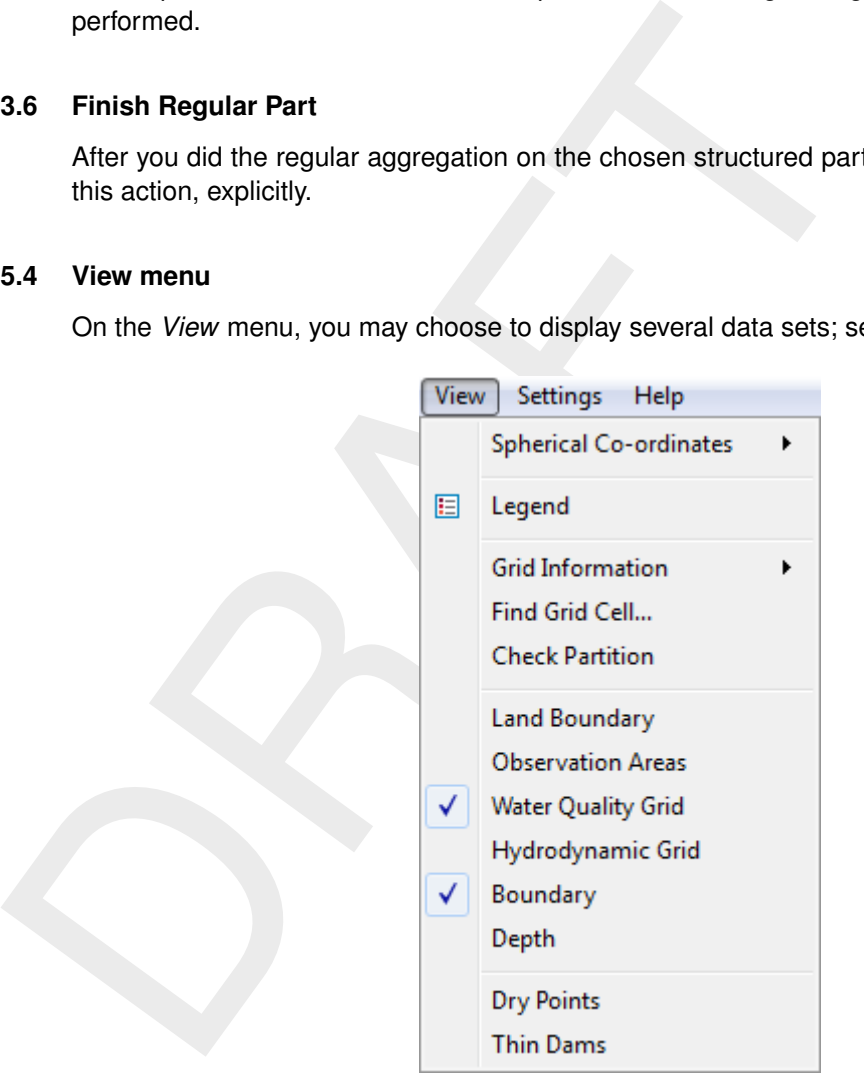

*Figure 5.14: Options on the* Edit *menu*

#### **5.4.1 Spherical co-ordinates**

<span id="page-43-1"></span>Here you can select how to project the spherical co-ordinates onto the screen, see [Fig](#page-43-1)[ure 5.15.](#page-43-1)

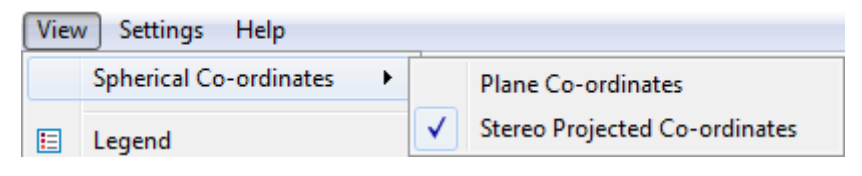

*Figure 5.15: Options on the* View → Spherical Co-ordinates *menu*

#### **Remarks:**

- $\diamond$  Only applicable for a spherical co-ordinate system.
- ⋄ Default: A spherical grid is shown in stereographic projected co-ordinates

#### *Plane co-ordinates*

Upon selecting *View* → *Spherical Co-ordinates* → *Plane Co-ordinates*, you can choose to the display the co-ordinates as they are.

#### *Stereo projected co-ordinates*

Upon selecting *View* → *Spherical Co-ordinates* → *Stereo Projected Co-ordinates*, the coordinates are displayed using a stereographic projection onto the screen.

# **5.4.2 Legend**

Upon selecting *View* → *Legend*, you can show or hide the colour band on the left side of the screen.

#### **5.4.3 Grid information**

Upon selecting *View* → *Grid Information*, you can point and click onto the grid to get some characteristics cell numbers of the indicated cell, see Figure 5.17. The cell is also indicated by a polygon.

|     | the display the co-ordinates as they are. |      |                                                                           |                                                                                                    |
|-----|-------------------------------------------|------|---------------------------------------------------------------------------|----------------------------------------------------------------------------------------------------|
|     | Stereo projected co-ordinates             |      |                                                                           |                                                                                                    |
|     |                                           |      | ordinates are displayed using a stereographic projection onto the screen. | Upon selecting View $\rightarrow$ Spherical Co-ordinates $\rightarrow$ Stereo Projected Co-ord                                                                             |
| 4.2 | Legend                                    |      |                                                                           |                                                                                                    |
|     | screen.                                   |      |                                                                           | Upon selecting $View \rightarrow Legend$ , you can show or hide the colour band on the                                                                                     |
| 4.3 | <b>Grid information</b>                   |      |                                                                           |                                                                                                    |
|     |                                           |      |                                                                           |                                                                                                    |
|     | by a polygon.                             |      |                                                                           | Upon selecting View $\rightarrow$ Grid Information, you can point and click onto the g<br>characteristics cell numbers of the indicated cell, see Figure 5.17. The cell is |
|     |                                           | View | Settings<br>Help                                                          |                                                                                                    |
|     |                                           |      | <b>Spherical Co-ordinates</b>                                             | ×<br>- y r                                                                                                    |
|     |                                           | 囯    | Legend                                                                    |                                                                                                    |
|     |                                           |      | <b>Grid Information</b>                                                   | <b>Node Numbers</b>                                                                                                    |
|     |                                           |      | Find Grid Cell                                                            | WAQ Cell Numbers                                                                                                    |
|     |                                           |      | <b>Check Partition</b>                                                    | <b>Default Cell Numbers</b>                                                                                                    |
|     |                                           |      | <b>Land Boundary</b>                                                      | <b>Grid Cell Indices</b>                                                                                                    |
|     |                                           |      | <b>Observation Areas</b>                                                  | Select Cell                                                                                                    |

*Figure 5.16: Grid information*

#### *Node numbers*

Upon selecting *View* → *Grid Information* → *Node Numbers*, you can show or hide the node numbers of the hydrodynamic grid. If it is a regular (structured) grid, two indices will displayed  $(m, n)$ , if it is an irregular (unstructured) grid then just the number of the grid node will be displayed.

#### *WAQ cell numbers*

Upon selecting *View* → *Grid Information* → *WAQ Cell Numbers*, you can show or hide the cell numbers of the water quality grid. For a regular (structured) as well as a irregular (unstructured) grid the cell number will be displayed.

## *Default cell numbers*

Upon selecting *View* → *Grid Information* → *Default Cell Numbers*, you can show or hide the cell numbers for a defaut aggregation, i.e. no aggregation. For a regular (structured) as well as a irregular (unstructured) grid the cell number will be displayed.

### *Grid cell indices*

Upon selecting *View* → *Grid Information* → *Grid Cell Indices*, you can show or hide the index numbers of the regular (structured) hydrodynamic grid, two indices will displayed  $(m, n)$ .

## *Select cell*

<span id="page-45-0"></span>Upon selecting *View* → *Grid Information* → *Select Cell. . .* , you can retrieve some cell administration. After selecting a cell these information will be showed in the **Cell Administration** window, see Figure 5.17.

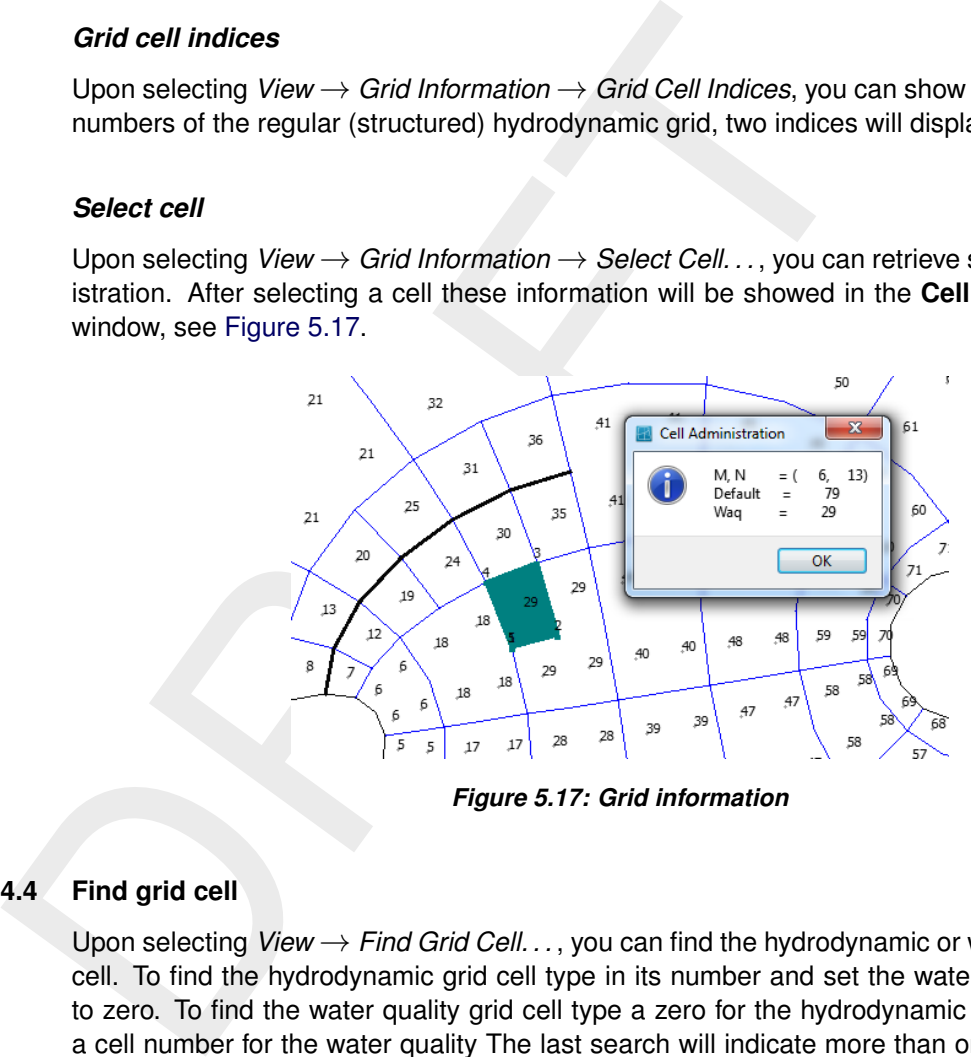

*Figure 5.17: Grid information*

# **5.4.4 Find grid cell**

Upon selecting *View* → *Find Grid Cell. . .* , you can find the hydrodynamic or water quality grid cell. To find the hydrodynamic grid cell type in its number and set the water quality grid cell to zero. To find the water quality grid cell type a zero for the hydrodynamic grid cell and the a cell number for the water quality The last search will indicate more than one cell if the grid was aggregated.

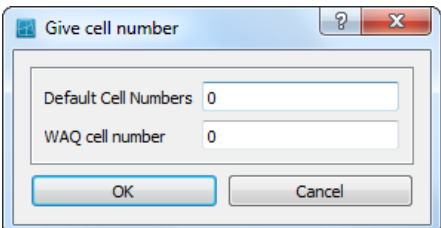

*Figure 5.18: Give cell number menu*

#### **5.4.5 Check partition**

Upon selecting *View* → *Check Partition*, you can check if the observation areas do partition the whole computational area. This functionality can be useful to generate some data fields which need to cover the whole area.

Cells can not be inside more than one observation area, see [Figure 5.19.](#page-46-0) The cells are coloured accordingly

<span id="page-46-0"></span>**Green:** The cell centre is in just one observation area. **Red:** The cell centre is in more than one observation area. **Blue:** The cell centre is outside any observation area.

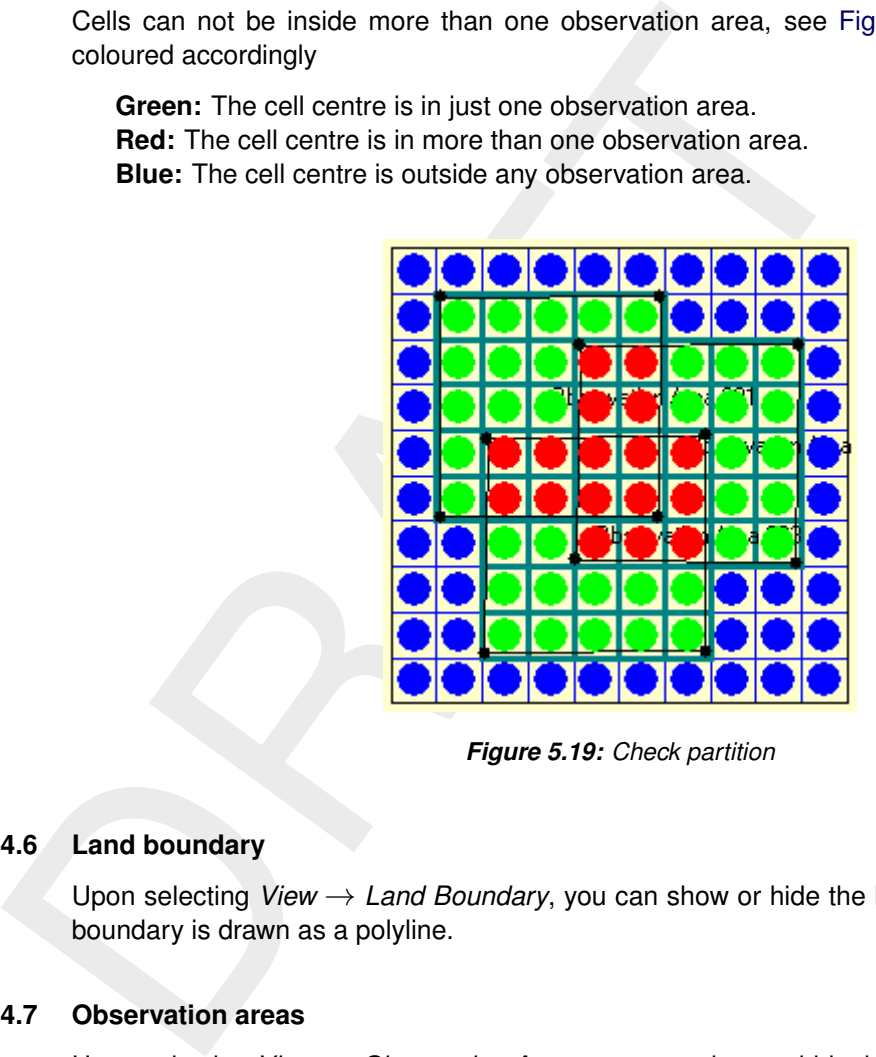

*Figure 5.19: Check partition*

#### **5.4.6 Land boundary**

Upon selecting *View* → *Land Boundary*, you can show or hide the land boundary. The land boundary is drawn as a polyline.

#### **5.4.7 Observation areas**

Upon selecting *View* → *Observation Areas*, you can show or hide the observation areas.

#### **5.4.8 Water Quality grid**

Upon selecting *View* → *Water Quality Grid*, you can show or hide the water quality grid. The water quality grid is drawn above the hydrodynamic grid.

#### **5.4.9 Hydrodynamic grid**

Upon selecting *View* → *Hydrodynamic Grid*, you can show or hide the hydrodynamic. The hydrodynamic grid is drawn below the water quality grid.

#### **5.4.10 Boundary**

Upon selecting *View* → *Boundary*, you can show or hide the open boundaries.

### **5.4.11 Depth**

Upon selecting *View* → *Depth*, you can show or hide the depth values. The depth is located at the cell corners of the hydrodynamic grid.

### **5.4.12 Dry points**

Upon selecting *View* → *Dry Points*, you can show or hide the dry points. The dry point is located at a cell of the hydrodynamic grid.

#### **5.4.13 Thin dams**

Upon selecting *View*  $\rightarrow$  *Thin Dams*, you can show or hide the thin dams. The thin dam is located at the cell faces of the hydrodynamic grid.

#### **5.5 Settings menu**

<span id="page-47-0"></span>The following options can be accessed through the *Settings* menu, see [Figure 5.20](#page-47-0)

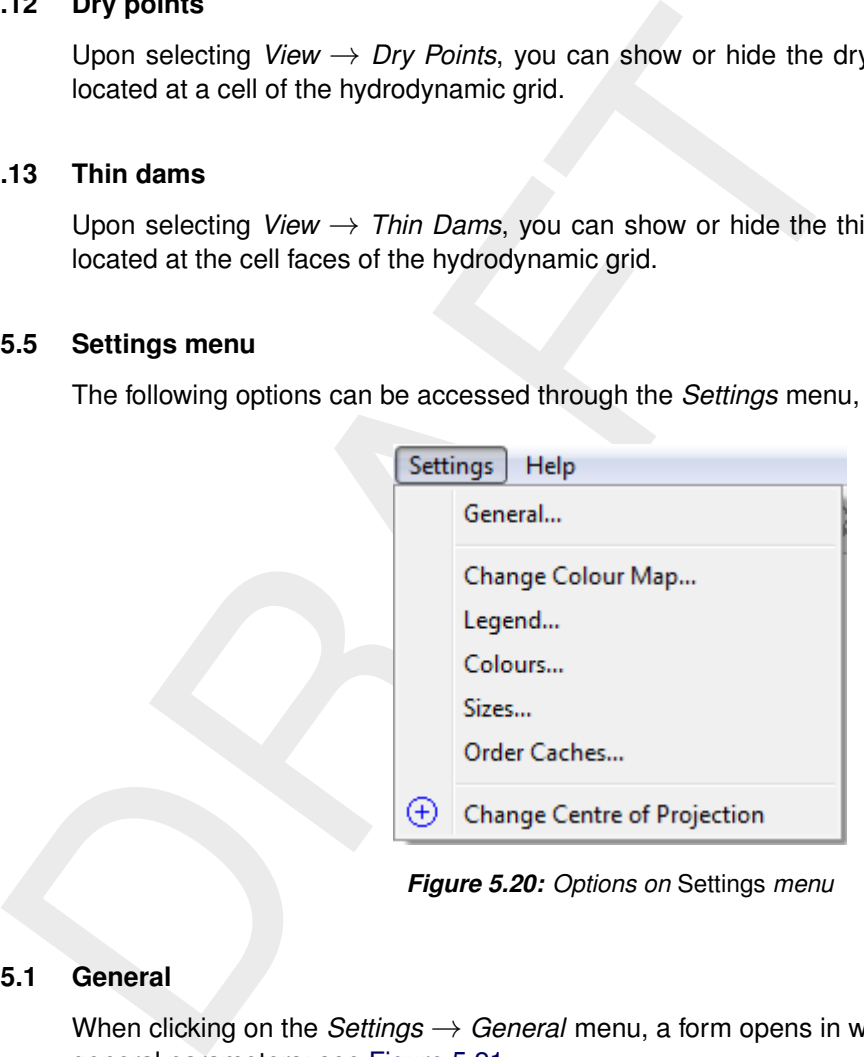

*Figure 5.20: Options on* Settings *menu*

#### **5.5.1 General**

When clicking on the *Settings* → *General* menu, a form opens in which you can select some general parameters; see [Figure 5.21](#page-48-0)

⋄ *Stay on Startup directory* default: 0 (Off) When navigating through the directories in the file selecting window, you can specify whether to always go back to the start up directory (1), or keep the latest directory (0).

⋄ *Cells to Aggregate* default: 2 Maximum number of volumes which can be aggregated to one water quality volume for an unstructured grid for hydrodynamics. TELEMAC allows the values 1, 2 and 3. Other unstructured grids also allow a value of 4. A value of -1 will merge all cells together, which is useful in combination with a polygon to merge a large cluster of cells.

⋄ *Aggregation below Z-level* default: ∞ The aggregation will be performed where the depth is deeper then the given reference level, for the shallower parts of your model no aggregation will be performed.

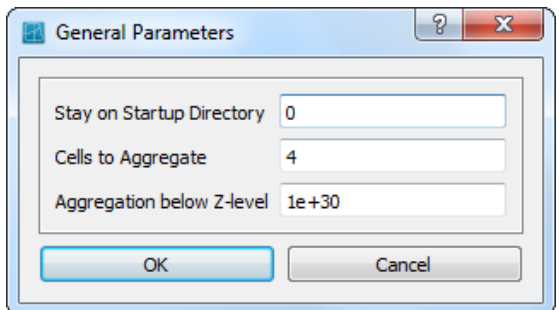

*Figure 5.21: Options on* Settings → General *menu*

#### **5.5.2 Change colour map**

<span id="page-48-1"></span>When clicking on the *Settings* → *Change Colour Map* menu, a form opens in which you can select the relation between a parameter (i.e. Depth) and the loaded colour maps, see Figure 5.22

<span id="page-48-0"></span>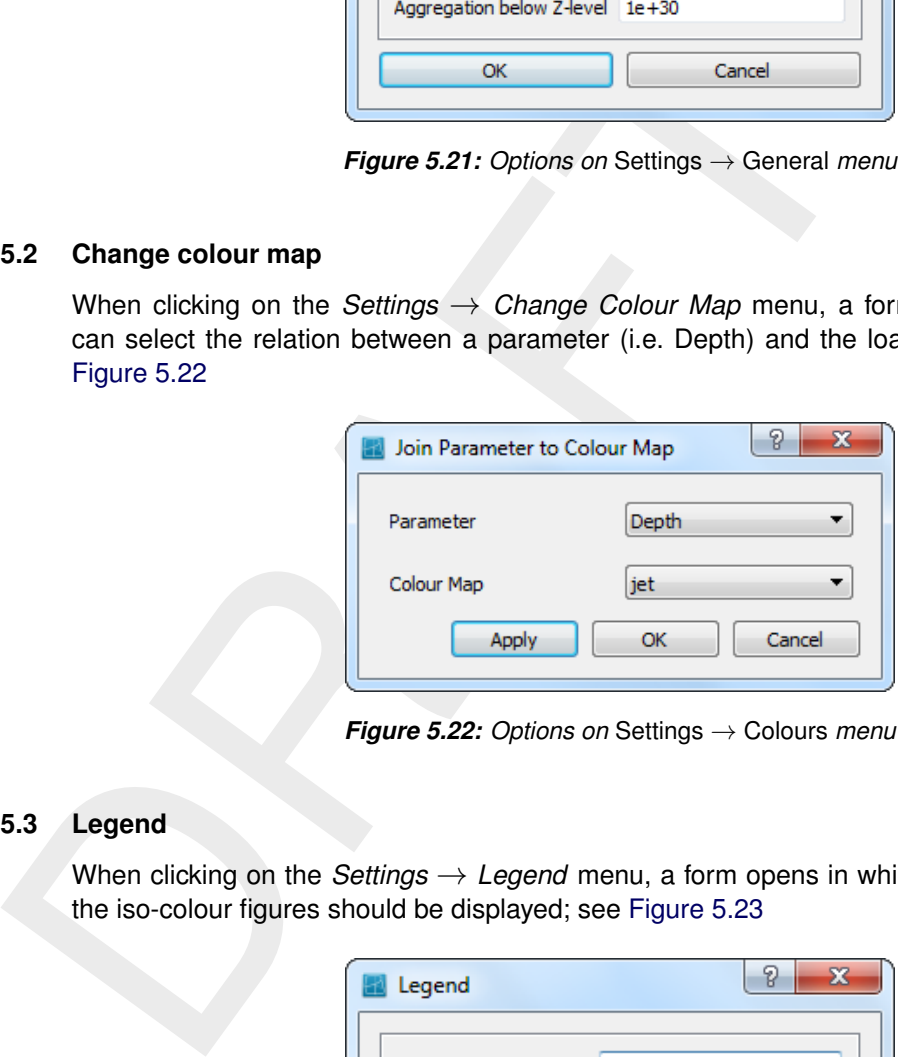

*Figure 5.22: Options on* Settings → Colours *menu*

#### **5.5.3 Legend**

<span id="page-48-2"></span>When clicking on the *Settings* → *Legend* menu, a form opens in which you can define how the iso-colour figures should be displayed; see Figure 5.23

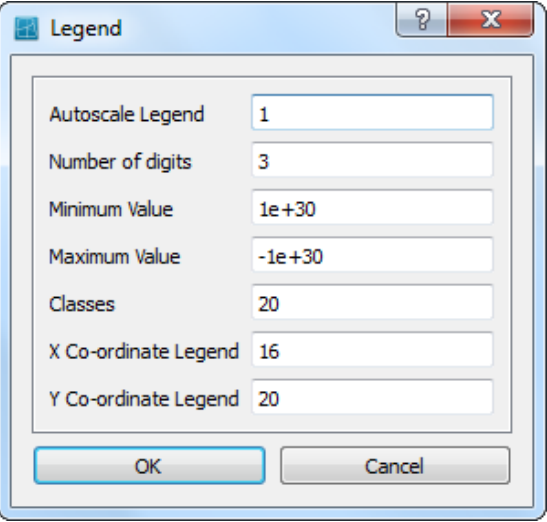

*Figure 5.23: Options on* Settings → Legend *menu*

⋄ *Autoscale Legend* default: On

Specify whether the program should determine the isocolour values automatically, or to

do it yourself. If you leave it to the program, it will determine the minimum and maximum depth value within the viewing area and display the number of iso-colours specified above. Zooming in will always result in display of the same number of iso-colours. If you want to specify the isocolour values yourself, you have to specify one of the three parameters below. When zooming in, the iso-colour values will remain fixed.

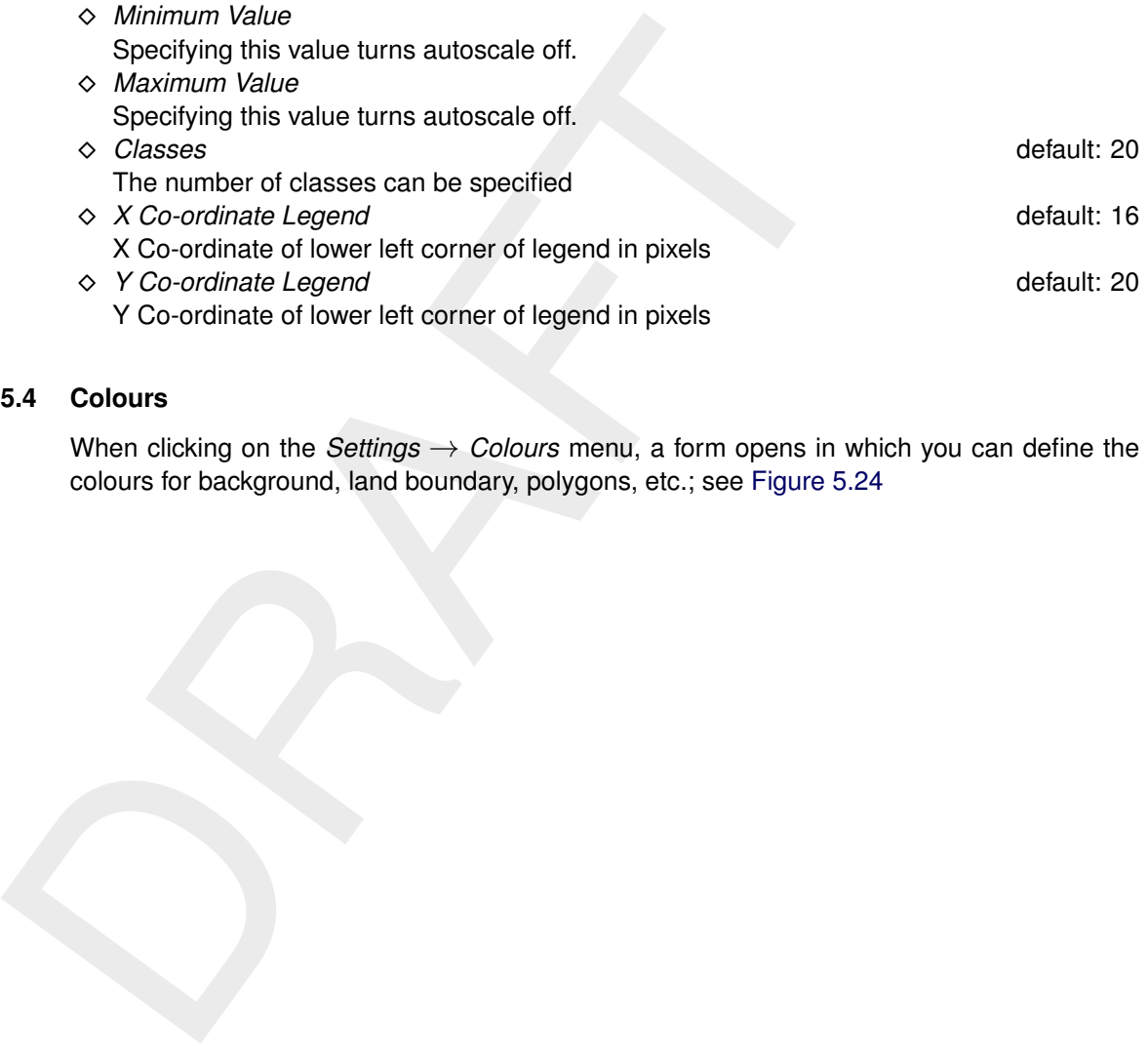

## **5.5.4 Colours**

When clicking on the *Settings* → *Colours* menu, a form opens in which you can define the colours for background, land boundary, polygons, etc.; see [Figure 5.24](#page-50-0)

<span id="page-50-0"></span>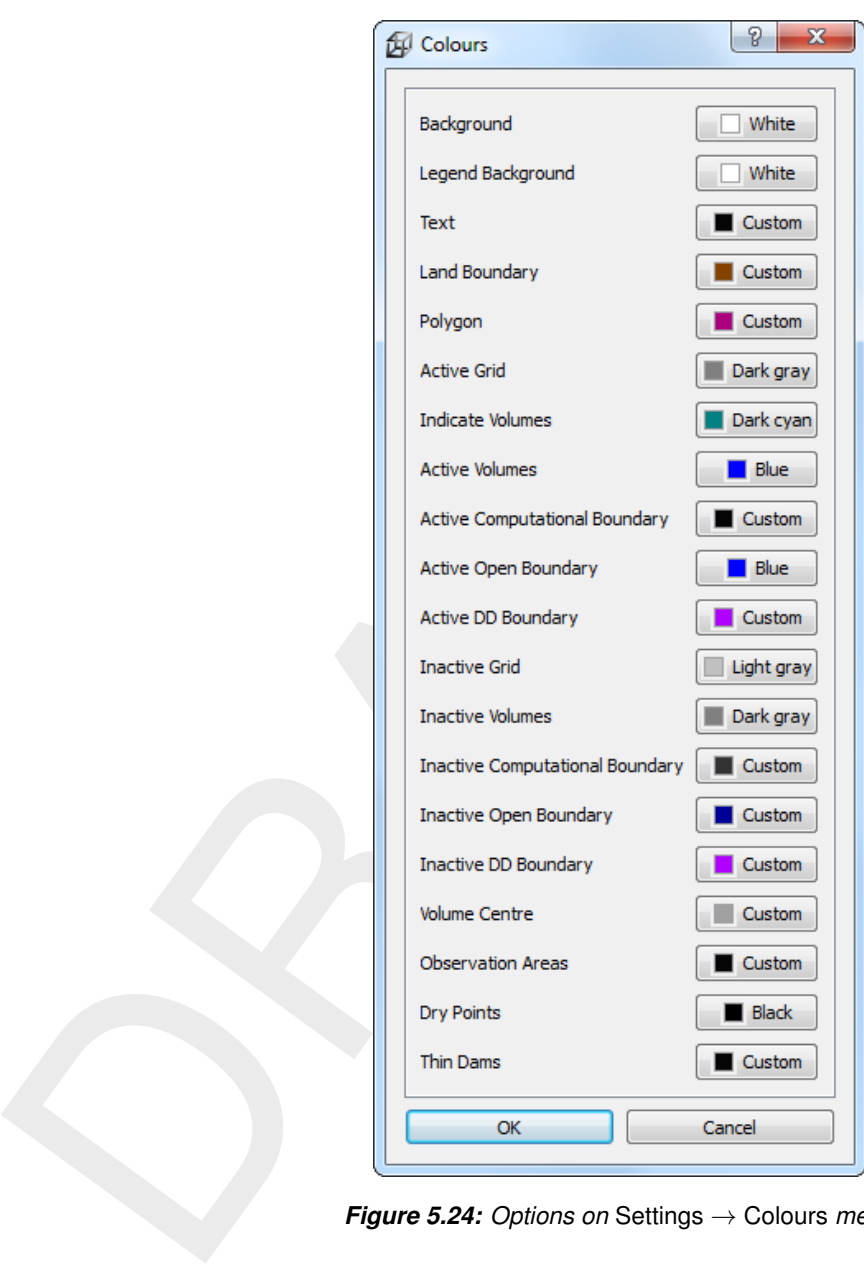

*Figure 5.24: Options on* Settings → Colours *menu*

#### **5.5.5 Sizes**

When clicking on the *Settings* → *Sizes* menu, a form opens in which you can define the linewidth and dotsize in pixels. See [Figure 5.25](#page-51-0)

<span id="page-51-0"></span>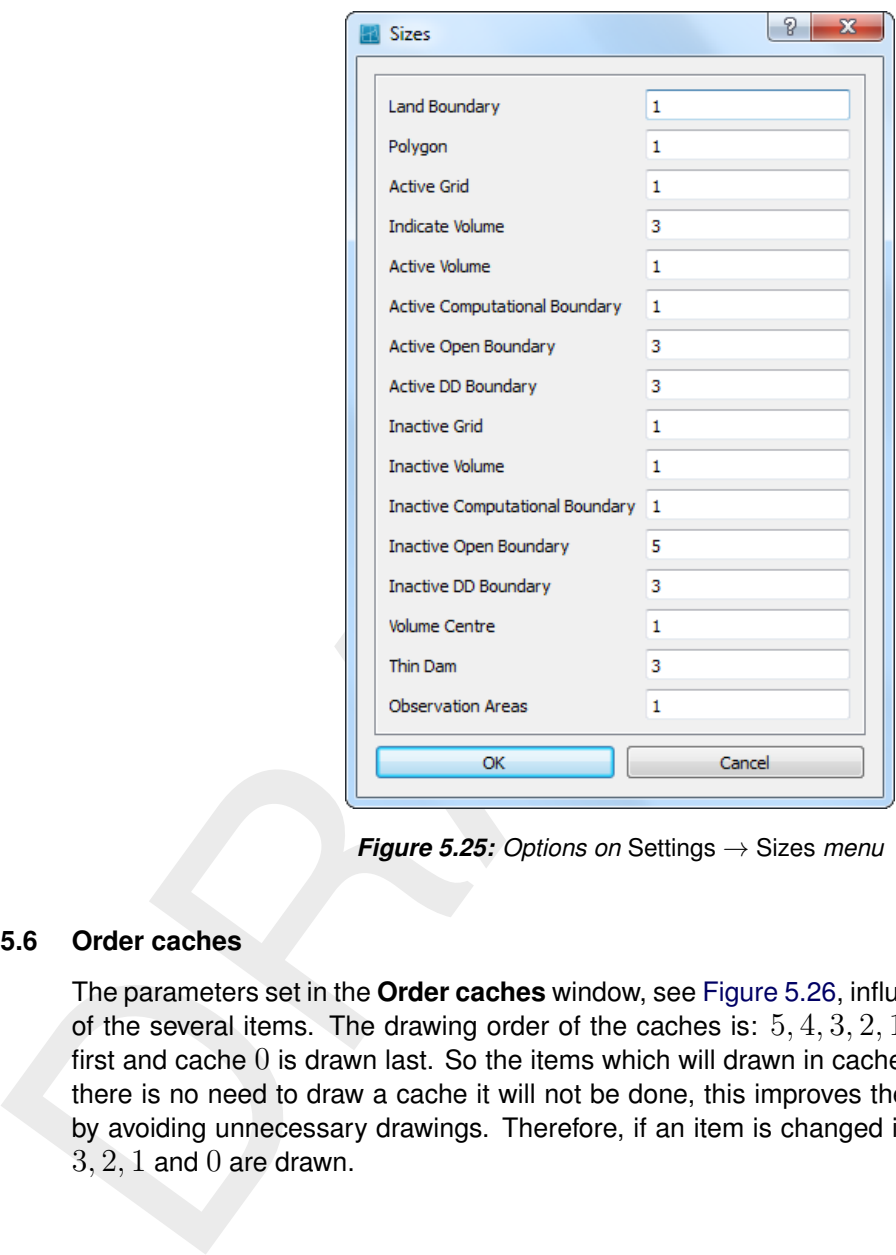

*Figure 5.25: Options on* Settings → Sizes *menu*

### **5.5.6 Order caches**

The parameters set in the **Order caches** window, see Figure 5.26, influence the drawing order of the several items. The drawing order of the caches is:  $5, 4, 3, 2, 1, 0$ . Cache  $5$  is drawn first and cache  $0$  is drawn last. So the items which will drawn in cache  $0$  are drawn on top. If there is no need to draw a cache it will not be done, this improves the drawing performance by avoiding unnecessary drawings. Therefore, if an item is changed in cache 3 only caches  $3, 2, 1$  and  $0$  are drawn.

<span id="page-52-0"></span>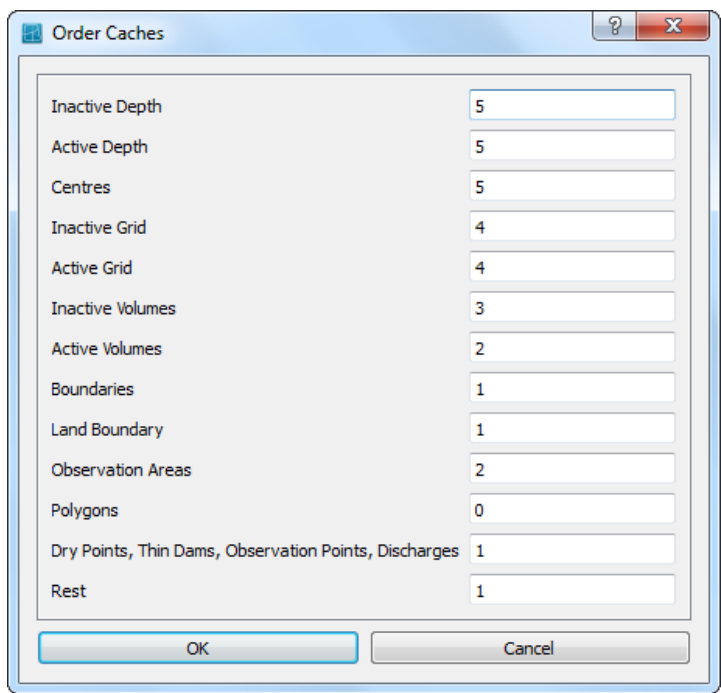

*Figure 5.26: Options on Order Caches window*

|                             | <b>Inactive Grid</b>                                    | 4            |            |
|-----------------------------|---------------------------------------------------------|--------------|------------|
|                             | <b>Active Grid</b>                                      | 4            |            |
|                             | <b>Inactive Volumes</b>                                 | 3            |            |
|                             | <b>Active Volumes</b>                                   | 2            |            |
|                             | <b>Boundaries</b>                                       | 1            |            |
|                             | <b>Land Boundary</b>                                    | $\mathbf{1}$ |            |
|                             | Observation Areas                                       | 2            |            |
|                             | Polygons                                                | 0            |            |
|                             | Dry Points, Thin Dams, Observation Points, Discharges 1 |              |            |
|                             | Rest                                                    | $\mathbf{1}$ |            |
|                             |                                                         |              |            |
|                             | ОК                                                      | Cancel       |            |
|                             |                                                         |              |            |
|                             | Figure 5.26: Options on Order Caches window             |              |            |
|                             |                                                         |              |            |
| $\diamond$ Inactive Depth   |                                                         |              | default: 5 |
| ♦ Active Depth              |                                                         |              | default: 5 |
| $\Diamond$ Centres          |                                                         |              | default: 5 |
| $\diamond$ Inactive Grid    |                                                         |              | default: 4 |
| $\Diamond$ Active Grid      |                                                         |              | default: 4 |
| $\diamond$ Inactive Volumes |                                                         |              | default: 3 |
| ♦ Active Volumes            |                                                         |              | default: 2 |
| $\diamond$ Boundaries       |                                                         |              | default: 1 |
| $\diamond$ Land Boundary    |                                                         |              | default: 1 |
| ◇ Obs. Areas                |                                                         |              | default: 2 |
|                             | ◇ Drypoints, Thin Dams, Observation Points              |              | default: 1 |
| $\diamond$ Samples          |                                                         |              | default: 1 |
|                             |                                                         |              |            |
|                             |                                                         |              |            |

#### **5.5.7 Change centre of projection**

For spherical co-ordinates D-Waq DIDO can use two different projections, no projection and stereographic projection. For stereographic projection a special function is implemented to centring the computer screen to the centre of projection and the sphere. This function can be invoked by clicking the menu item *Operations* → *Change Centre of Projection* see [Fig](#page-42-0)[ure 5.13.](#page-42-0) When using this command the centre of the projection is set to the centre of the screen. This action requires recalculation of the projection and a new screen refresh. The centre of the projection does not change when using zoom in, zoom out or pan, so there is no performance drawback and a smooth screen-refresh is obtained.

# **5.6 Help menu**

<span id="page-53-0"></span>On the *Help* menu, you may choose to read the user manual or the version number of D-Waq DIDO; see [Figure 5.27](#page-53-0)

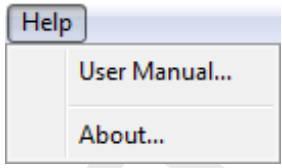

*Figure 5.27: Options on* Help *menu*

## **5.6.1 User manual**

When clicking on the *Help* → *User Manual* the user manual of D-Waq DIDO will be displayed (<D-Waq DIDO \_User\_manual.pdf>), see Figure 5.28.

# **5.6.2 About**

When clicking on the *Help* → *About* a window will display the current version number of D-Waq DIDO.

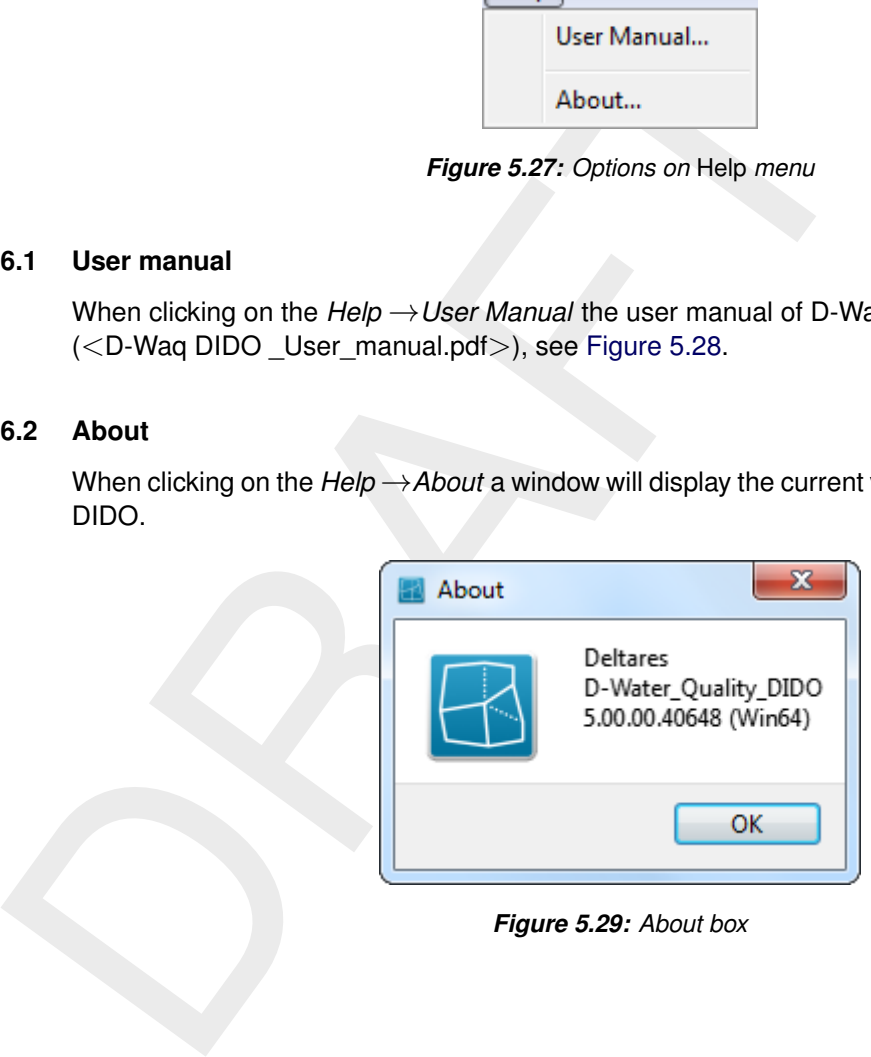

*Figure 5.29: About box*

<span id="page-54-0"></span>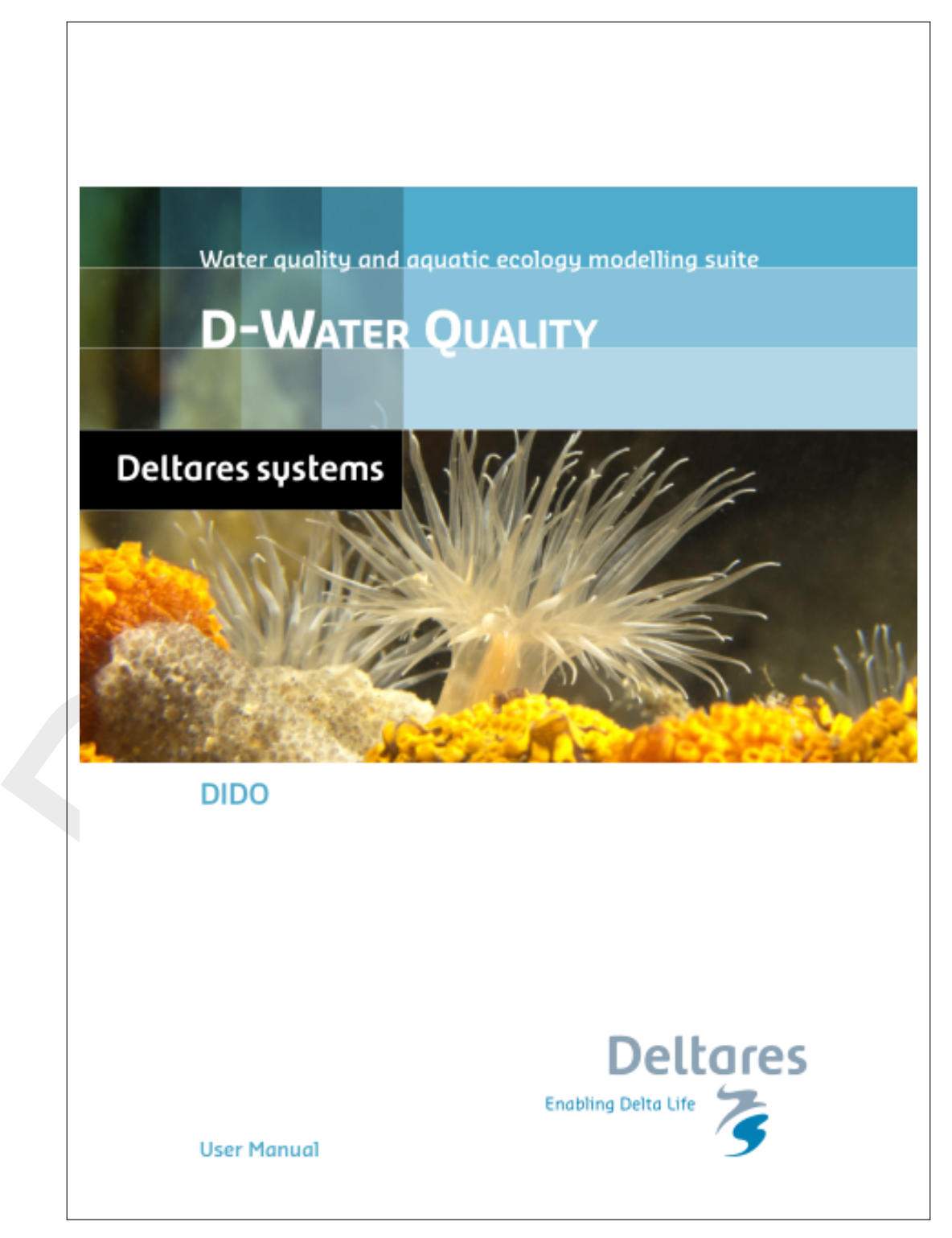

*Figure 5.28: Front page of the manual*

# **6 Tutorial**

# **6.1 Delft3D structured grid**

In this tutorial some functionality of D-Waq DIDO will be demonstrated. On the basis of the "Friesian Tidal Inlet" example a D-Waq DIDO session is explained. In advance, both the starting situation and the final situation are shown below in [Figure 6.1.](#page-56-0)

<span id="page-56-0"></span>This tutorial describes in detail how to proceed from the starting situation towards the final situation.

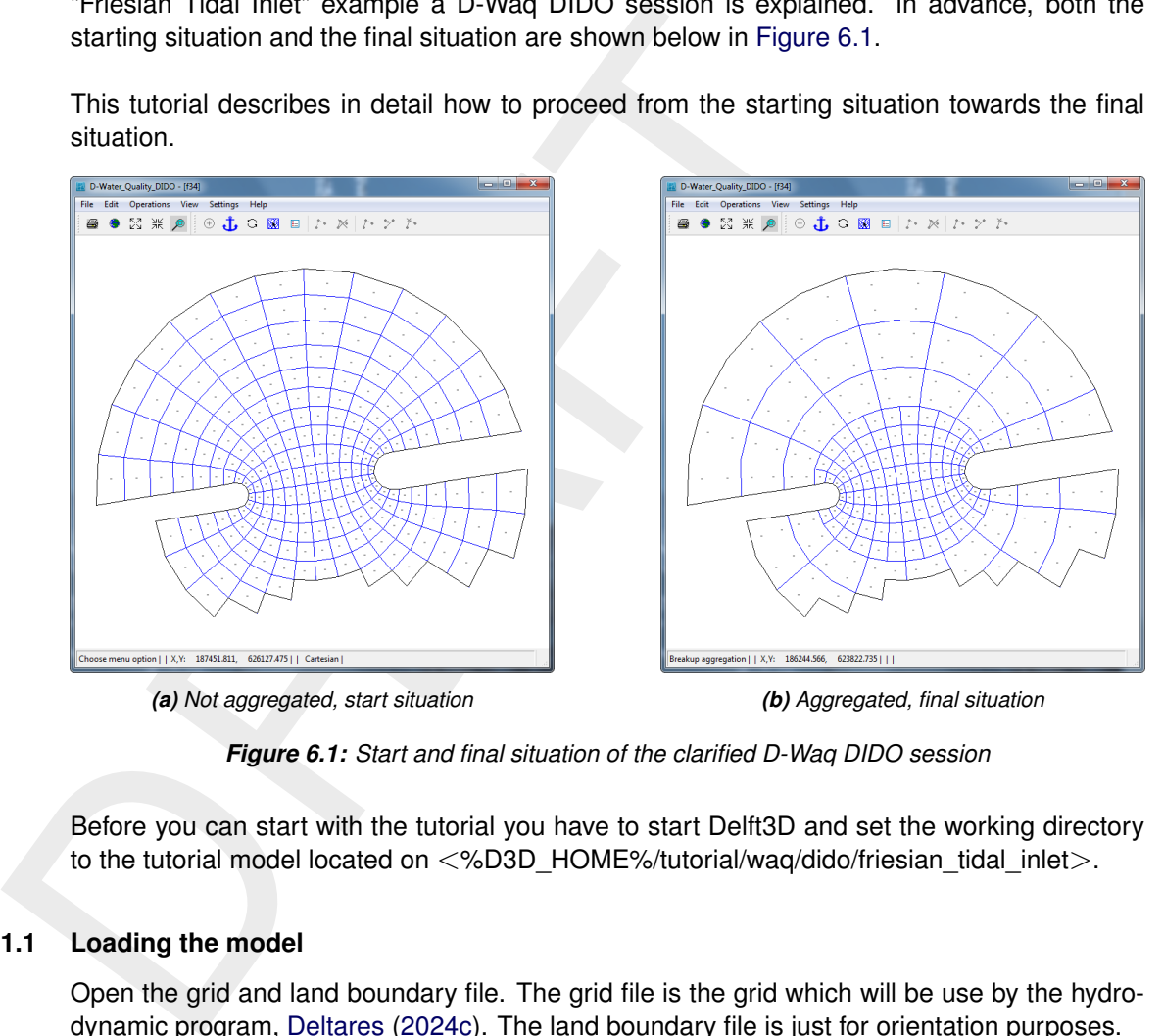

*(a) Not aggregated, start situation (b) Aggregated, final situation*

*Figure 6.1: Start and final situation of the clarified D-Waq DIDO session*

Before you can start with the tutorial you have to start Delft3D and set the working directory to the tutorial model located on <%D3D\_HOME%/tutorial/waq/dido/friesian\_tidal\_inlet>.

#### **6.1.1 Loading the model**

Open the grid and land boundary file. The grid file is the grid which will be use by the hydrodynamic program, [Deltares](#page-70-0) [\(2024c\)](#page-70-0). The land boundary file is just for orientation purposes.

- ⋄ On the *File* menu, point to *Import* and click on *Grid (RGFGRID)*
- ◇ Select and *Open* the <friesian\_tidal\_inlet.grd>
- ⋄ On the *File* menu, point to *Attributes Files* and click on *Open Land Boundary*
- ◇ Select and *Open* the <netherlands.ldb>

Now the grid and land boundary are visualised in the **D-Waq DIDO** window, see [Figure 6.2.](#page-57-0) Although the land boundary has a greater extent the extent of the window is unchanged. The first opened file determines the extent of the main window.

<span id="page-57-0"></span>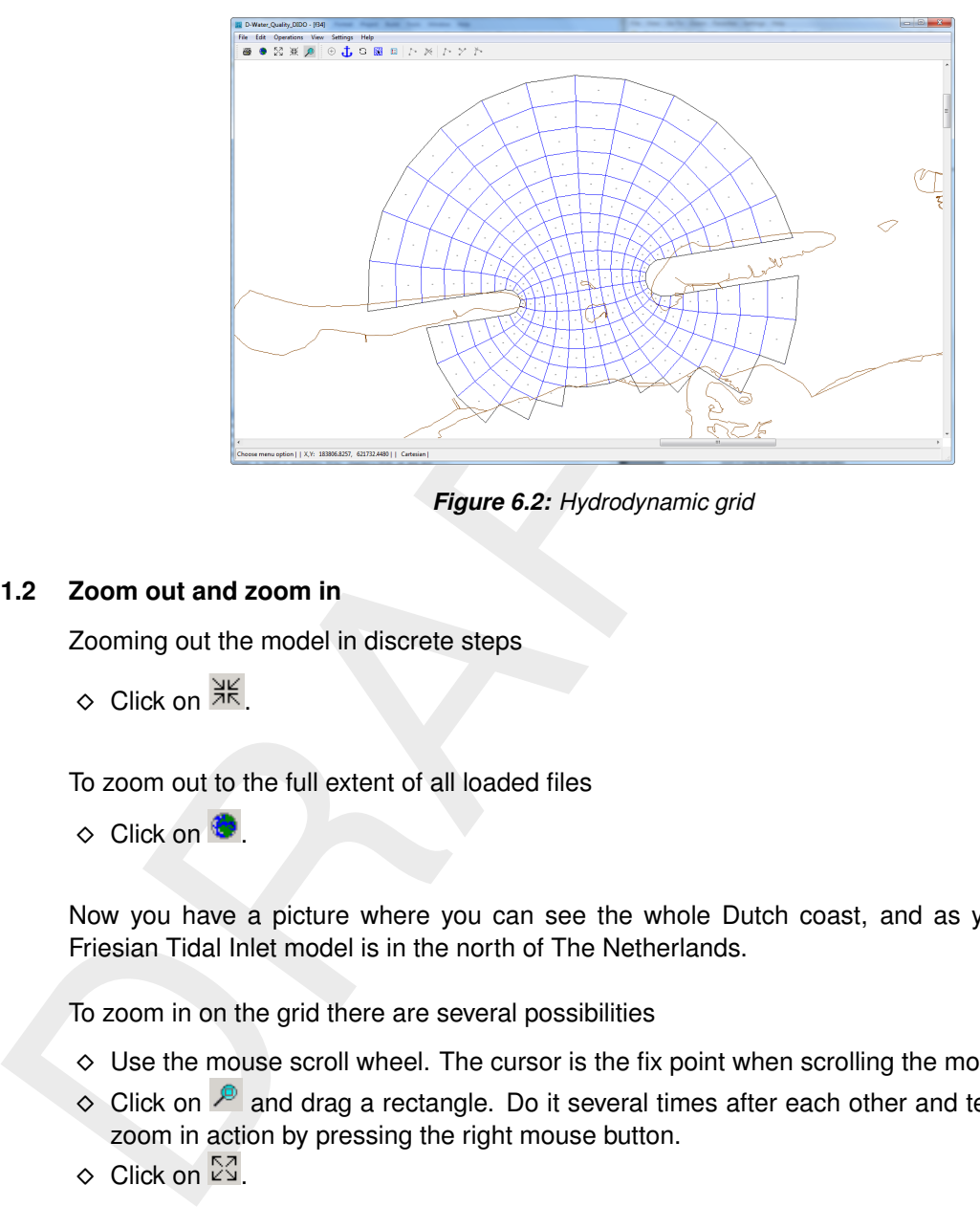

*Figure 6.2: Hydrodynamic grid*

# <span id="page-57-1"></span>**6.1.2 Zoom out and zoom in**

Zooming out the model in discrete steps

 $\diamond$  Click on  $\frac{316}{216}$ 

To zoom out to the full extent of all loaded files

 $\Diamond$  Click on  $\Box$ .

Now you have a picture where you can see the whole Dutch coast, and as you can see Friesian Tidal Inlet model is in the north of The Netherlands.

To zoom in on the grid there are several possibilities

- $\diamond$  Use the mouse scroll wheel. The cursor is the fix point when scrolling the mouse wheel.
- $\Diamond$  Click on  $\Diamond$  and drag a rectangle. Do it several times after each other and terminate the zoom in action by pressing the right mouse button.
- $\Diamond$  Click on  $\mathbb{S}^3$ .

<span id="page-57-2"></span>To pane the grid: keep the CTRL-key down and move around with the cursor.

#### **6.1.3 Two by two aggregation**

The grid and land boundary are loaded and the next step will the hydrodynamic grid to two by two cells aggregation which will be used by the water quality grids.

Choose the menu-option *Edit* → *Aggregate*, you can click the two corner cells which form the outline of the new aggregated cell.

- $\Diamond$  Click on the first cell (see [Figure 6.3\)](#page-58-0)
- $\diamond$  Move the mouse to the opposite corner
- $\diamond$  Click on the right mouse button to obtain the aggregation for the whole area, [Figure 6.4](#page-58-1)

<span id="page-58-0"></span>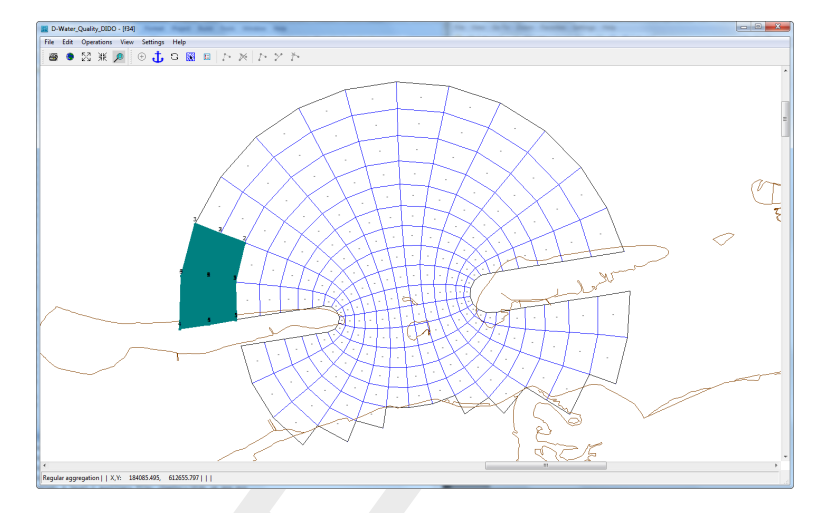

<span id="page-58-1"></span>*Figure 6.3: Selected corner for the two by two aggregation*

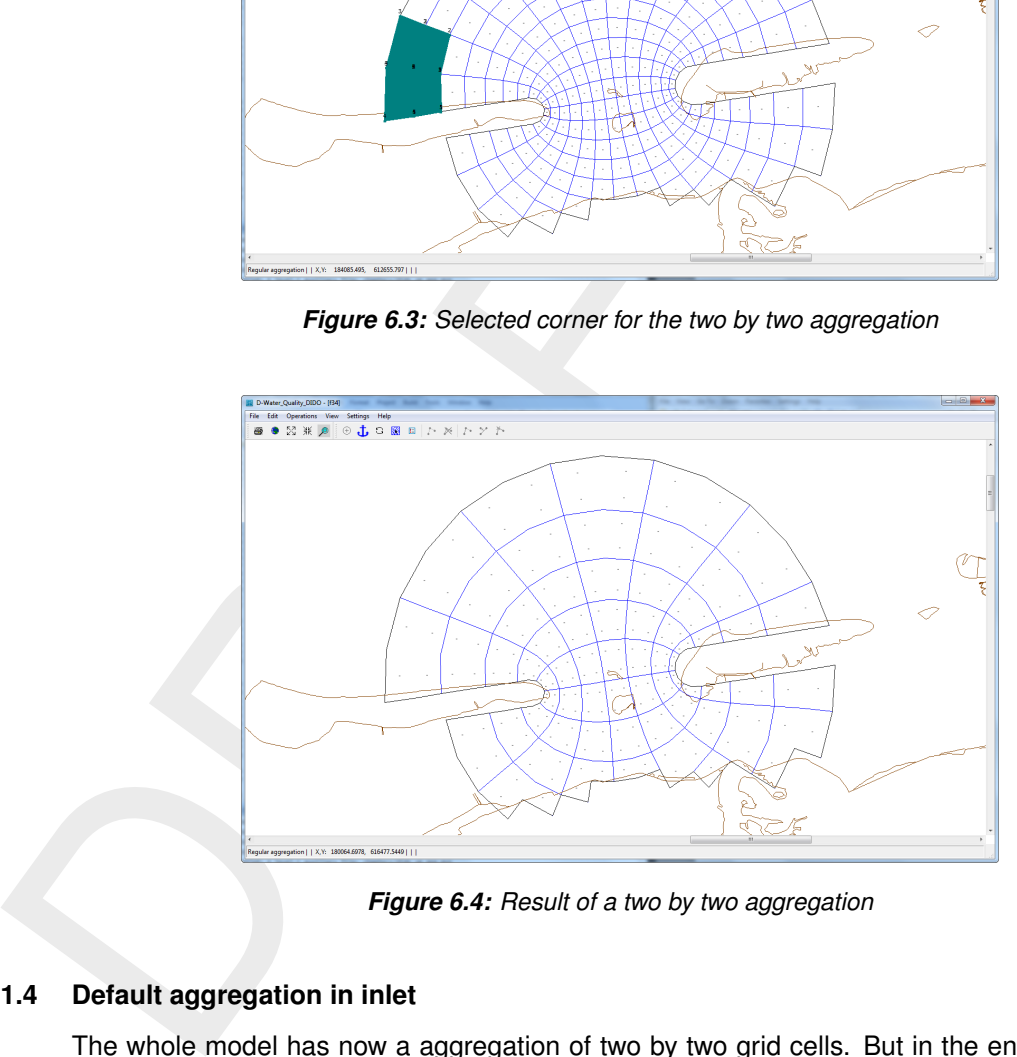

*Figure 6.4: Result of a two by two aggregation*

#### **6.1.4 Default aggregation in inlet**

The whole model has now a aggregation of two by two grid cells. But in the entrance of the tidal inlet we do not need an aggregation of the hydrodynamic grid. There are several options to reach this situation.

- 1 use the break up option
- 2 define an area of influence and define a new aggregation with that area

#### **6.1.5 Break up the aggregated cells**

Choose the menu-option  $E\text{d}t \rightarrow B\text{reak }U\text{p}$ , you can click into an aggregated cell to obtain the default aggregation for that cell. Continue with clicking into the several aggregated grid cells to get the result aggregation as shown in [Figure 6.1](#page-56-0) In this way you have fully control to break up the aggregation for each cell.

#### **6.1.6 Define area of influence**

An other way to obtain the final aggregation as shown in [Figure 6.1](#page-56-0) is to define an area of influence. An area of influence is that area to which the operation is restricted and is defined by a polygon. So we start with defining a polygon.

Choose the menu-option *Edit*  $\rightarrow$  *Polygon*  $\rightarrow$  *New* or click on the toolbar icon  $\mathbb{R}^*$  and next clicking the left mouse button to define the polygon to get [Figure 6.5](#page-59-0)

<span id="page-59-0"></span>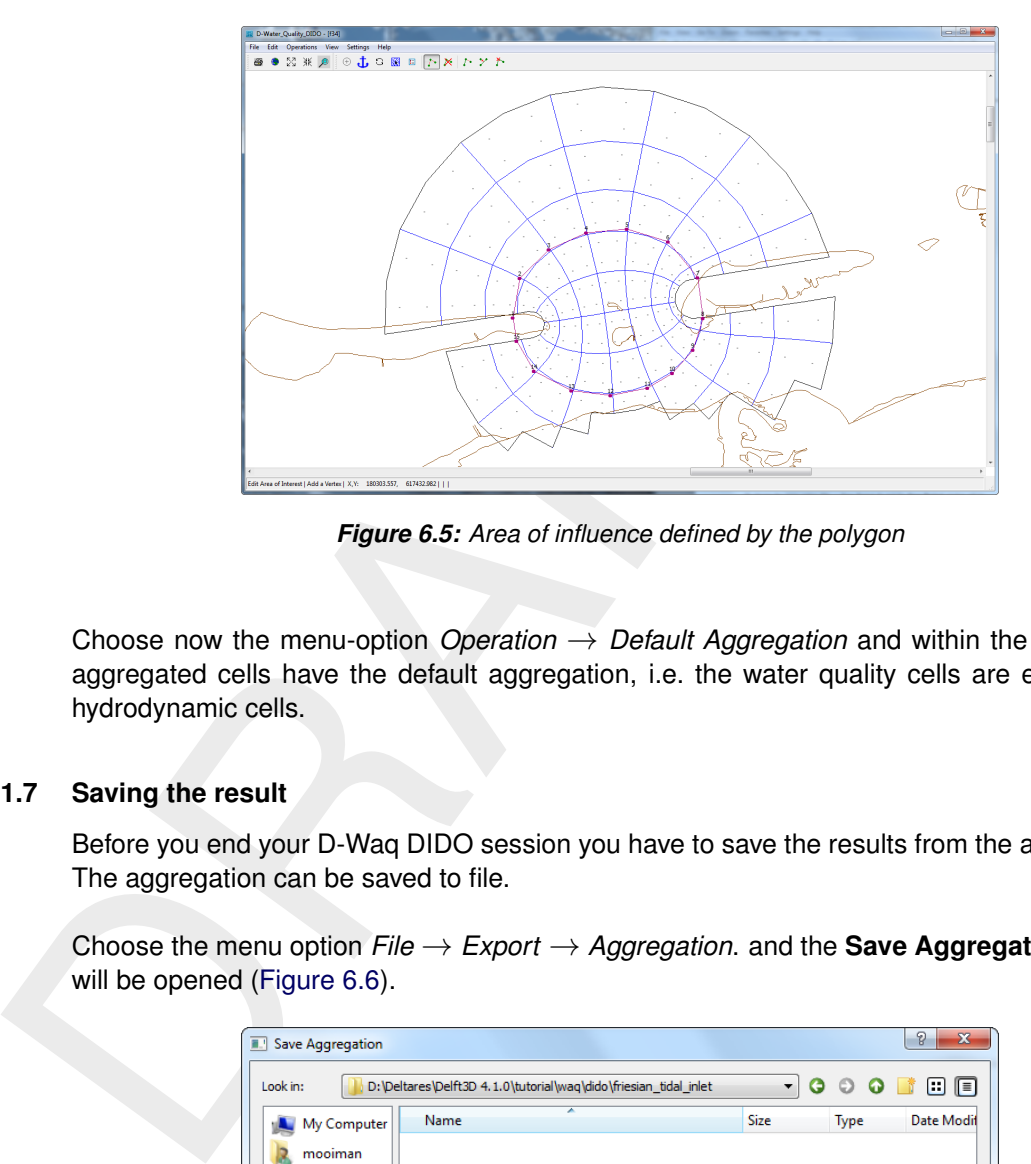

*Figure 6.5: Area of influence defined by the polygon*

Choose now the menu-option *Operation* → *Default Aggregation* and within the polygon all aggregated cells have the default aggregation, i.e. the water quality cells are equal to the hydrodynamic cells.

#### **6.1.7 Saving the result**

Before you end your D-Waq DIDO session you have to save the results from the aggregation. The aggregation can be saved to file.

<span id="page-59-1"></span>Choose the menu option *File* → *Export* → *Aggregation*. and the **Save Aggregation** window will be opened (Figure 6.6).

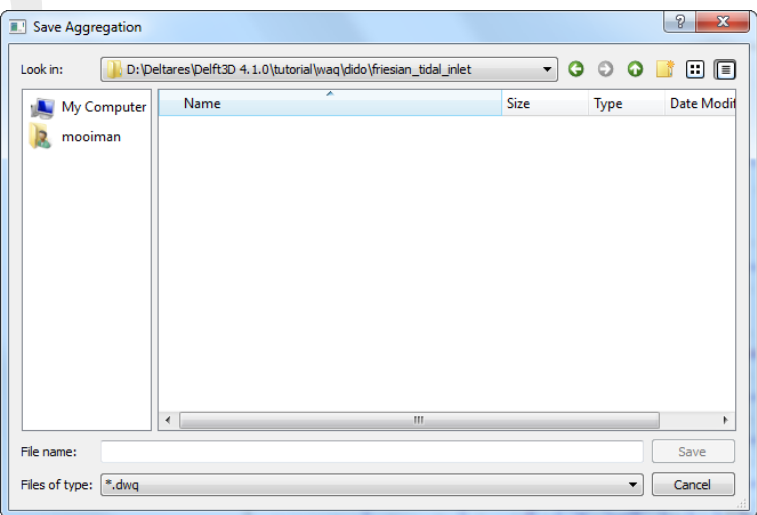

*Figure 6.6: Save Aggregation window*

Or choose the menu option *File* → *Save Project As* and the **Save Project** window will be opened [\(Figure 6.7\)](#page-60-0). After saving the project file (<∗.d3d>) the window **Save Aggregation** to save the aggregation file  $\lt\ast$ .dwq $>$  will appear [\(Figure 6.8\)](#page-60-1).

<span id="page-60-0"></span>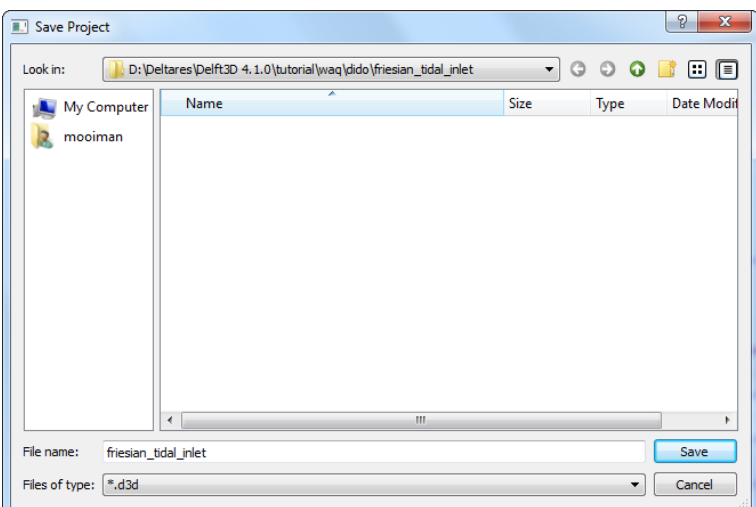

<span id="page-60-1"></span>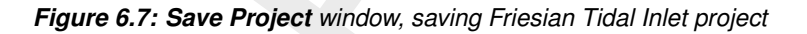

| File name:<br>Files of type:  *.d3d |                        | $\overline{ }$<br>friesian_tidal_inlet | Figure 6.7: Save Project window, saving Friesian Tidal Inlet project | m,                   |           | Save<br>Cancel    |
|-------------------------------------|------------------------|----------------------------------------|----------------------------------------------------------------------|----------------------|-----------|-------------------|
|                                     |                        |                                        |                                                                      |                      |           |                   |
| Save Aggregation - [f34]            |                        |                                        |                                                                      |                      |           | 8<br>$\mathbf{x}$ |
| Look in:                            |                        |                                        | D:\Deltares\Delft3D 4.1.0\tutorial\waq\dido\friesian_tidal_inlet     |                      | G O<br>▾┆ | o n<br>Θ          |
|                                     | My Computer<br>mooiman | Name<br>$\left  \cdot \right $         |                                                                      | Size<br>$\mathbf{H}$ | Type      | Date Modif        |
|                                     |                        |                                        |                                                                      |                      |           |                   |
| File name:                          |                        | friesian_tidal_inlet-f34.dwq           |                                                                      |                      |           | Save              |

*Figure 6.8: Save Aggregation window, saving the Friesian Tidal Inlet aggregation*

The advantage to save the aggregation in  $a < \times d$ 3d $>$  file is that the reference to all the grids and their aggregation are saved, especially for multi domain models this is an advantage.

# **6.2 D-Flow FM structured/unstructured grids**

D-Waq DIDO can also be used with D-Flow FM grids, the D-Flow FM grids support several kinds of element shapes (triangles, quads, pentagons and hexagons). For examples of these element shapes, see [Figure 6.9.](#page-61-0)

<span id="page-61-0"></span>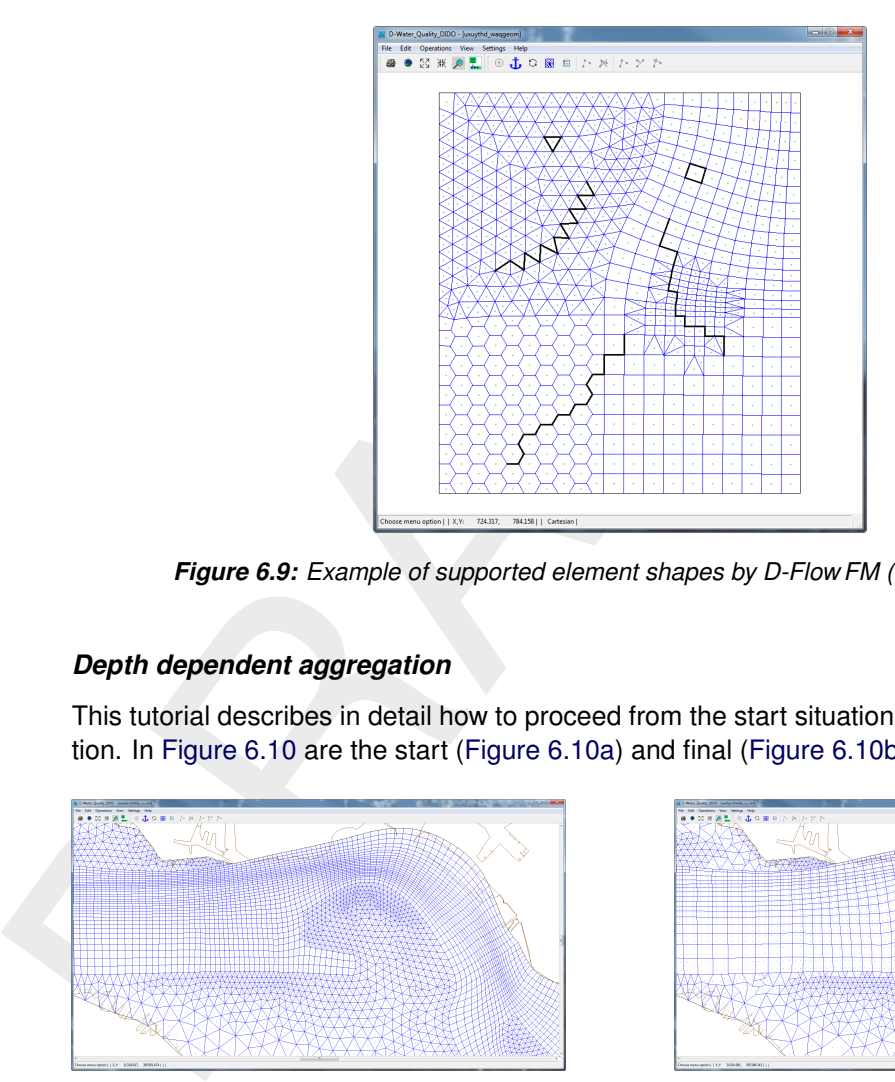

*Figure 6.9: Example of supported element shapes by D-Flow FM (with thindams).*

# *Depth dependent aggregation*

This tutorial describes in detail how to proceed from the start situation towards the final situation. In Figure 6.10 are the start (Figure 6.10a) and final [\(Figure 6.10b\)](#page-61-1) situation shown.

<span id="page-61-1"></span>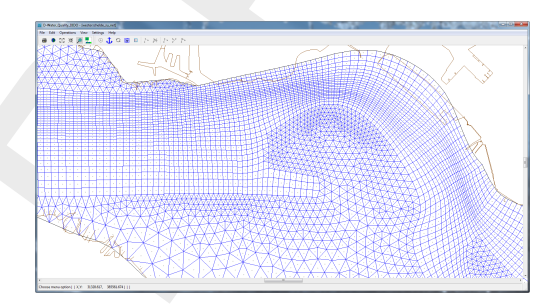

*(a) Not aggregated, start situation. (b) Aggregated, final situation.*

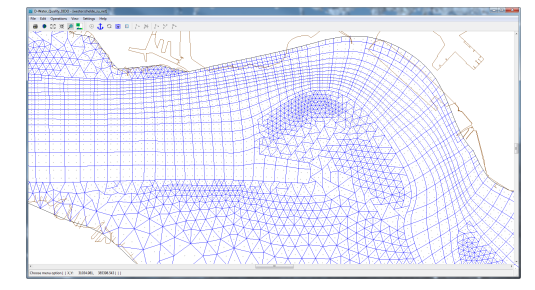

*Figure 6.10: Start and final situation of this D-Waq DIDO tutorial.*

Before you can start with the tutorial you have to start Delft3D and set the working directory to the tutorial model located on <%D3D\_HOME%/tutorial/waq/dido/westernscheldt>.

# **6.2.1 Loading the model**

Open the grid and land boundary file. The grid file contains the grid which is used by the hydrodynamic program D-Flow FM. The land boundary file is just for orientation purposes.

- On the *File* menu, point to *Import* and click on *Grid (D-Flow FM)*
- Select and *Open* the <westerschelde\_su\_net.nc>
- On the *File* menu, point to *Attributes Files* and click on *Open Land Boundary*
- Select and *Open* the <zeeland.ldb>

Now the grid and land boundary are visualised in the **D-Waq DIDO** window, see [Figure 6.11.](#page-62-0) Although the land boundary has a greater extent the extent of the window is unchanged. The first opened file determines the extent of the main window.

<span id="page-62-0"></span>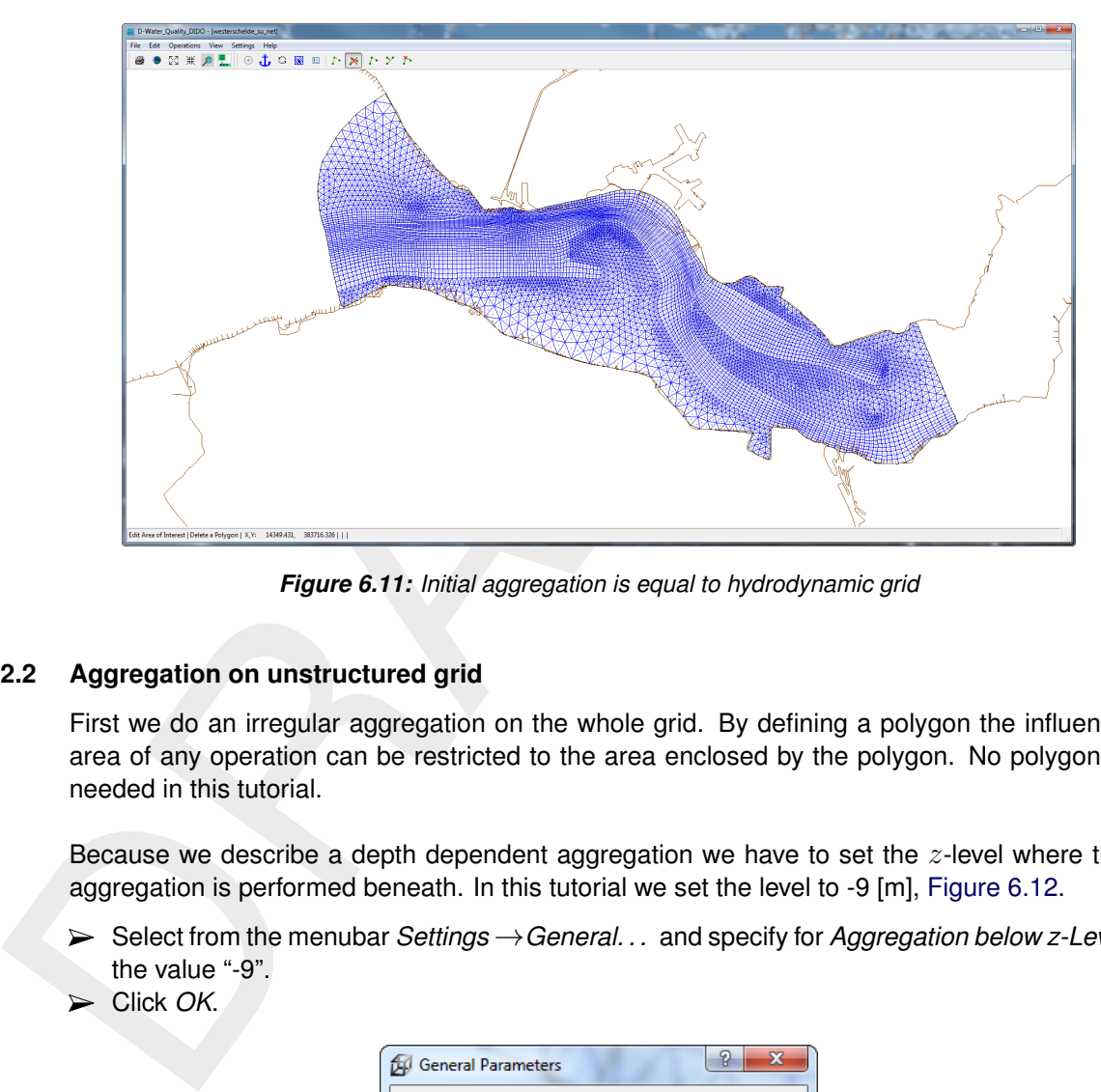

*Figure 6.11: Initial aggregation is equal to hydrodynamic grid*

## **6.2.2 Aggregation on unstructured grid**

First we do an irregular aggregation on the whole grid. By defining a polygon the influence area of any operation can be restricted to the area enclosed by the polygon. No polygon is needed in this tutorial.

Because we describe a depth dependent aggregation we have to set the  $z$ -level where the aggregation is performed beneath. In this tutorial we set the level to -9 [m], [Figure 6.12.](#page-62-1)

- Select from the menubar *Settings* →*General. . .* and specify for *Aggregation below z-Level* the value "-9".
- <span id="page-62-1"></span>Click *OK*.

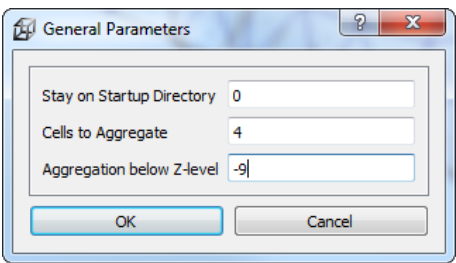

*Figure 6.12: Window General Parameters*

Now the z-level is specified, we continue with the aggregation.

- Select from the menubar *Edit* →*Aggregate*.
- $\triangleright$  Click somewhere in the grid with the left mouse button and press the right mouse button to activate the aggregation.

The result is shown in [Figure 6.13.](#page-63-0) As you can see the aggregation is also performed over the structured part of the grid. Also can be seen that not all grid elements are aggregated, those elements has an averaged bed level above the specified  $z$ -level for aggregation (here -9 [m]). How to zoom-in and zoom-out is described in [section 6.1.2.](#page-57-1)

<span id="page-63-0"></span>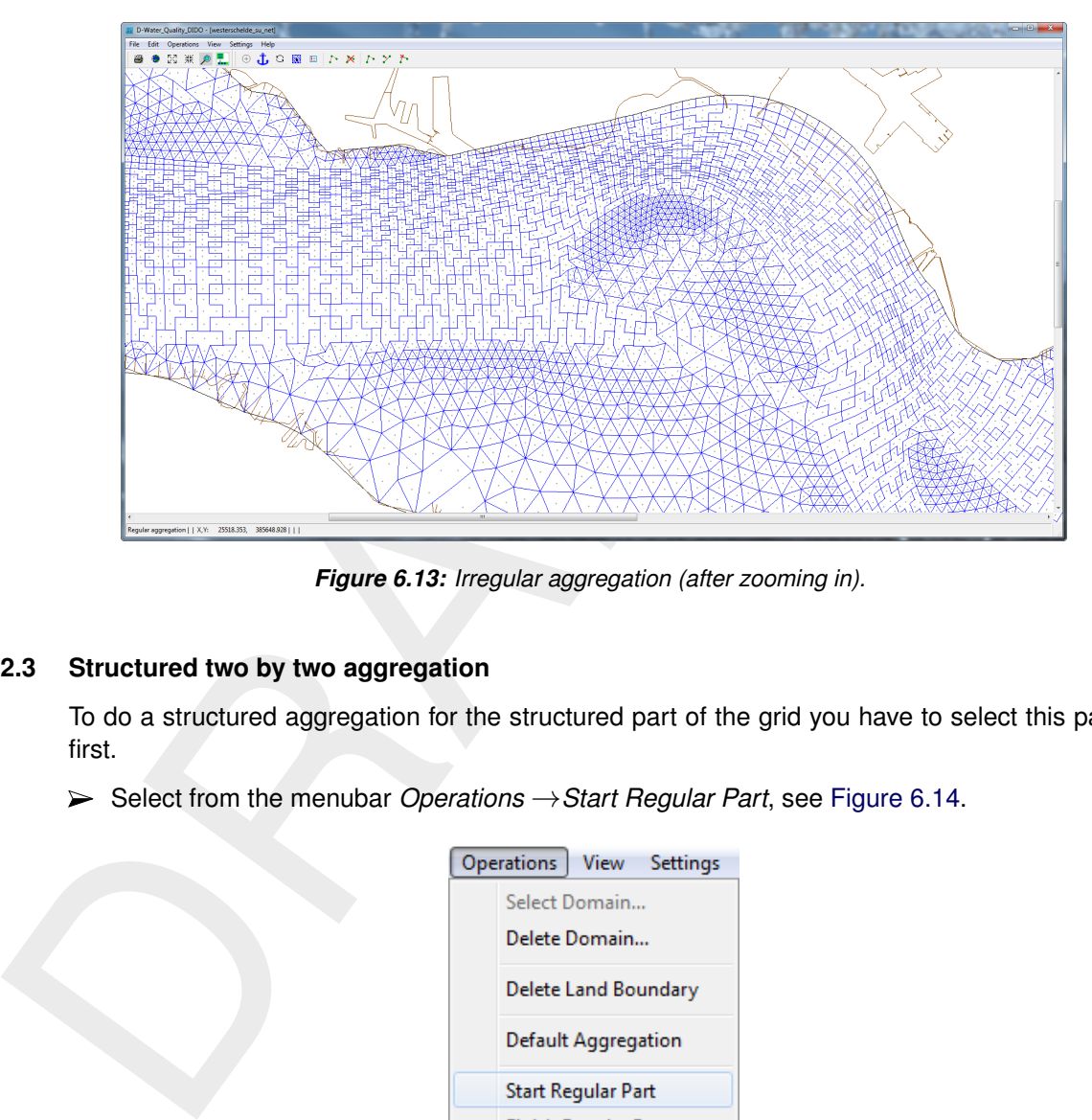

*Figure 6.13: Irregular aggregation (after zooming in).*

# **6.2.3 Structured two by two aggregation**

To do a structured aggregation for the structured part of the grid you have to select this part first.

<span id="page-63-1"></span>Select from the menubar *Operations* →*Start Regular Part*, see [Figure 6.14.](#page-63-1)

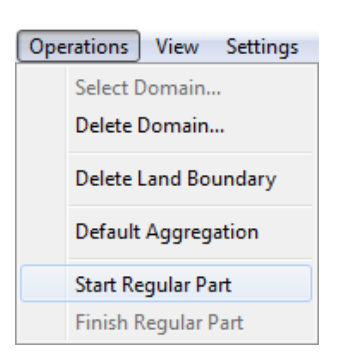

*Figure 6.14: Select regular grid part.*

After this selection the unstructured hydrodynamic grid is shown without aggregation, in this way the structured part of the grid is easily recognized, see [Figure 6.15.](#page-64-0)

<span id="page-64-0"></span>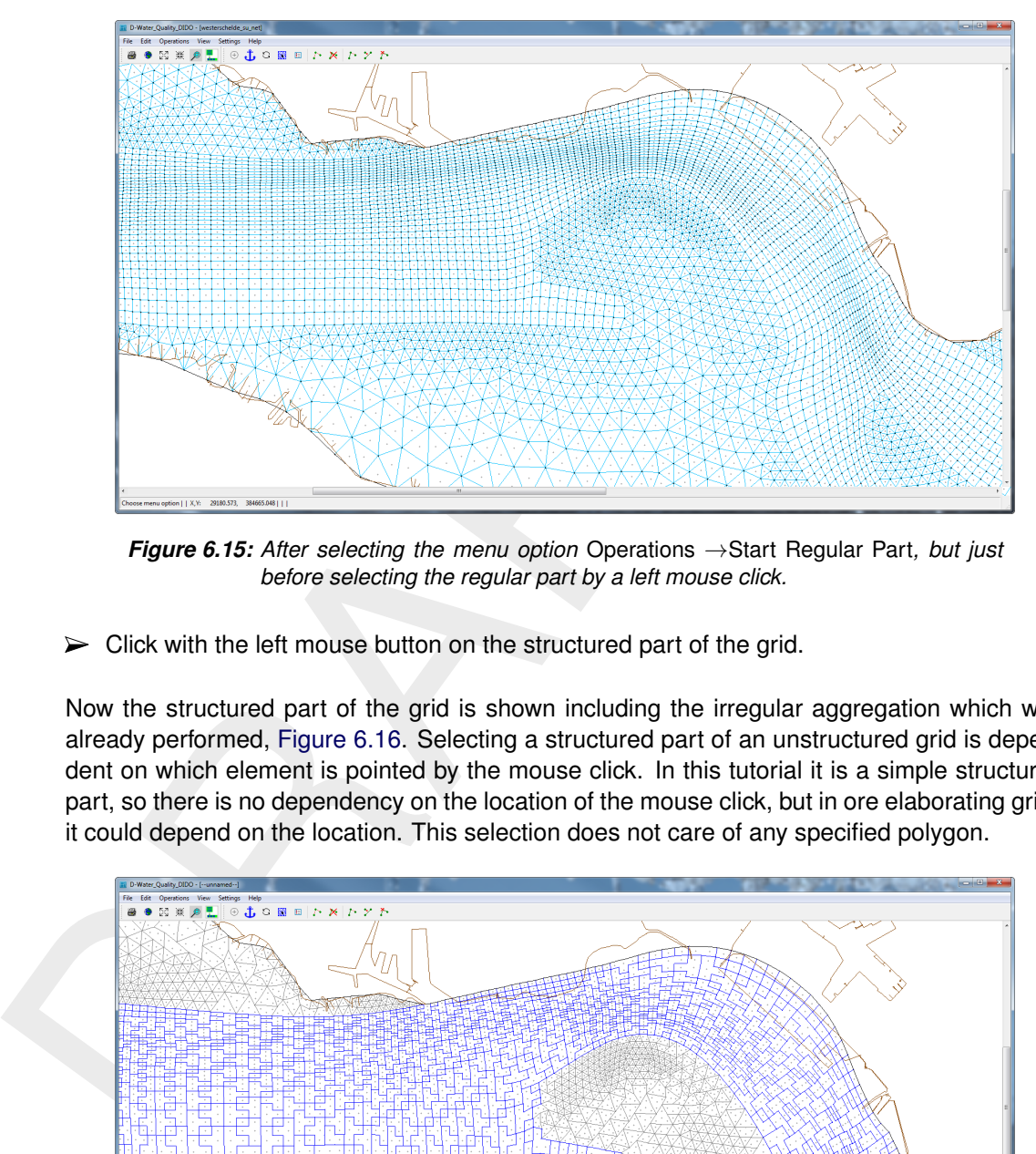

*Figure 6.15: After selecting the menu option* Operations →Start Regular Part*, but just before selecting the regular part by a left mouse click.*

 $\triangleright$  Click with the left mouse button on the structured part of the grid.

Now the structured part of the grid is shown including the irregular aggregation which was already performed, Figure 6.16. Selecting a structured part of an unstructured grid is dependent on which element is pointed by the mouse click. In this tutorial it is a simple structured part, so there is no dependency on the location of the mouse click, but in ore elaborating grids it could depend on the location. This selection does not care of any specified polygon.

<span id="page-64-1"></span>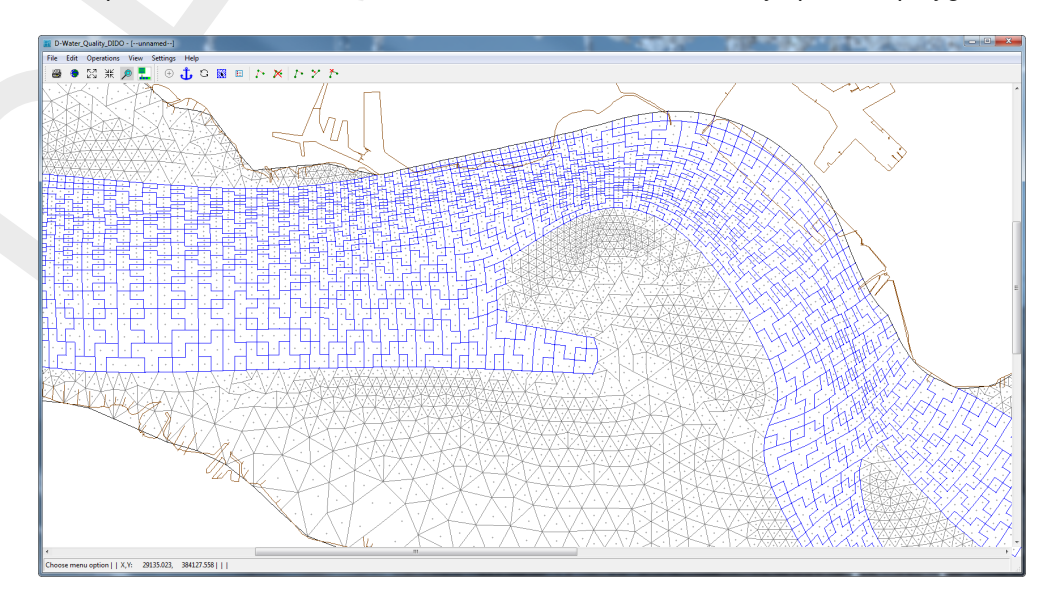

*Figure 6.16: Regular part selected, including the irregular aggregation.*

See [section 6.1.3](#page-57-2) how to aggregate on a structured grid.

 $\triangleright$  Do a 2x2 regular aggregation on the selected part of the grid.

The result is shown in [Figure 6.17.](#page-65-0)

<span id="page-65-0"></span>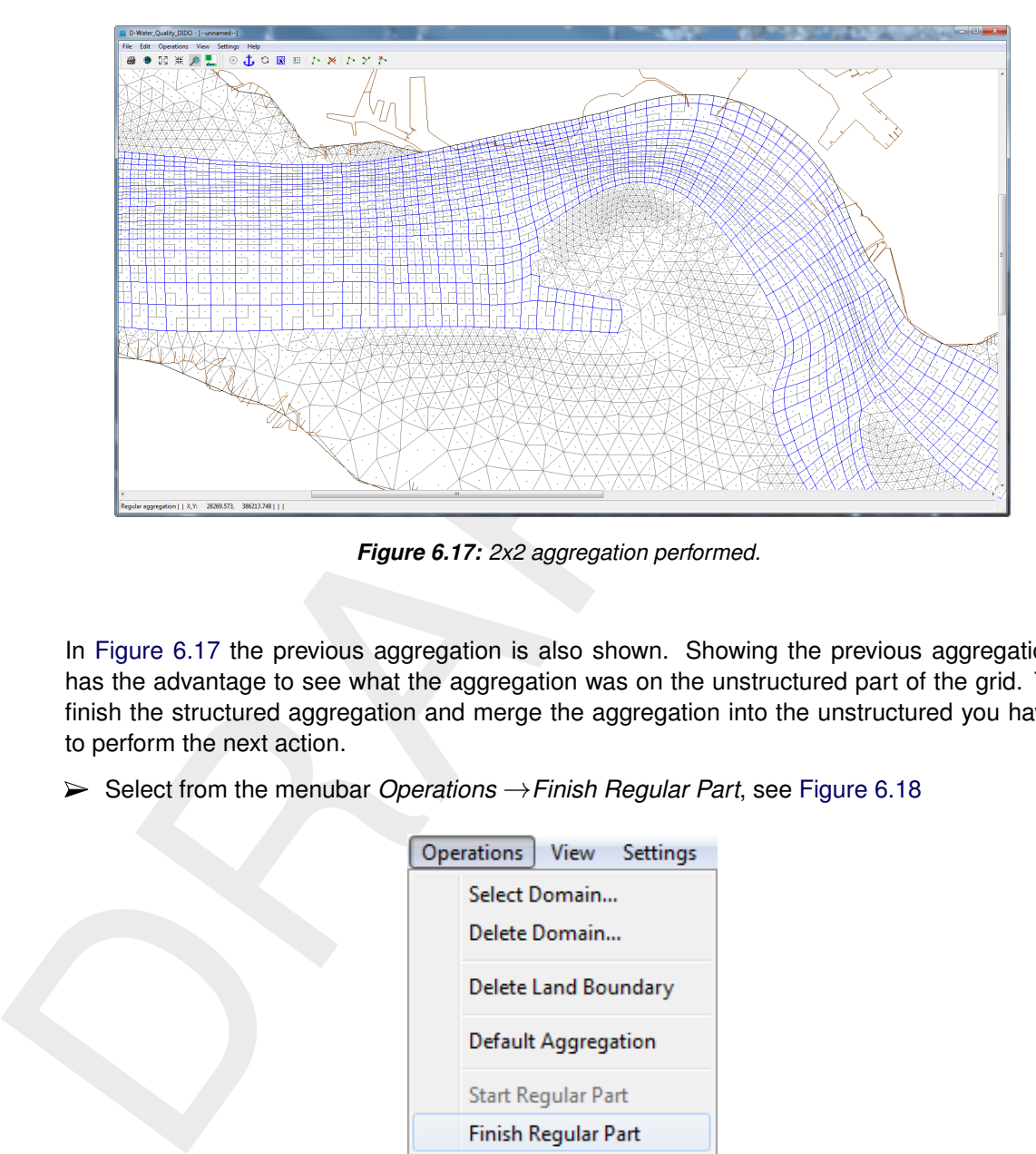

*Figure 6.17: 2x2 aggregation performed.*

In Figure 6.17 the previous aggregation is also shown. Showing the previous aggregation has the advantage to see what the aggregation was on the unstructured part of the grid. To finish the structured aggregation and merge the aggregation into the unstructured you have to perform the next action.

<span id="page-65-1"></span>Select from the menubar *Operations* →*Finish Regular Part*, see [Figure 6.18](#page-65-1)

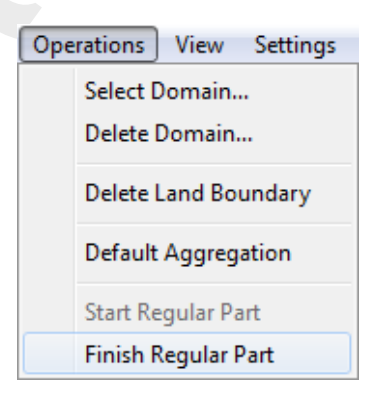

*Figure 6.18: Select* Finish Regular Part*.*

The final result is shown in [Figure 6.19,](#page-66-0) and has a structured aggregation on the structured part of grid and unstructured aggregation on the unstructured part of the grid

<span id="page-66-0"></span>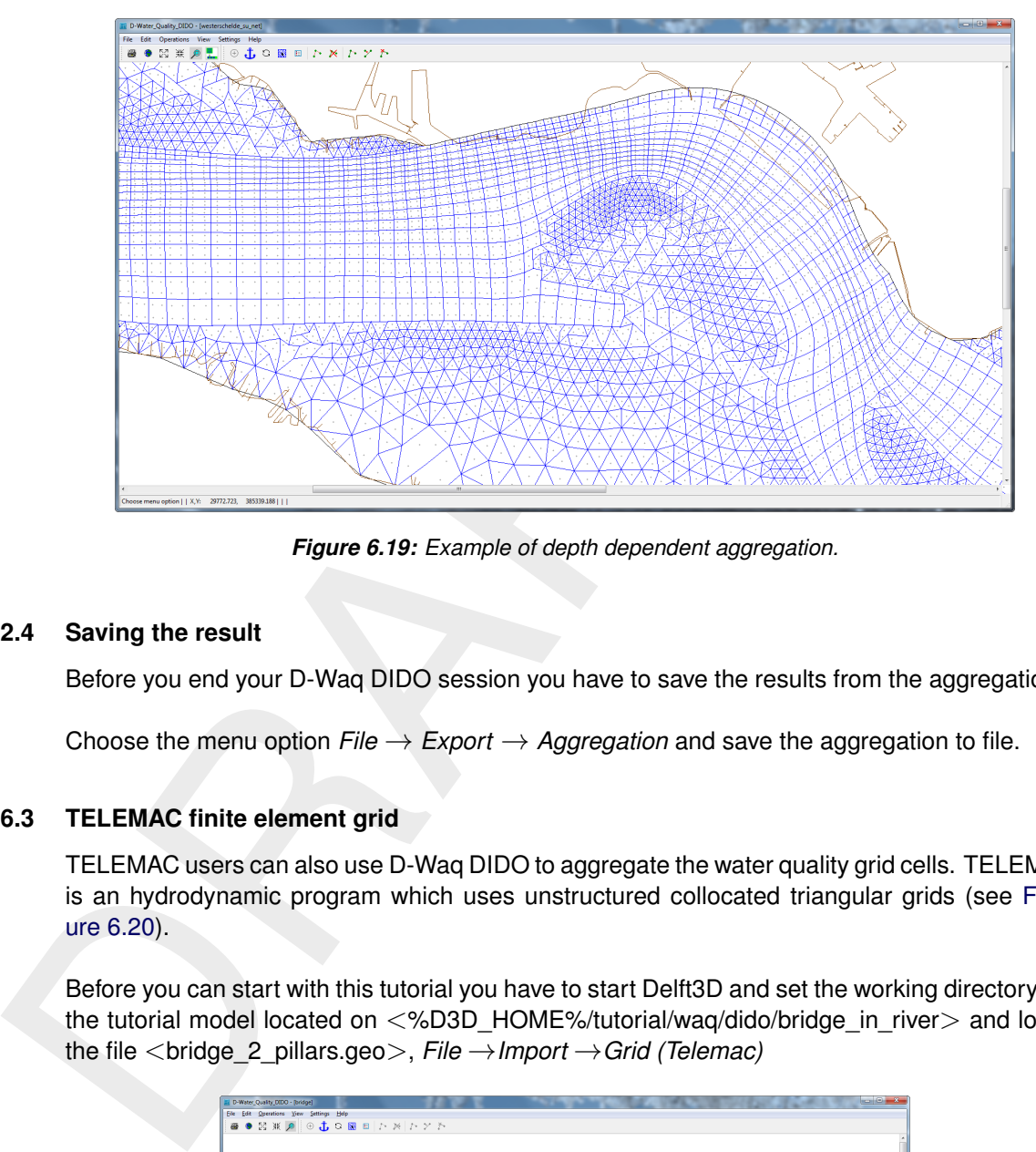

*Figure 6.19: Example of depth dependent aggregation.*

## **6.2.4 Saving the result**

Before you end your D-Waq DIDO session you have to save the results from the aggregation.

Choose the menu option  $File \rightarrow Expert \rightarrow Aggregation$  and save the aggregation to file.

## **6.3 TELEMAC finite element grid**

TELEMAC users can also use D-Waq DIDO to aggregate the water quality grid cells. TELEMAC is an hydrodynamic program which uses unstructured collocated triangular grids (see [Fig](#page-66-1)ure 6.20).

<span id="page-66-1"></span>Before you can start with this tutorial you have to start Delft3D and set the working directory to the tutorial model located on <%D3D\_HOME%/tutorial/waq/dido/bridge\_in\_river> and load the file <bridge\_2\_pillars.geo>, *File* →*Import* →*Grid (Telemac)*

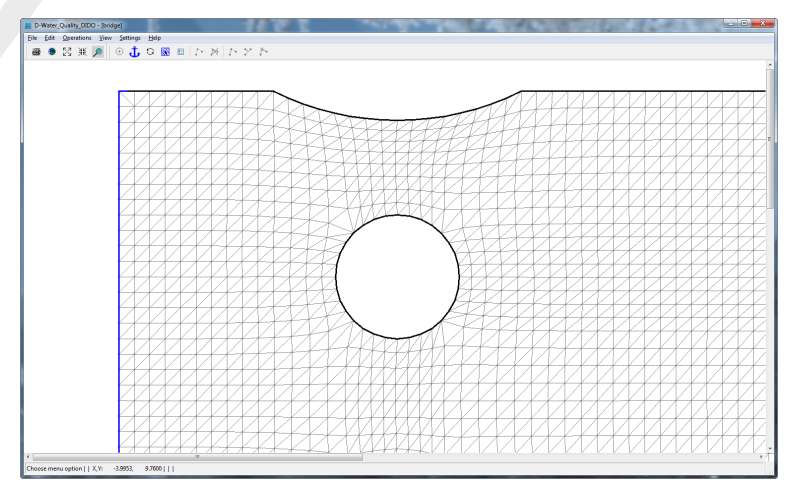

*Figure 6.20: TELEMAC hydrodynamic triangular grid*

Due to the collocation of the variables in TELEMAC and the need of finite volumes in the water quality program D-Water Quality, see [Deltares](#page-70-1) [\(2024b\)](#page-70-1), the hydrodynamic grid and the water

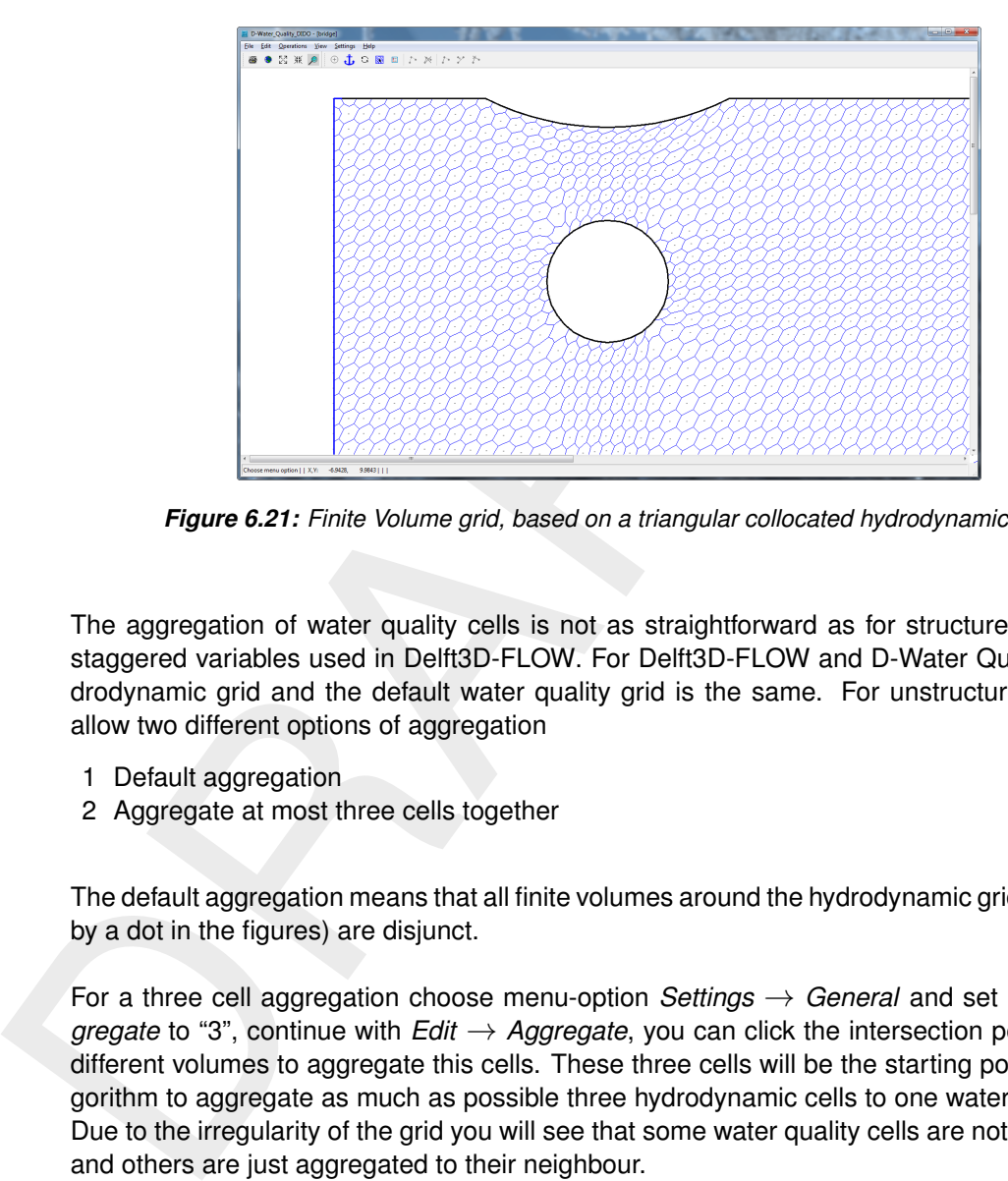

<span id="page-67-0"></span>quality grid are different, as seen by comparison of the Figures [6.20](#page-66-1) and [6.21](#page-67-0)

*Figure 6.21: Finite Volume grid, based on a triangular collocated hydrodynamic grid*

The aggregation of water quality cells is not as straightforward as for structured grids with staggered variables used in Delft3D-FLOW. For Delft3D-FLOW and D-Water Quality the hydrodynamic grid and the default water quality grid is the same. For unstructured grids we allow two different options of aggregation

- 1 Default aggregation
- 2 Aggregate at most three cells together

The default aggregation means that all finite volumes around the hydrodynamic grid nodes(indicated by a dot in the figures) are disjunct.

For a three cell aggregation choose menu-option *Settings* → *General* and set *Cells to Aggregate* to "3", continue with *Edit* → *Aggregate*, you can click the intersection point of three different volumes to aggregate this cells. These three cells will be the starting point of the algorithm to aggregate as much as possible three hydrodynamic cells to one water quality cell. Due to the irregularity of the grid you will see that some water quality cells are not aggregated and others are just aggregated to their neighbour.

- $\diamond$  Click on intersection point
- $\diamond$  Click on the right mouse button to obtain the aggregation for the whole area, [Figure 6.22](#page-68-0)

<span id="page-68-0"></span>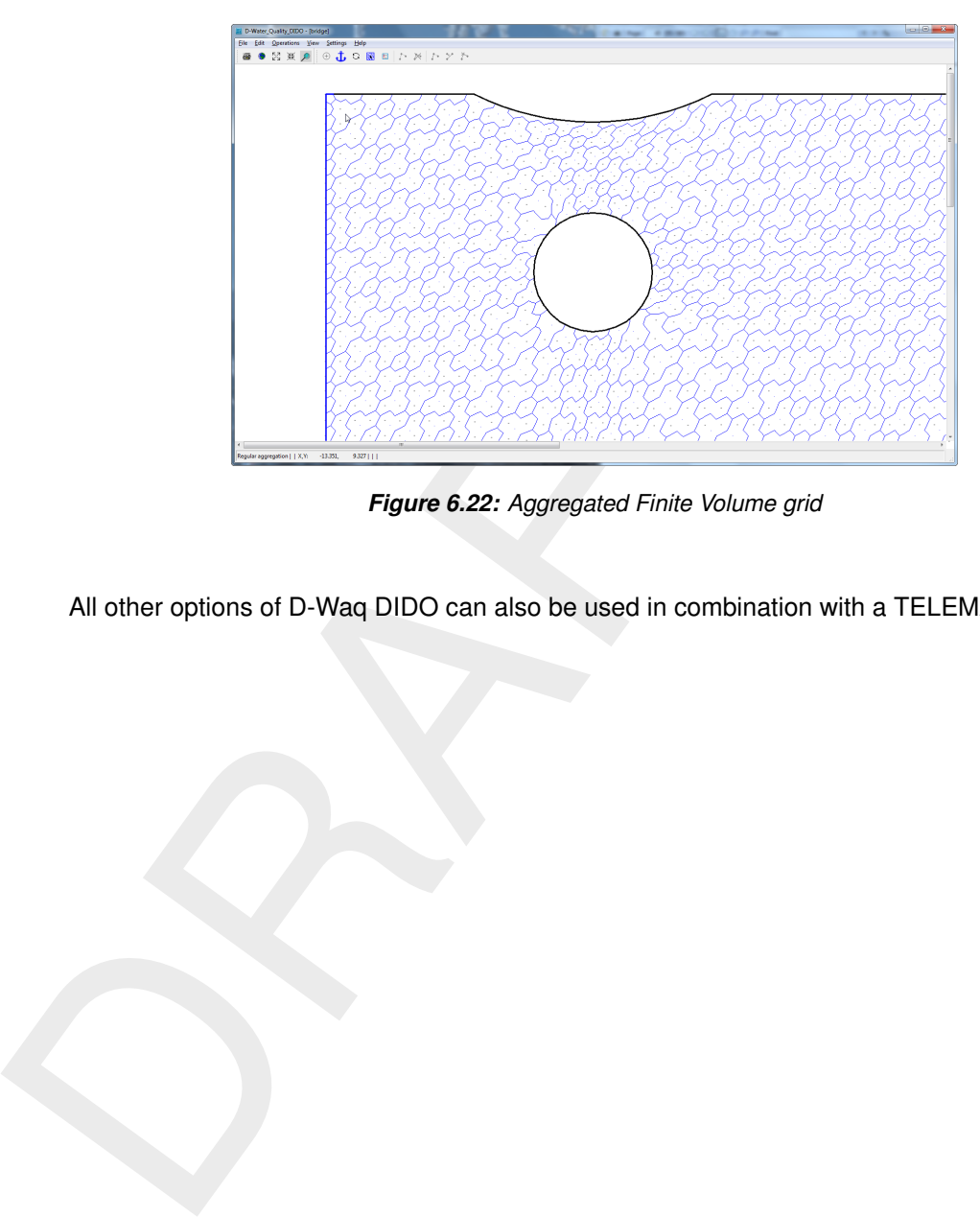

*Figure 6.22: Aggregated Finite Volume grid*

All other options of D-Waq DIDO can also be used in combination with a TELEMAC grid.

# **References**

Deltares, 2024a. *D-Water Quality Tools User Manual*. Deltares, 1.1 ed.

Deltares, 2024b. *D-Water Quality User Manual*. Deltares, 5.06 ed.

Deltares, 2024c. *Delft3D-FLOW User Manual*. Deltares, 3.14 ed.

RGFGRID UM, 2016. *Delft3D-RGFGRID User Manual*. Deltares, 5.00 ed.

<span id="page-70-1"></span><span id="page-70-0"></span>Deltares, 2024c. Delft3D-FLOW User Manual. Deltares, 3.14 ed.<br>RGFGRID UM, 2016. Delft3D-RGFGRID User Manual. Deltares, 5<br>Rijkswaterstaat/RIKZ, 2007. SIMONA User Manual. Ministry of Tre<br>Water Management. Rijkswaterstaat/RIKZ, 2007. *SIMONA User Manual*. Ministry of Transport, Public Works and Water Management.

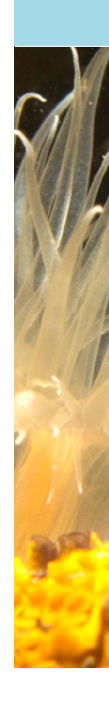
# **A Files of D-Waq DIDO**

In the following sections we describe the attribute files used in D-Waq DIDO.

For each file which can handled by D-Waq DIDO we give the following information:

- $\diamond$  File contents.
- $\diamond$  Filetype (free formatted, fix formatted or unformatted).
- $\diamond$  Filename and extension.
- $\diamond$  Generated by (i.e. how to generate the file).
- $\diamond$  Restrictions on the file contents.
- $\diamond$  Example(s).

#### **Remarks:**

- $\diamond$  The access mode of all attribute files is sequential.
- $\diamond$  In the examples the file content is printed in font Courier and comment (not included in the file) between curly brackets font, unless explicitly stated differently.

#### **A.1 Delft3D project file**

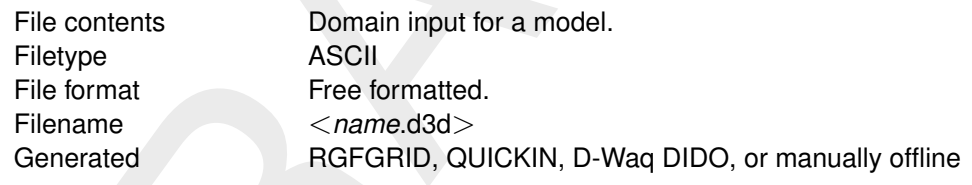

## *Record description:*

A header block containing general information and then for each domain a detailed description.

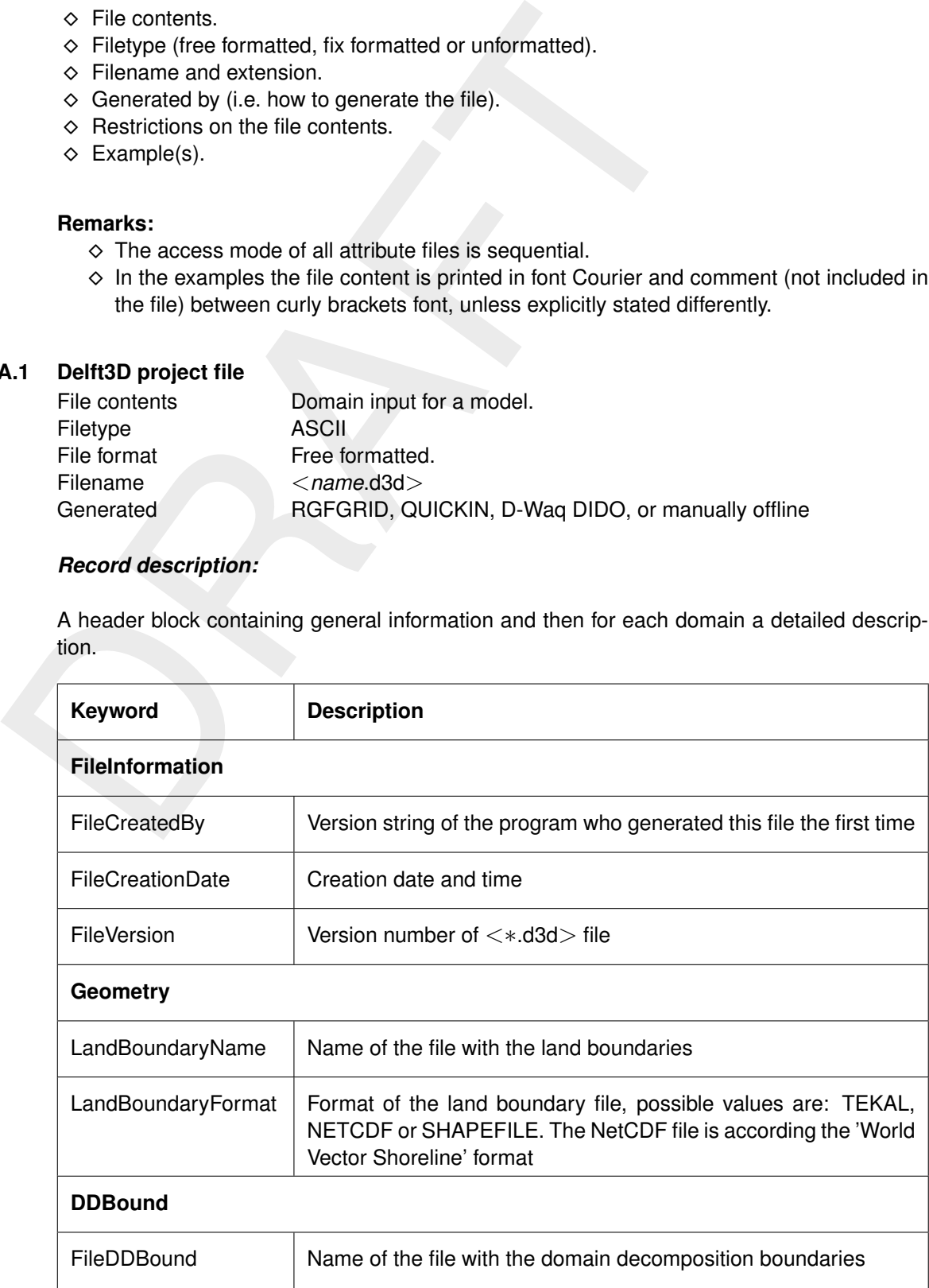

## For each grid

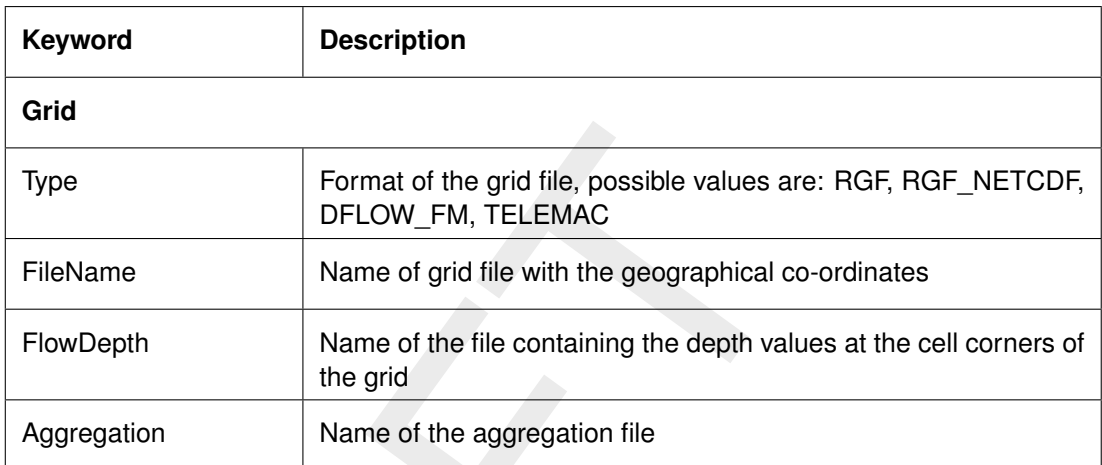

## **Restriction:**

 $\diamond$  The maximum record length in the file is 132.

## *Example:*

<span id="page-73-0"></span>The model friesian\_tidal\_inlet contains three different subdomains (f01, f02, f03) and the project file has the name <friesian\_tidal\_inlet.d3d.>

```
Type<br>
FileName<br>
FileName<br>
FileName<br>
FileName<br>
FileName<br>
FileName<br>
FileName<br>
FileName<br>
PowDepth<br>
Name of the file containing the depth values at<br>
the grid<br>
Aggregation<br>
Name of the file containing the depth value<br>
the grid
      [FileInformation]
       FileGeneratedBy = Deltares, Delft3D-DIDO Version 4.04.00.11836M, Jun 21 2010, 12:09:34
        FileCreationDate = 2010-06-21, 13:35:22
       FileVersion = 0.03
      [DDBound]
       FileDDBound = f34-123.ddb
      [Grid]
       Type = RGFFileName = f01.grd
        Aggregation = f34_dd-f01.dwq
       Monitoring Areas = f34_dd-f01.dmo
      [Grid]
       Type = RGFFileName = f02.grd
        Aggregation = f34_dd-f02.dwq
       Monitoring Areas = f34_dd-f02.dmo
      [Grid]
       Type = RGF<br>FileName = f03
        FileName = f03.grd
        Aggregation = f34_dd-f03.dwq
       Monitoring Areas = f34_dd-f03.dmo
```
## **A.2 Aggregation file**

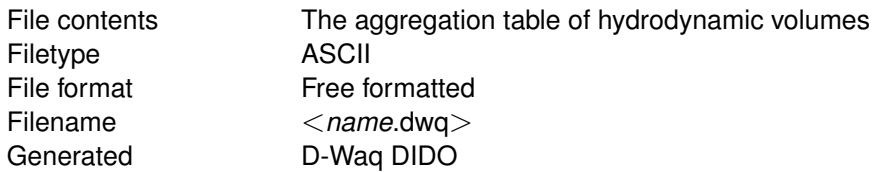

#### *Record description:*

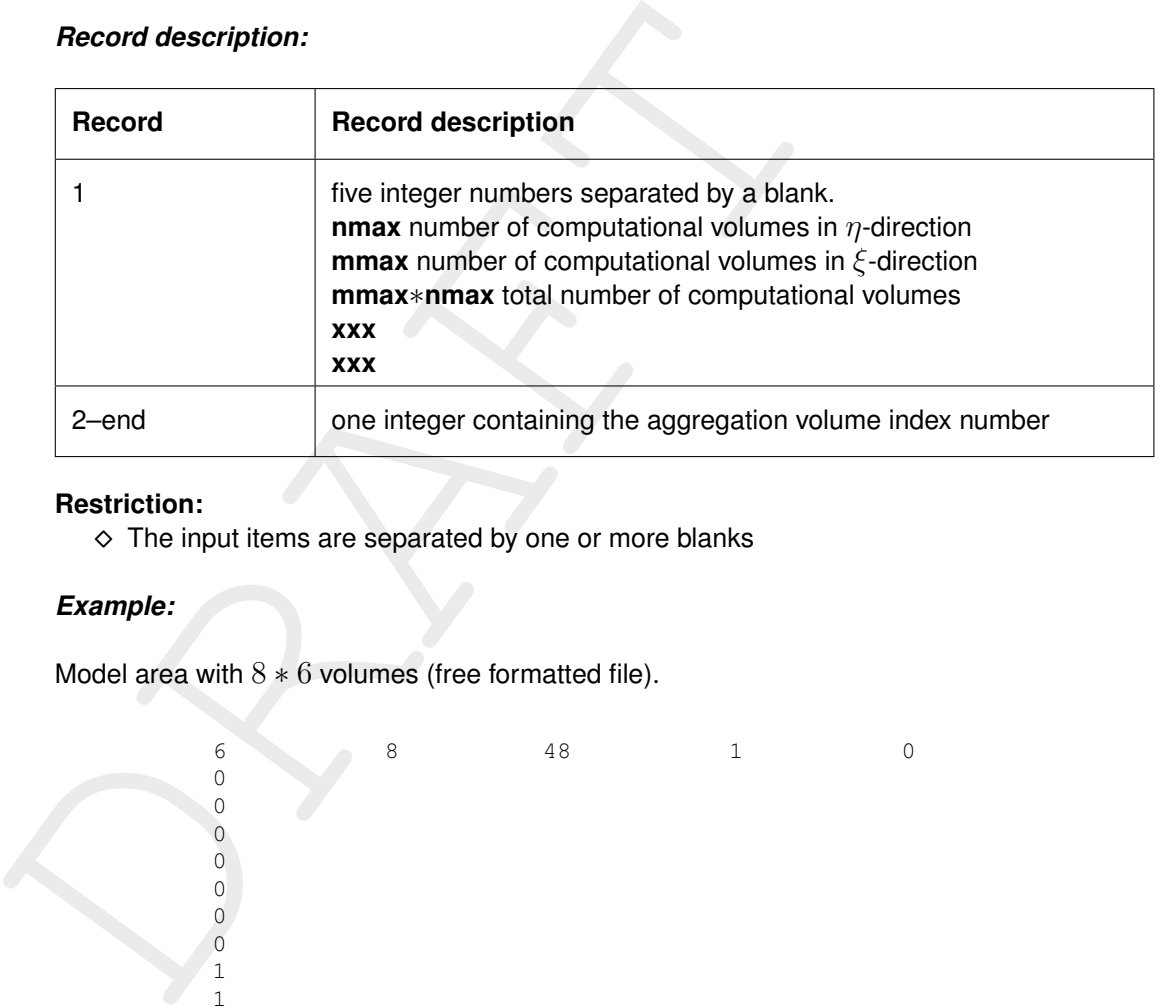

6 8 48 1 0

## **Restriction:**

 $\diamond$  The input items are separated by one or more blanks

## *Example:*

Model area with  $8 * 6$  volumes (free formatted file).

00000001144000225500022550

 $\overline{4}$  $\overline{4}$  $\circ$  $\circ$  $\overline{1}$  $\mathbf{1}$  $\overline{4}$  $\overline{4}$  $\circ$  $\circ$  $\sqrt{2}$  $\overline{c}$  $\overline{5}$ 5  $\mathbb O$  $\circ$  $\overline{c}$  $\overline{c}$  $\frac{1}{5}$  $\circ$  $\ddot{\phantom{a}}$ 

..

#### **Remark:**

<span id="page-75-0"></span> $\diamond$  Number of records is equal to  $mmax + nmax + 1$ 

#### **A.3 Land boundary file**

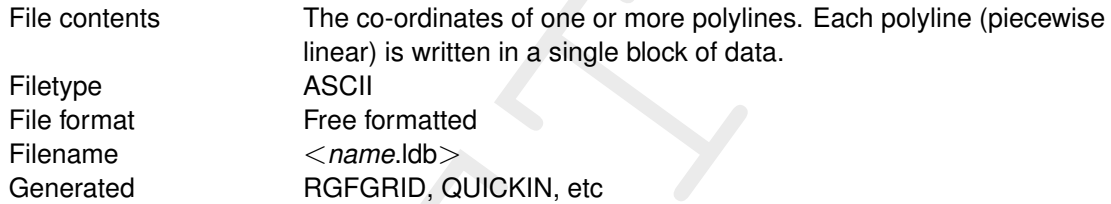

## *Record description:*

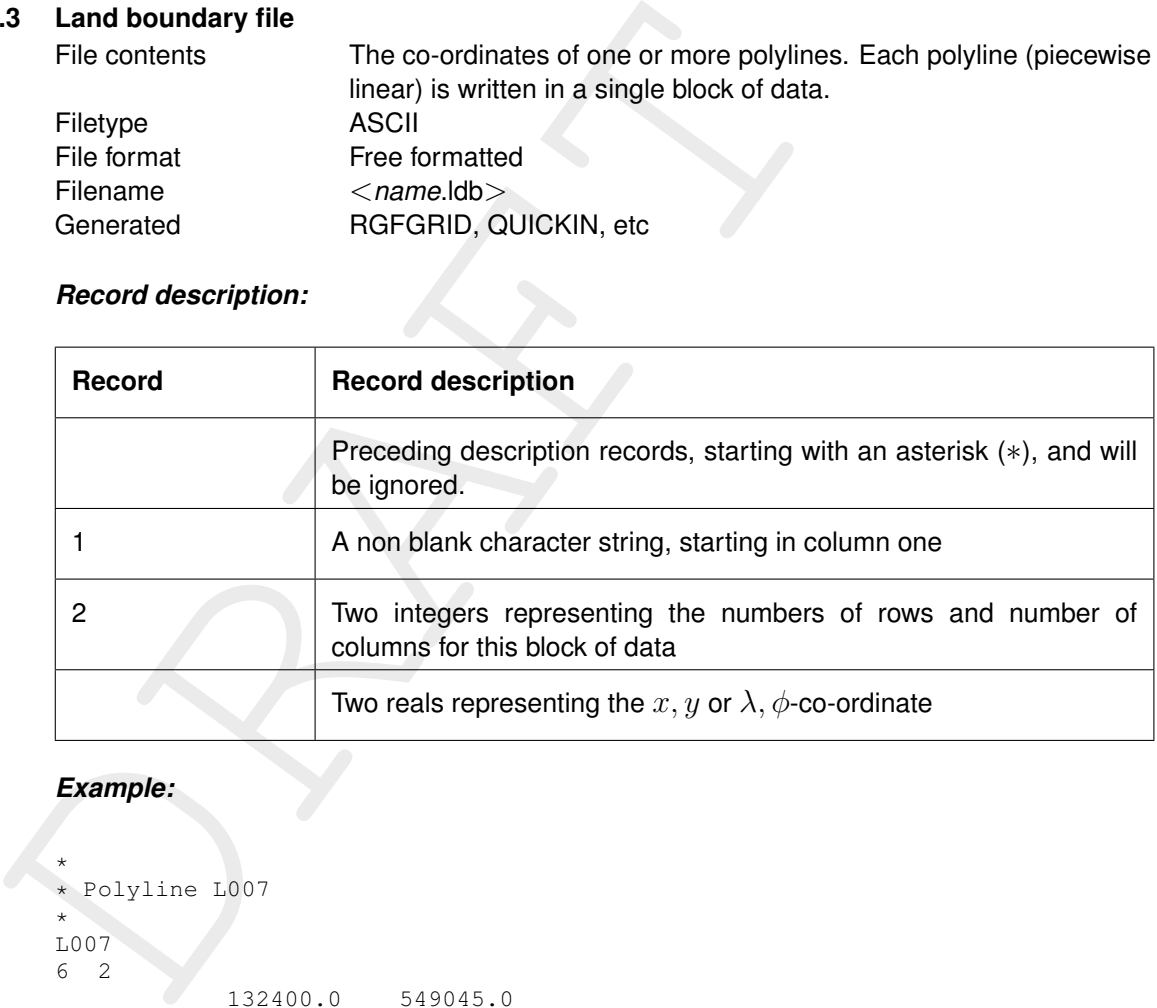

```
** Polyline L007 *
L007
6 2
                132400.0 549045.0<br>132345.0 549030.0
                132345.0 549030.0<br>132165.0 549285.0
                               132165.0 549285.0
                131940.0 549550.0<br>131820.0 549670.0
                131820.0 549670.0<br>131585.0 549520.0
                                131585.0 549520.0
** Polyline L008 *
L008
4 2
                131595.0 549685.0
                131750.0 549865.0
                131595.0 550025.0<br>131415.0 550175.0
                                 131415.0 550175.0
** Polyline L009 \ddot{\phantom{0}}L009
6 2
                 131595.0 549655.0
                 148975.0 564595.0
                 150000.0 564935.0
```
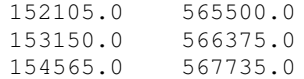

#### **Remark:**

⋄ In case this file is read as a polygon file then the polylines are closed by D-Waq DIDO to get a polygon.

#### **A.4 Polygon file**

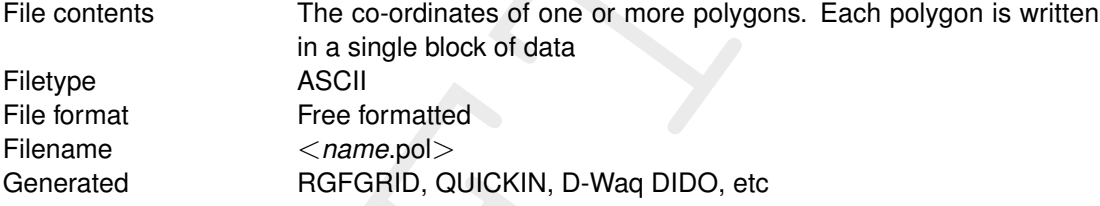

#### *Record description:*

The file may contain one or more polygons. For every polygon the file should contain a line indicating the name of the polygon, followed by a line indicating the number of points making up the polygon and the number of coordinates, i.e. 2, finally followed by the coordinate data.

<span id="page-76-0"></span>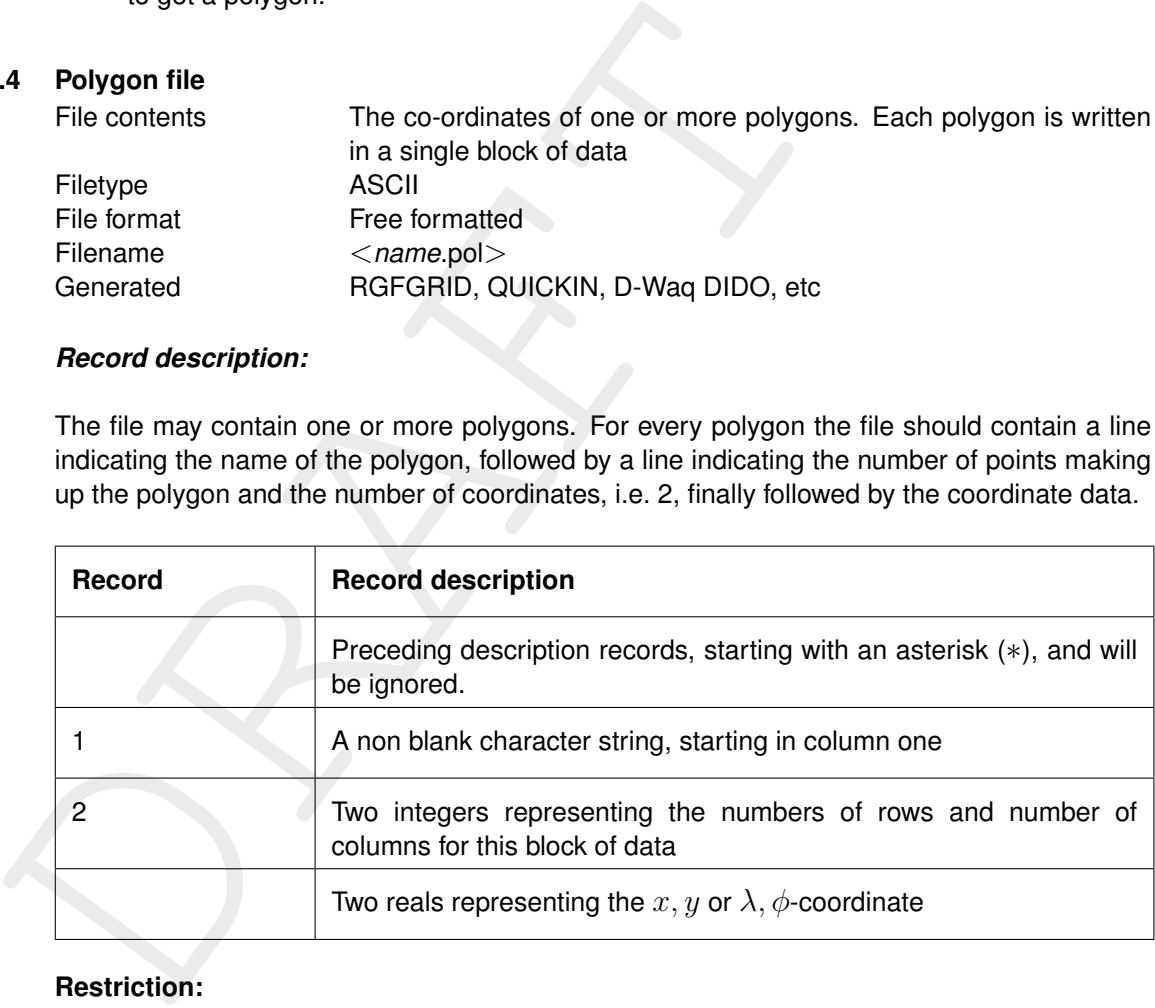

#### **Restriction:**

 $\diamond$  The first record and the last record in the block should be the same

```
** Deltares, Delft3D-DIDO Version 3.39.01.4423:4459, Sep 25 2008, 20:10:54 * 2008-09-25, 22:11:08 *
Observation Area 001
     5 2
  1.8768018E+05 6.1708738E+05
  1.8996981E+05 6.1001035E+05
  1.9746314E+05 6.1266423E+05
   1.9480925E+05 6.1838830E+05
   1.8768018E+05 6.1708738E+05
Observation Area 002
      5 2
  2.0011703E+05 6.1818015E+05
  1.9819166E+05 6.1063479E+05
  2.0568498E+05 6.0870942E+05
  2.0797461E+05 6.1599460E+05
```

```
2.0011703E+05 6.1818015E+05
Observation Area 003
     5 2
  1.9340425E+05 6.1396516E+05
  2.0183425E+05 6.1365294E+05
  1.9944054E+05 6.0558720E+05
  1.9522555E+05 6.0595146E+05
  1.9340425E+05 6.1396516E+05
```
## **A.5 Orthogonal curvilinear grid file**

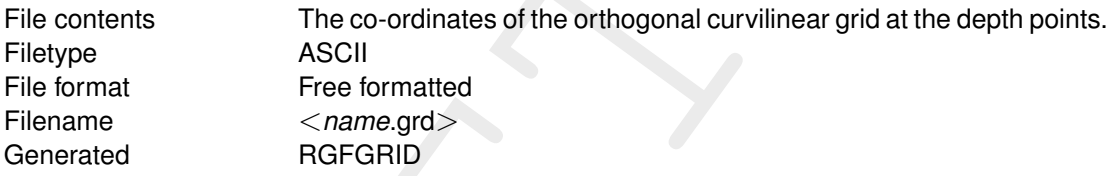

## *Record description:*

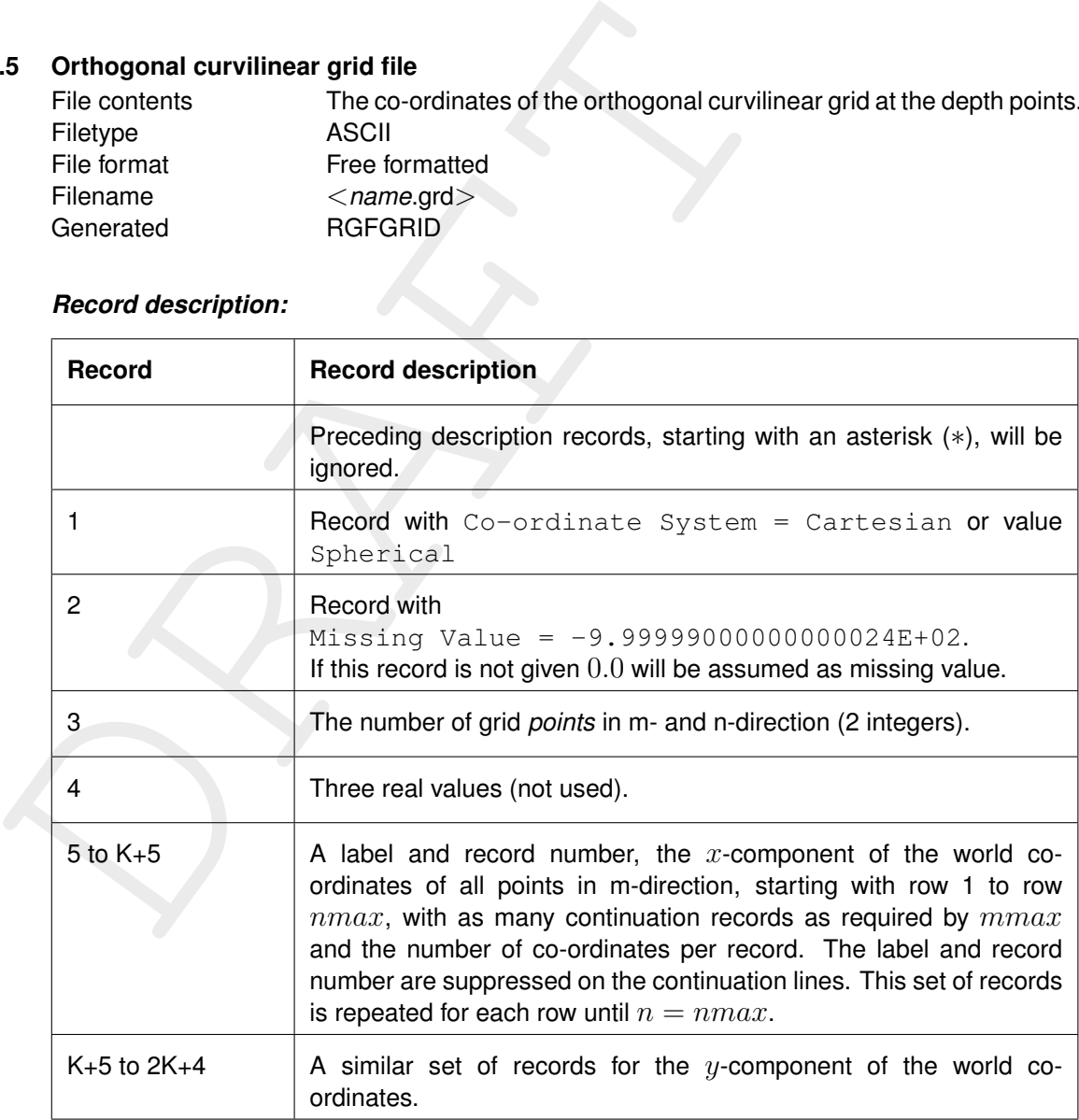

K is the number of records to specify for all grid points a set of  $x$ - and  $y$ -co-ordinates.

#### **Restrictions:**

- $\diamond$  The grid must be orthogonal.
- ⋄ Input items in a record are separated by one or more blanks.

```
** Deltares, Delft3D-RGFGRID Version 4.16.01.4531, Sep 30 2008, 23:32:27 * File creation date: 2008-10-01, 23:19:22 *
```
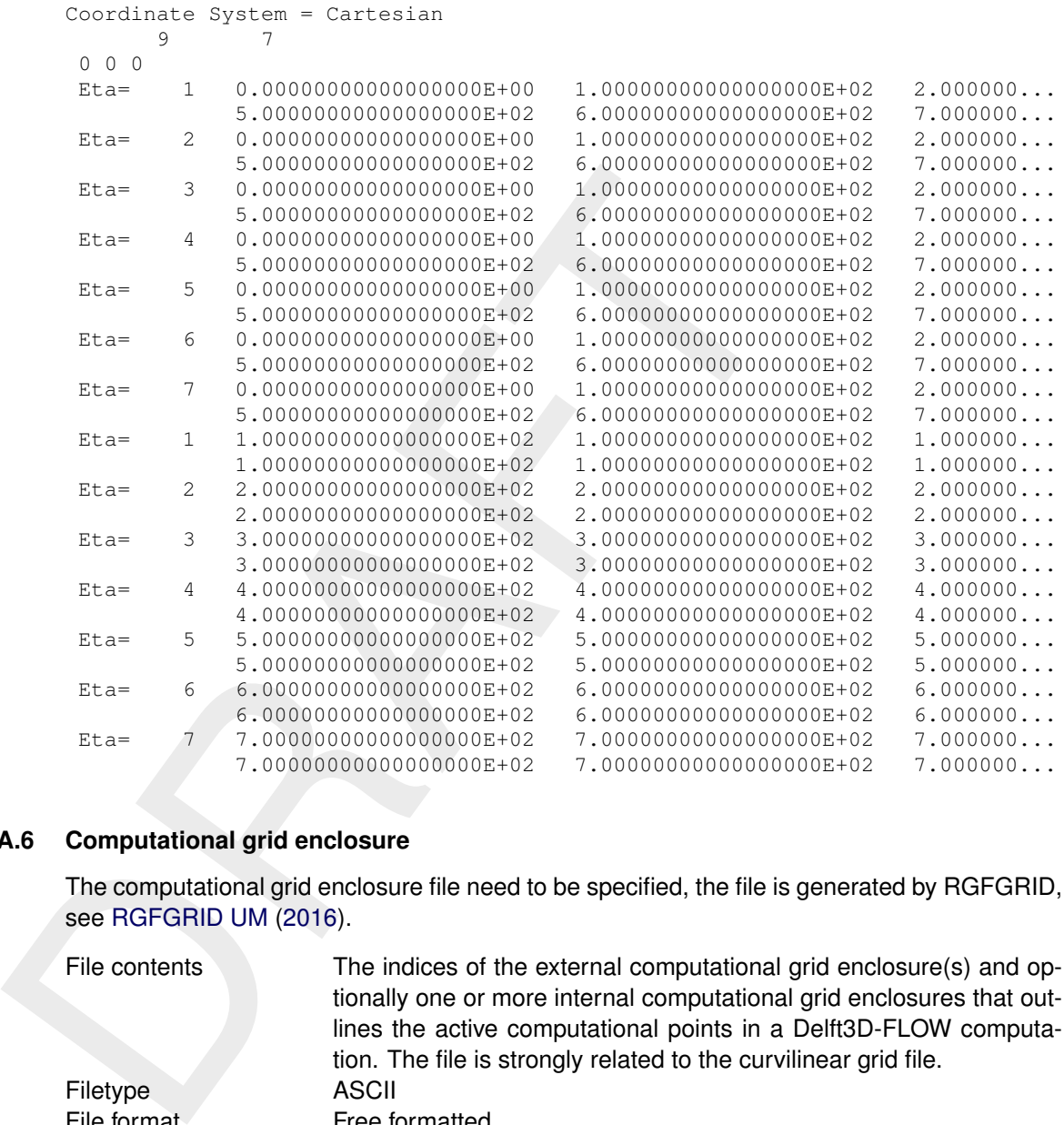

## **A.6 Computational grid enclosure**

The computational grid enclosure file need to be specified, the file is generated by RGFGRID, see RGFGRID UM (2016).

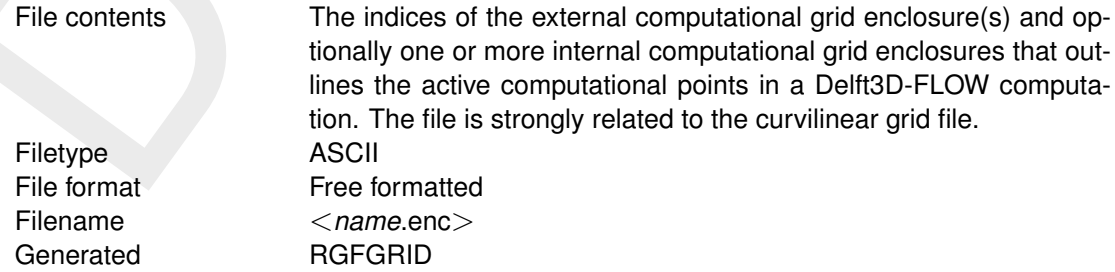

## *Record description:*

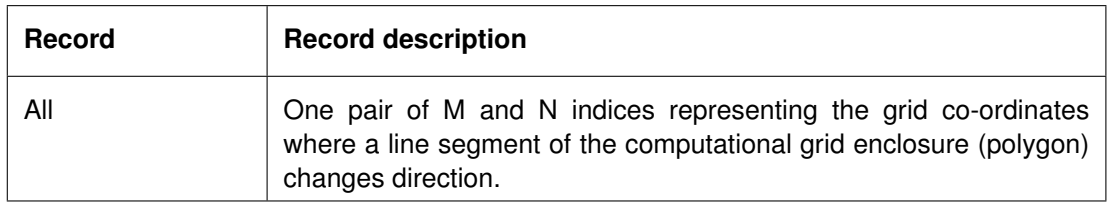

#### **Restrictions:**

- $\diamond$  A polygon must be closed. The first point of the polygon is repeated as last point.
- $\diamond$  A line segment may not intersect or touch any other line segment.
- ⋄ The angle formed by consecutive line segments (measured counter clock-wise) can have a value of: 45, 90, 135, 225, 270 or 315 degrees, but not 0, 180 and 360 degrees.

<span id="page-79-0"></span>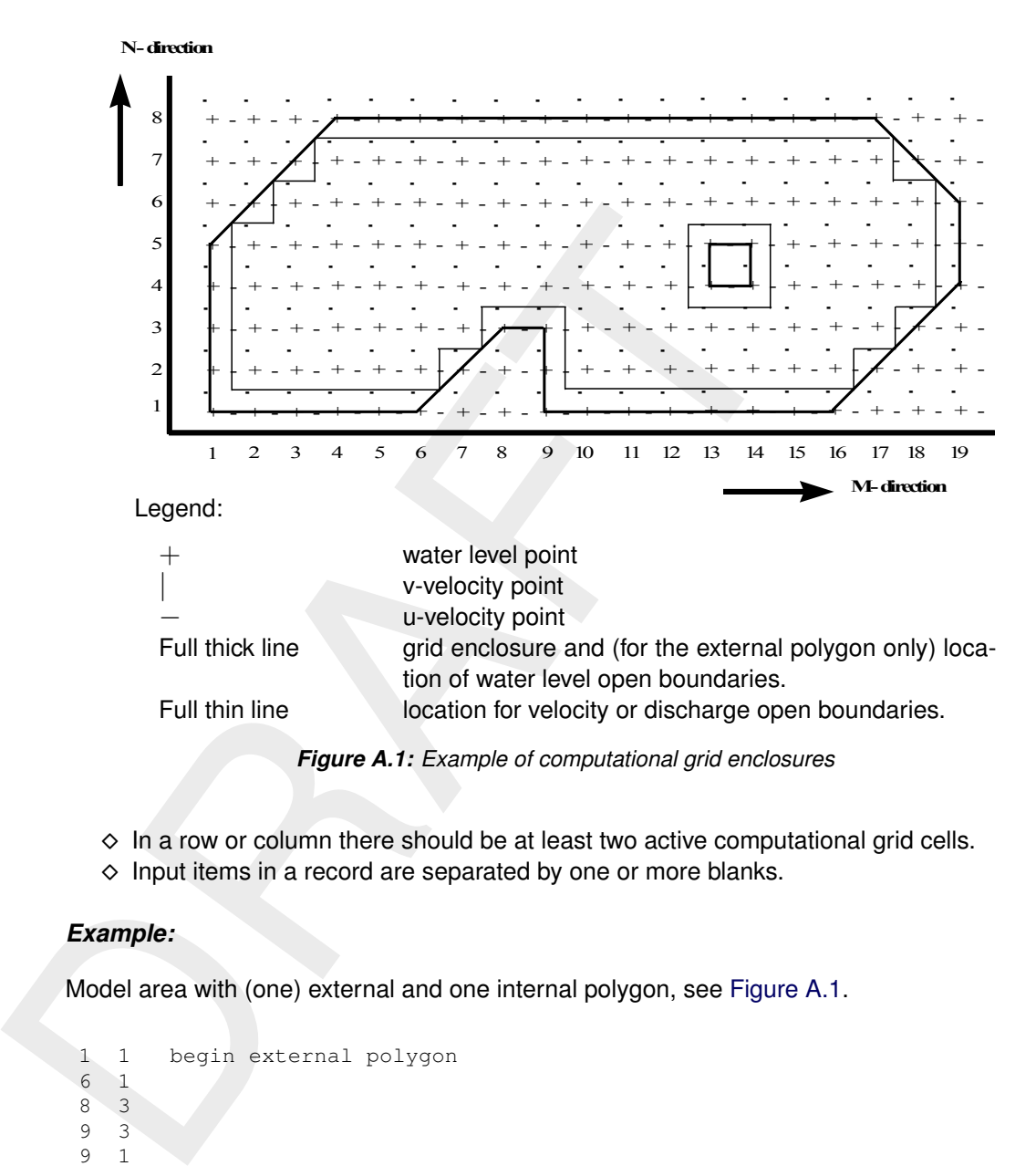

- $\diamond$  In a row or column there should be at least two active computational grid cells.
- $\diamond$  Input items in a record are separated by one or more blanks.

## *Example:*

Model area with (one) external and one internal polygon, see [Figure A.1.](#page-79-0)

```
1 1 begin external polygon
 6 1
 8 3
 9 3
 9 1
16 1
19 4
19 6
17 8
 4 8
 1 5
 1 1 end external polygon
13 4 begin internal polygon
14 4
\begin{array}{cc} 14 & 5 \\ 13 & 5 \end{array}1313 4 end internal polygon
```
## **A.7 Bathymetry file**

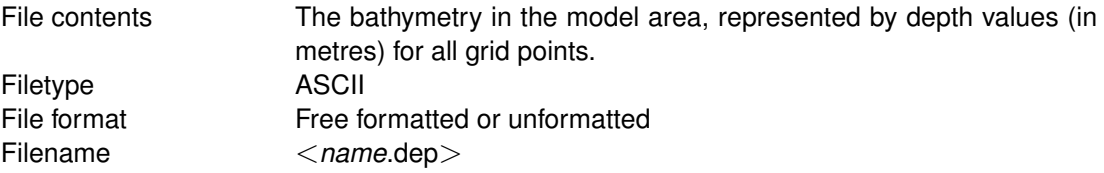

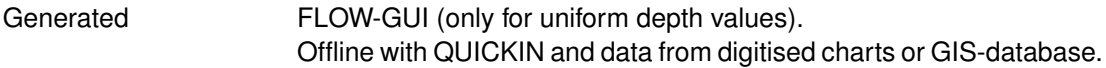

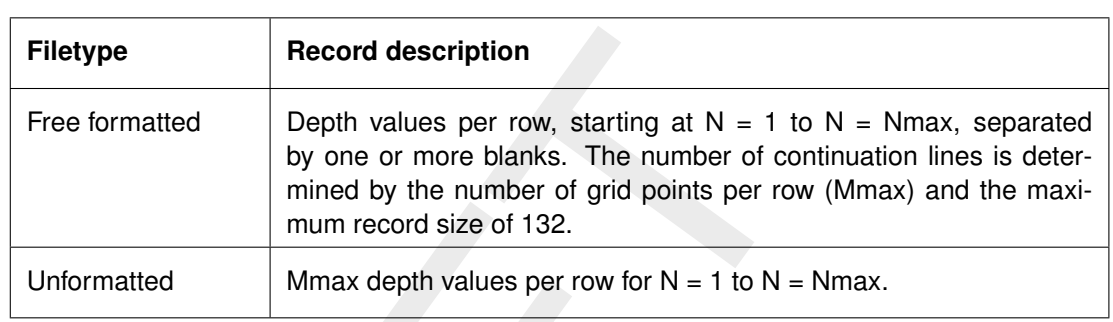

#### *Record description:*

#### **Restrictions:**

- $\diamond$  The file contains one M and N line more than the grid dimension.
- $\diamond$  The maximum record length in the free formatted file is 132.
- $\diamond$  Depth values from the file will not be checked against their domain.
- $\diamond$  The input items are separated by one or more blanks (free formatted file only).
- ⋄ The default missing value is: −999.0

#### *Example:*

File containing  $16 * 8$  data values for a model area with  $15 * 7$  grid points (free formatted file).

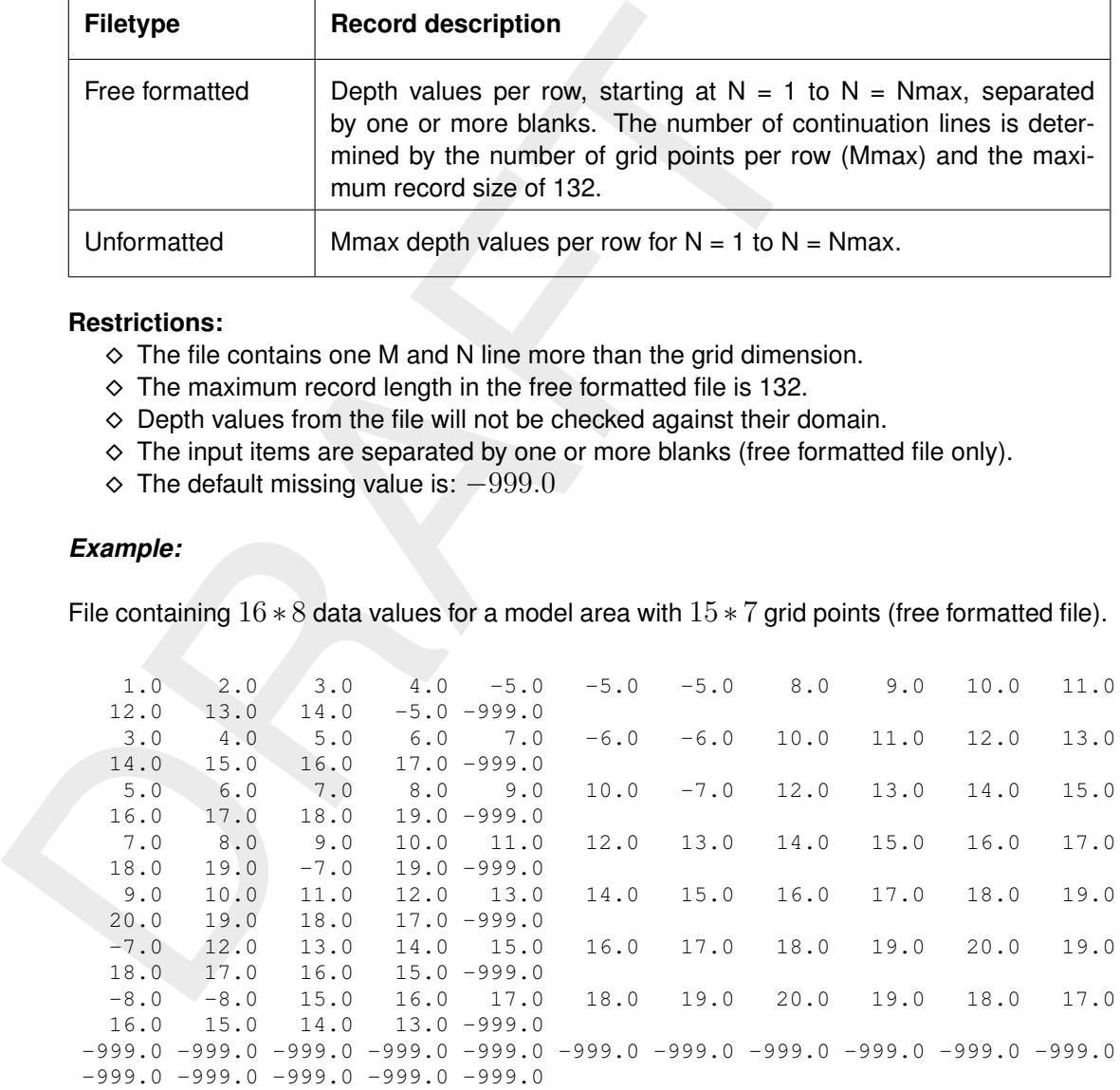

#### **A.8 Open boundaries file**

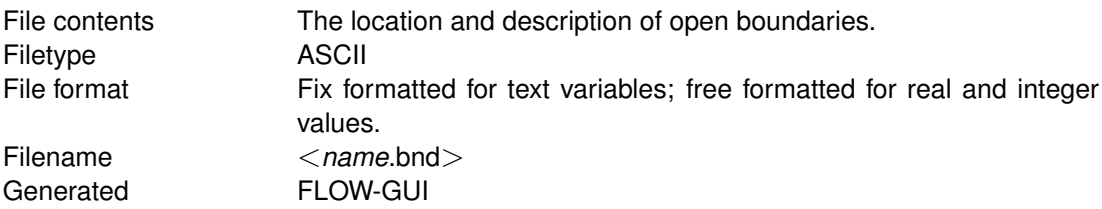

#### *Record description:*

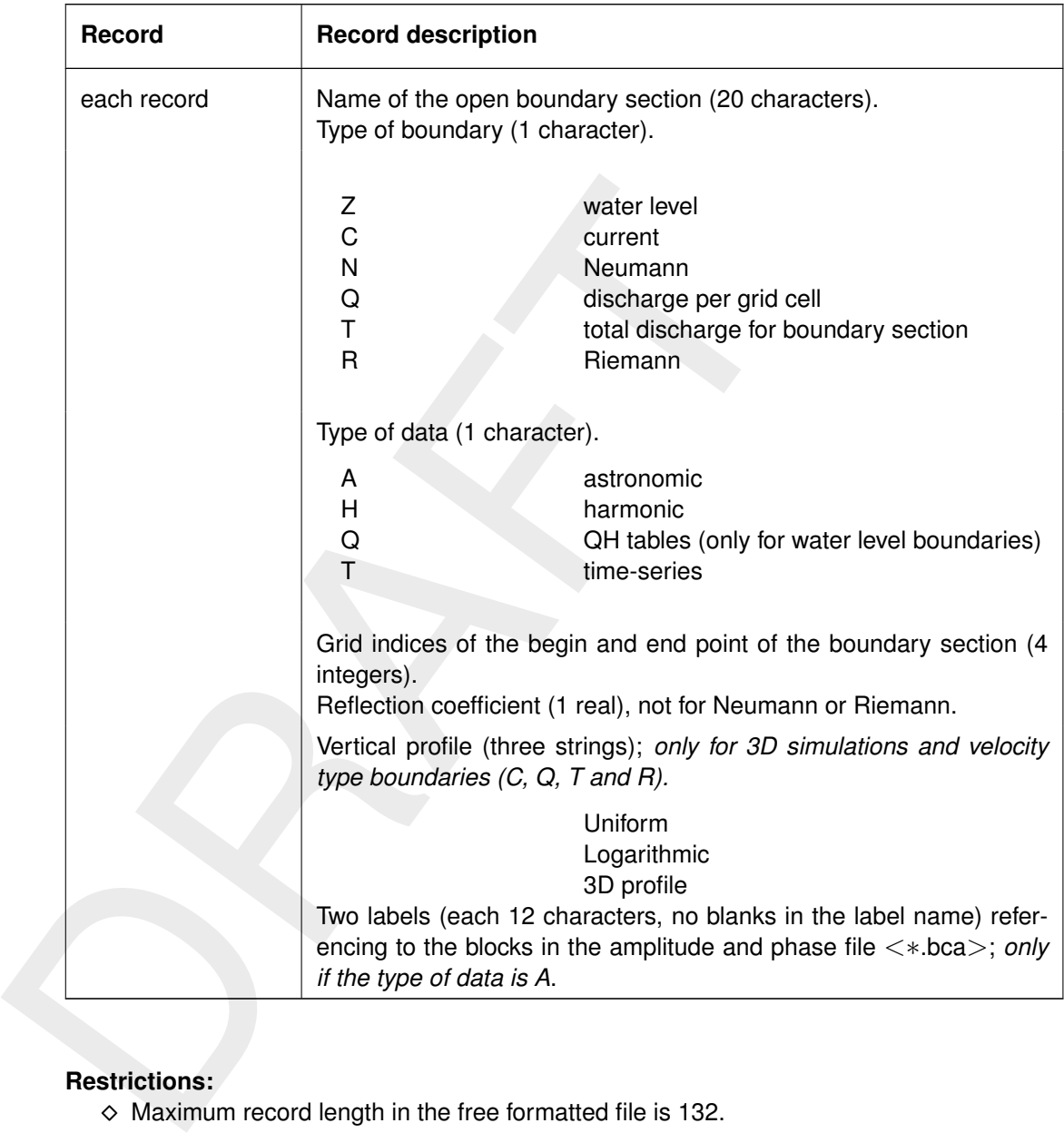

## **Restrictions:**

- $\diamond$  Maximum record length in the free formatted file is 132.
- $\diamond$  The boundary section name must start at position one in a record.
- $\diamond$  The value of the reflection coefficient will not be checked on its domain.
- $\diamond$  All input items in a record must be separated by one or more blanks.
- ⋄ Astronomic and harmonic forced boundaries must be specified before QH-relation forced boundaries, which in turn should be specified before time-series forced boundaries.
- $\diamond$  Astronomic and harmonic forced boundaries cannot be combined.

#### *Example:*

Two boundary sections with data type A(stronomic) and one with type T(ime series).

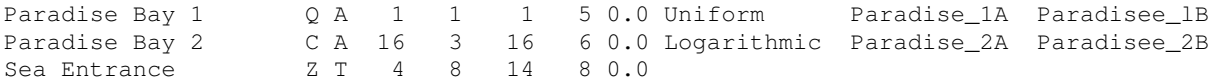

#### **Remarks:**

 $\diamond$  A label may not contain blanks between non-blank characters.

 $\diamond$  For the labels 12 characters are read. Be sure the second label starts at least 13 positions after the start of the first.

#### **A.9 Cut out area information file**

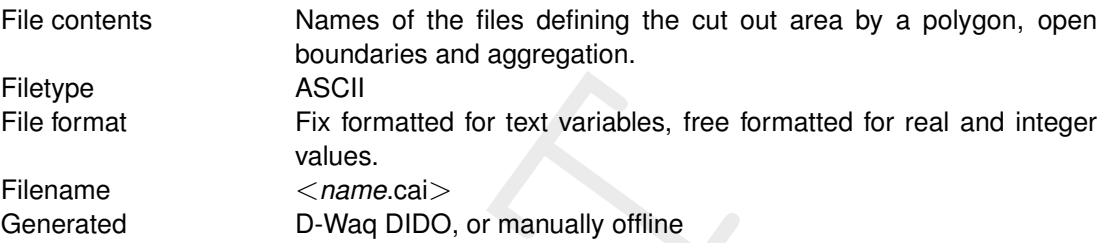

## *Record description:*

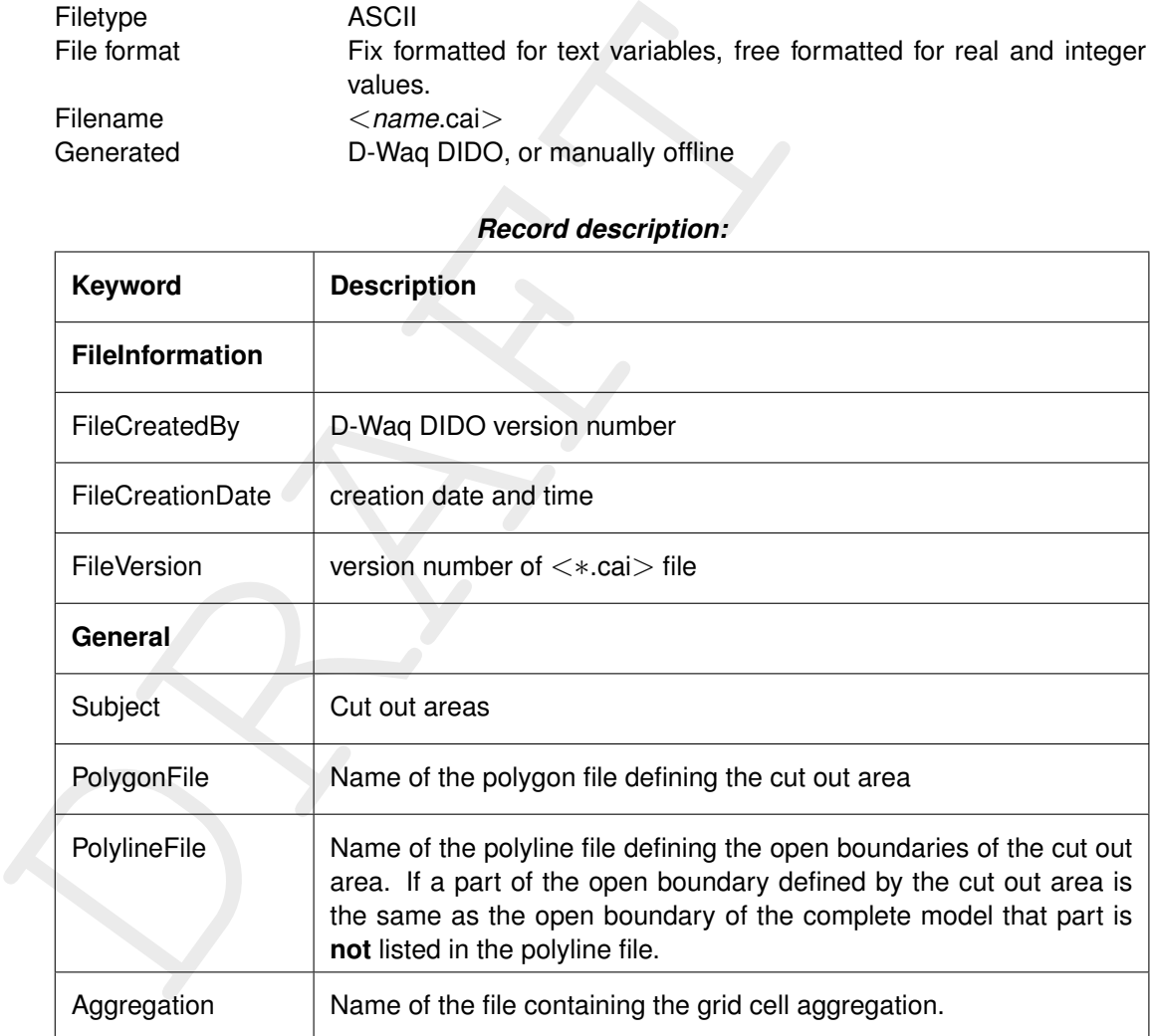

#### **Restriction:**

 $\diamond$  The maximum record length in the file is 132.

#### *Example:*

The number of observation areas is 3. They are called 'ObsArea 001', 'ObsArea 002' and 'ObsArea 003'.

```
[FileInformation]
 FileGeneratedBy = Deltares, D-Water_Quality_DIDO Version 5.02.00.51361 (Win64), Jun 26 2017
 FileCreationDate = 2017-06-26, 14:30:36
 FileVersion = 0.01
[General]
 Subject = Cut Out Areas
 PolygonFile = manukau_harbour.pol
 OpenBoundary = manukau_harbour.pli
 Aggregation = manukau_harbour.dwq
```
#### *Example polygon file:*

See [section A.4](#page-76-0) for definition of the file.

```
* Deltares, D-Water_Quality_DIDO Version 5.02.00.51361<br>
* File creation date: 2017-06-26, 14:30:36<br>
* Coordinate System - Cartesian<br>
20000001<br>
8 73593855-06<br>
1.739171716-06 5.89609055-06<br>
1.739171716-06 5.89609055-06<br>
1.73
       *
       * Deltares, D-Water_Quality_DIDO Version 5.02.00.51361 (Win64), Jun 26 2017, 11:12:25
      * File creation date: 2017-06-26, 14:30:36
       *
       * Coordinate System = Cartesian
       *
      L000001
       8 2
       1.7359385E+06 5.9032137E+06
       1.7391717E+06 5.8960905E+06
       1.7509428E+06 5.8752258E+06
       ...
      1.7757480E+06 5.9113979E+06
      1.7448299E+06 5.9144796E+06
      1.7359385E+06 5.9032137E+06
```
## *Example polyline file:*

See section A.3 for definition of the file.

```
*
* Deltares, D-Water_Quality_DIDO Version 5.02.00.51361 (Win64), Jun 26 2017, 11:12:25
* File creation date: 2017-06-26, 14:30:36
*
* Coordinate System = Cartesian
*
L00001
19 2
1.7369436E+06 5.9009168E+06
1.7372404E+06 5.9006817E+06
1.7372765E+06 5.9005282E+06
...
1.7379355E+06 5.8991023E+06
1.7379482E+06 5.8990088E+06
1.7379587E+06 5.8989165E+06
```
#### *Example dwq-file:*

See [section A.2](#page-73-0) for definition and example of the file.

#### **A.10 Observation area information file**

```
File contents Name of the polygon with observation areas.
Filetype ASCII
File format Fix formatted for text variables, free formatted for real and integer
                  values.
Filename <name.oai>
Generated D-Waq DIDO, or manually offline
```
#### *Record description:*

A header block containing information about versions, and the name of the polygon file.

For each observation area the details.

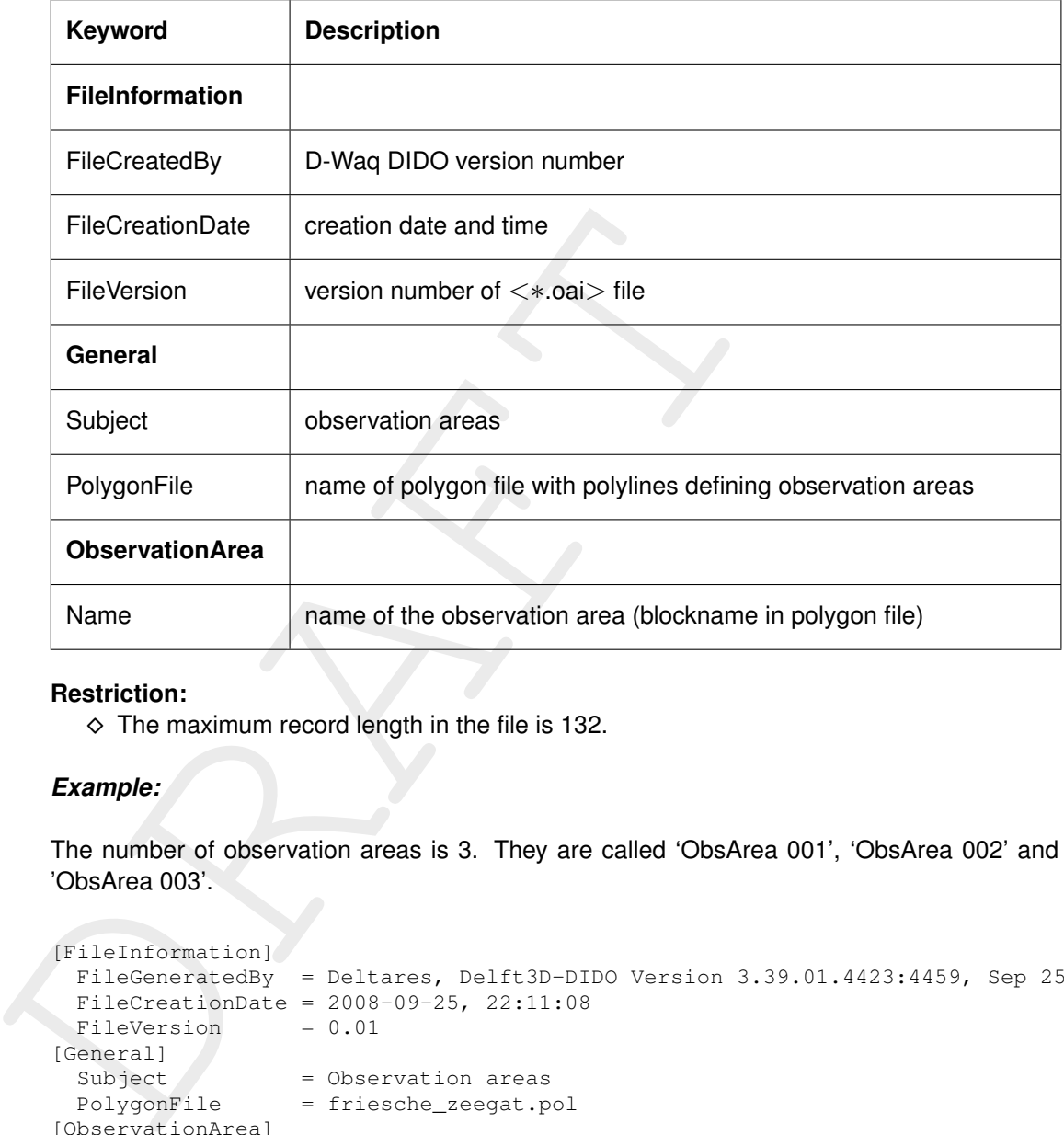

#### **Restriction:**

 $\diamond$  The maximum record length in the file is 132.

## *Example:*

The number of observation areas is 3. They are called 'ObsArea 001', 'ObsArea 002' and 'ObsArea 003'.

```
[FileInformation]
 FileGeneratedBy = Deltares, Delft3D-DIDO Version 3.39.01.4423:4459, Sep 25 2008, 20:10:54
 FileCreationDate = 2008-09-25, 22:11:08
FileVersion = 0.01
[General]
 Subject = Observation areas
 PolygonFile = friesche_zeegat.pol
[ObservationArea]
  Name = ObsArea 001
[ObservationArea]
  Name = ObsArea 002
[ObservationArea]
  Name = ObsArea 003
```
## *Example polygon file:*

```
** WL | Delft Hydraulics, Delft3D-DIDO * 22:57:01, 30-07-2008 *
ObsArea 001
   5 2<br>1.8768018E+05
                   1.8768018E+05 6.1708738E+05
   1.8996981E+05 6.1001035E+05
   1.9746314E+05 6.1266423E+05
   1.9480925E+05 6.1838830E+05
   1.8768018E+05 6.1708738E+05
ObsArea 002
```
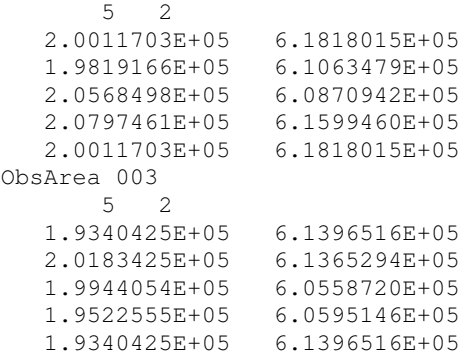

#### **A.11 Data monitoring file**

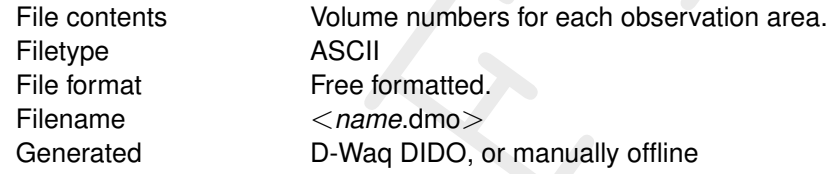

#### *Record description:*

A header block containing information about versions, and the name of the polygon file.

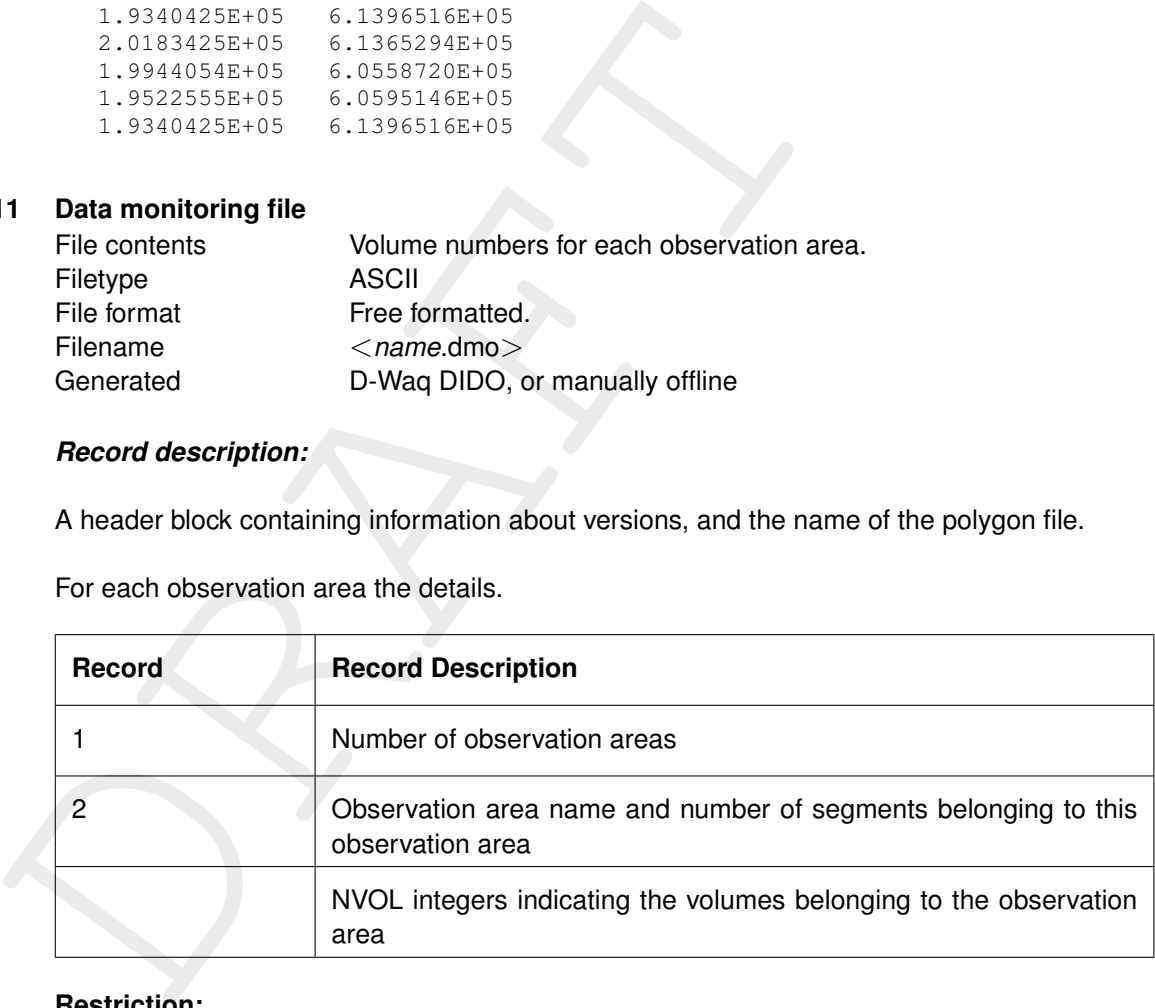

For each observation area the details.

#### **Restriction:**

 $\diamond$  The maximum record length in the file is 132.

#### **Remark:**

⋄ If using an existing polygon file (including one or more polygons), modifying the value of the keyword <code>PolygonFile</code> in the <code><oai>-file,</code> then load the<code><oai>-file</code> in the <code>D-Waq</code> DIDO and reuse the existing polygons.

#### *Example:*

The number of observation areas is 3. They are called 'Observation Area 001', 'Observation Area 002' and 'Observation Area 003'.

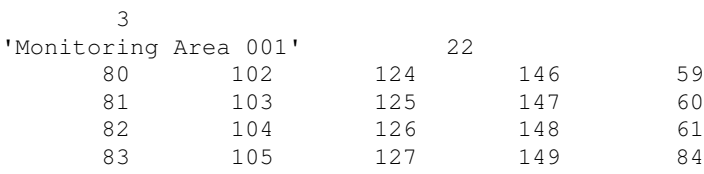

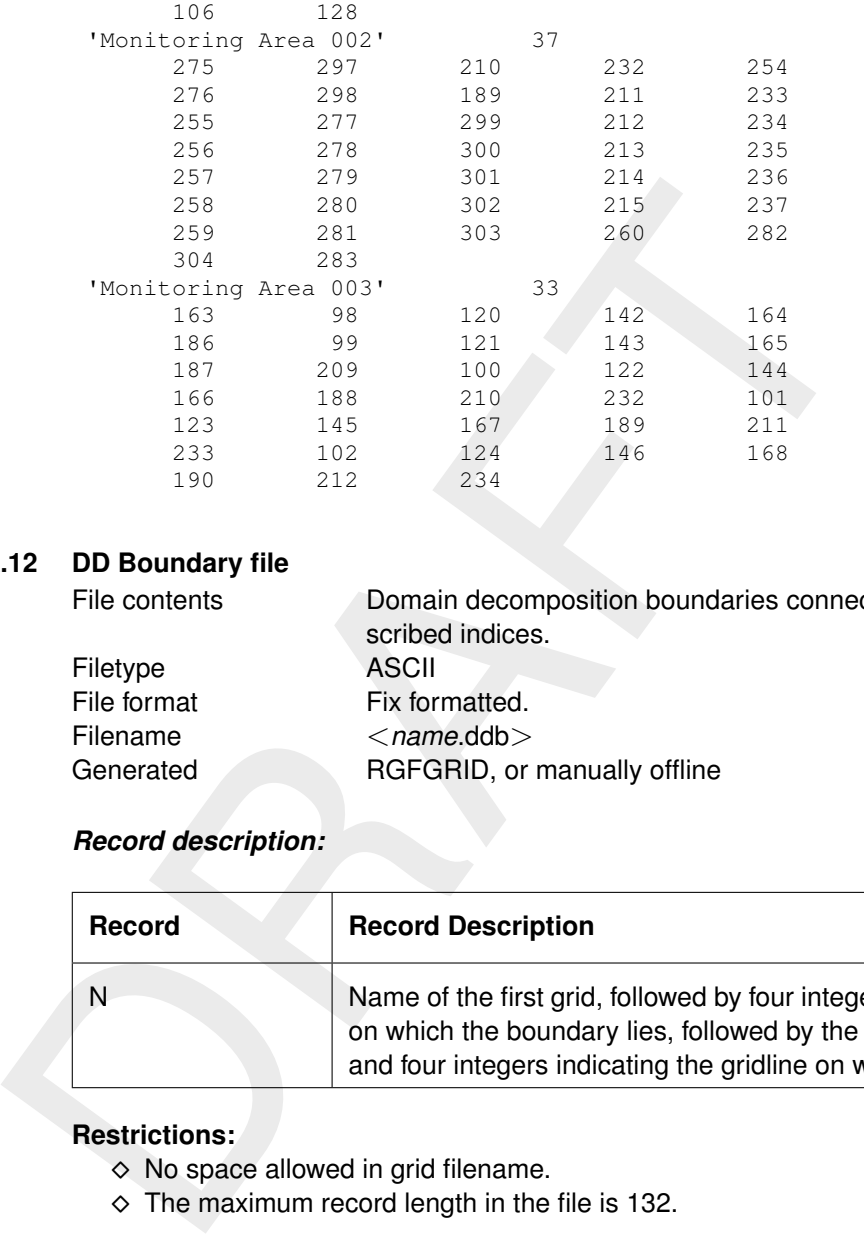

## **A.12 DD Boundary file**

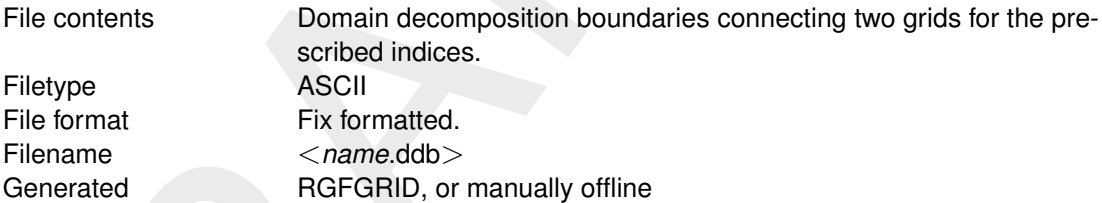

#### *Record description:*

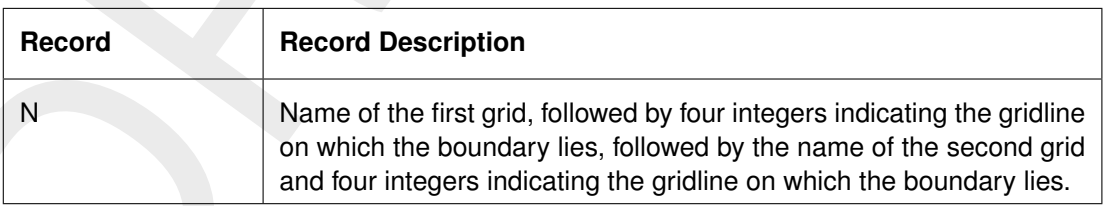

#### **Restrictions:**

- $\diamond$  No space allowed in grid filename.
- $\diamond$  The maximum record length in the file is 132.

#### *Example:*

In the following example 4 sub-domains exist. Domain d01\_ns is coupled to oa1\_ns, ob1\_ns and oc1\_ns. Furthermore oa1\_ns is coupled to ob1\_ns, and ob1\_ns to oc1\_ns.

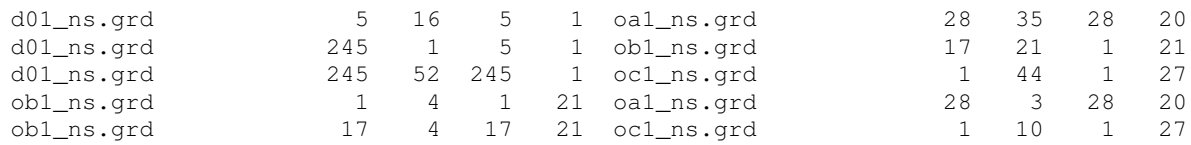

## **A.13 Dry points file**

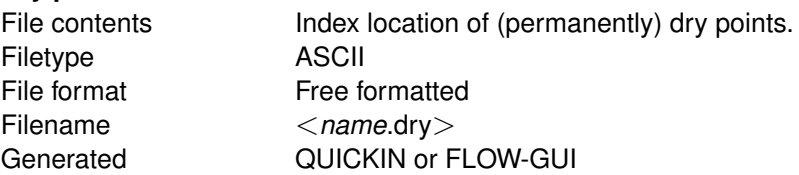

<span id="page-87-0"></span>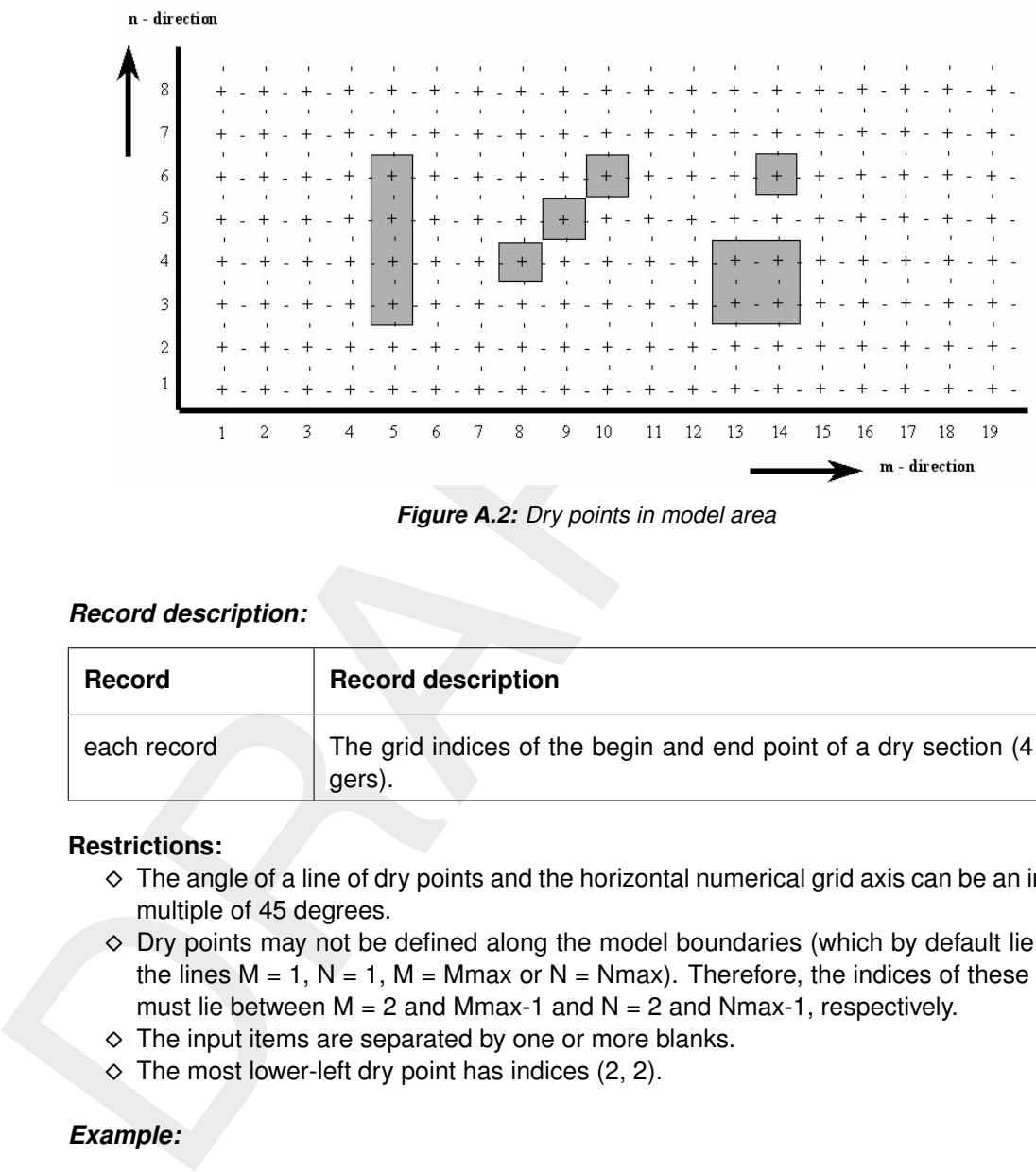

*Figure A.2: Dry points in model area*

## *Record description:*

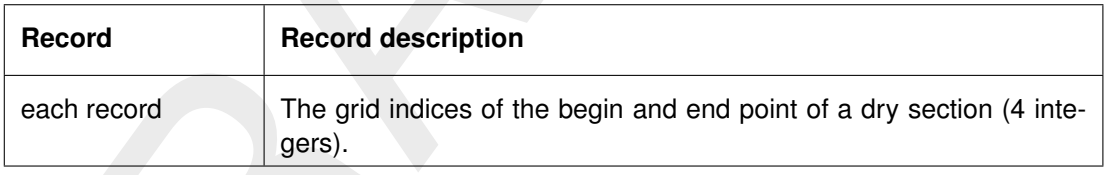

## **Restrictions:**

- $\diamond$  The angle of a line of dry points and the horizontal numerical grid axis can be an integer multiple of 45 degrees.
- $\diamond$  Dry points may not be defined along the model boundaries (which by default lie along the lines  $M = 1$ ,  $N = 1$ ,  $M = M$  max or  $N = N$  max). Therefore, the indices of these points must lie between  $M = 2$  and Mmax-1 and  $N = 2$  and Nmax-1, respectively.
- $\diamond$  The input items are separated by one or more blanks.
- $\diamond$  The most lower-left dry point has indices (2, 2).

## *Example:*

Five sets of dry points in a model area of  $19 * 8$  grid points, see [Figure A.2.](#page-87-0)

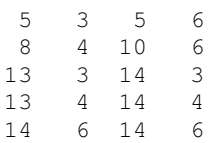

<span id="page-88-0"></span>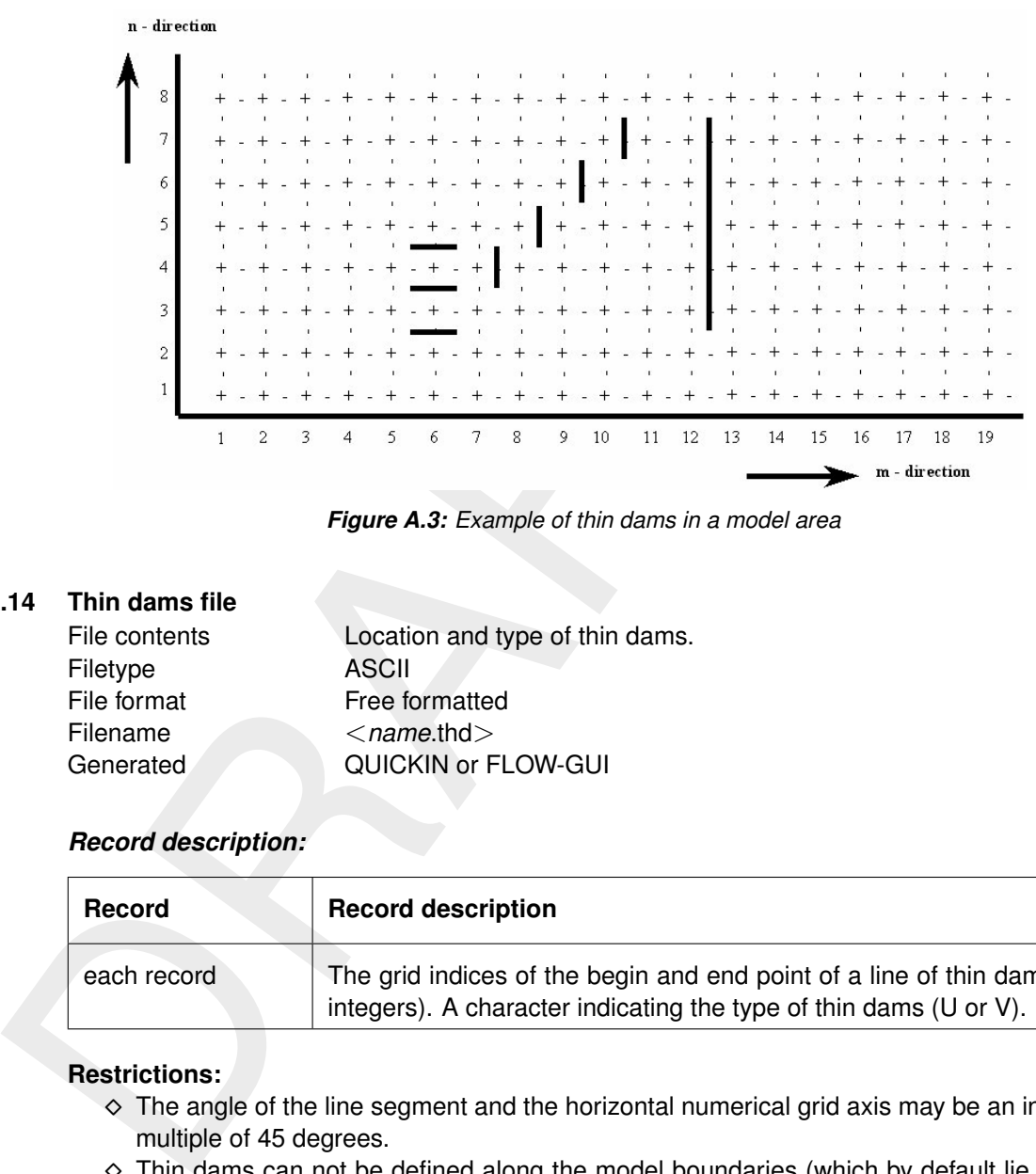

*Figure A.3: Example of thin dams in a model area*

#### **A.14 Thin dams file**

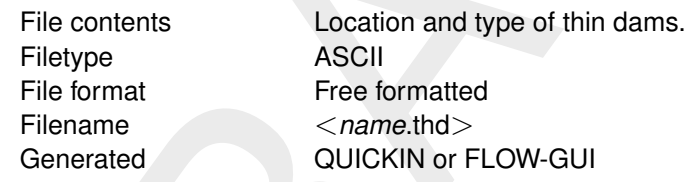

## *Record description:*

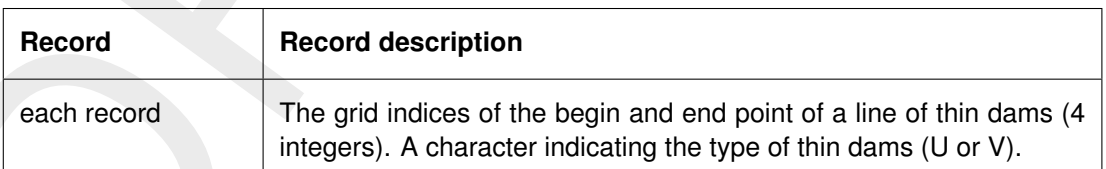

## **Restrictions:**

- $\diamond$  The angle of the line segment and the horizontal numerical grid axis may be an integer multiple of 45 degrees.
- $\diamond$  Thin dams can not be defined along the model boundaries (which by default lie along the lines  $M = 1$ ,  $N = 1$ ,  $M = Mmax$  or  $N = Nmax$ ). Therefore, the indices of thin dams must lie between  $M = 2$  and Mmax-1 and  $N = 2$  and Nmax-1 respectively.
- $\diamond$  Input items are separated by one or more blanks.
- $\diamond$  The direction of the dam is perpendicular to the velocity direction over which the dams are superimposed!

## *Example:*

Three (sets of) thin dams in model area of  $19 * 8$  grid points, see [Figure A.3.](#page-88-0)

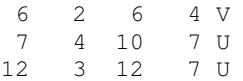

## **A.15 Colour scheme file**

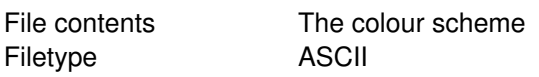

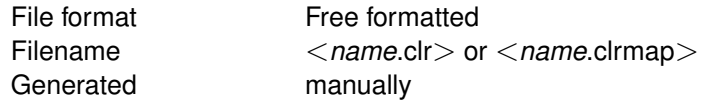

## *Record description:*

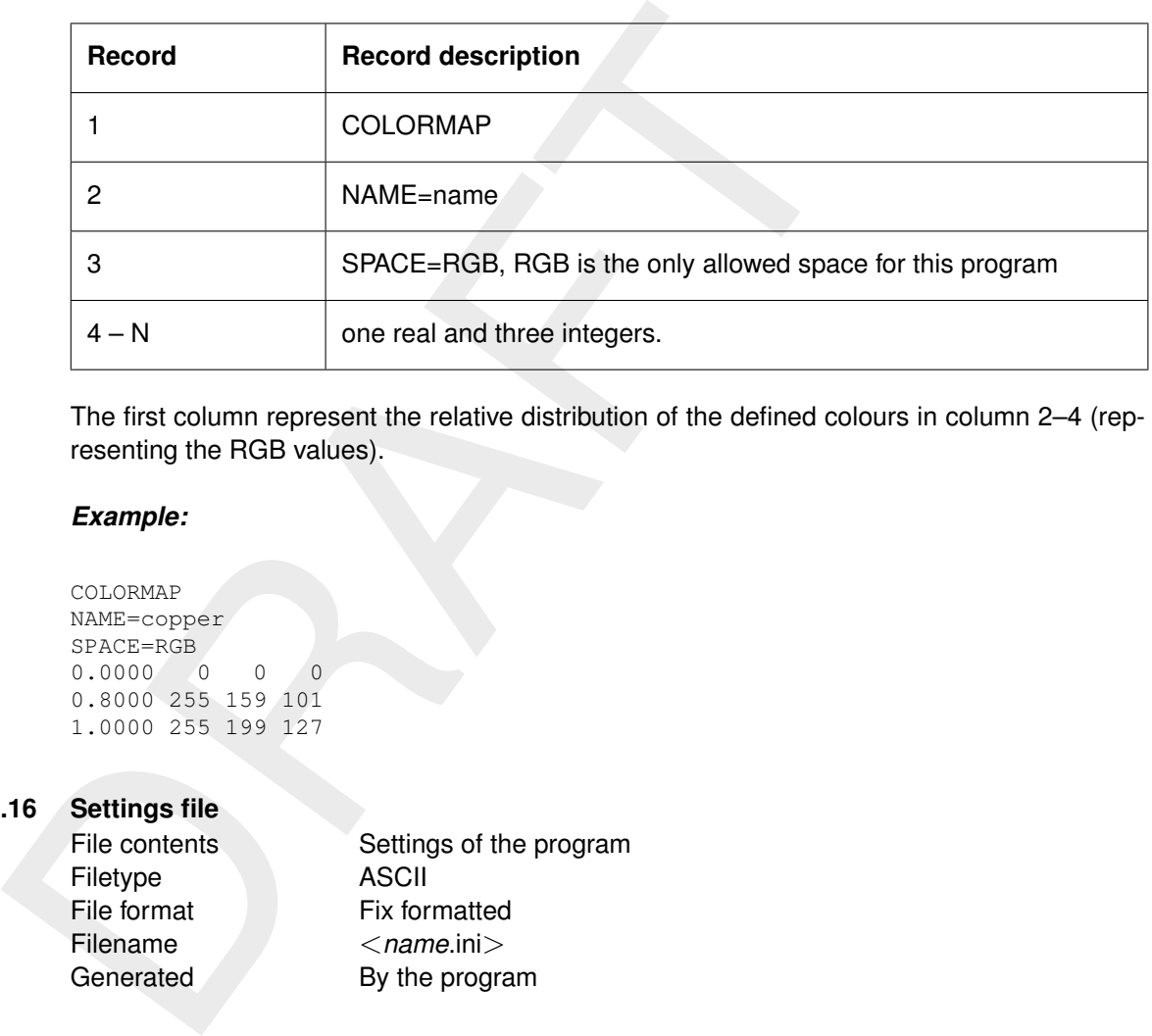

The first column represent the relative distribution of the defined colours in column 2–4 (representing the RGB values).

## *Example:*

```
COLORMAP
NAME=copper
SPACE=RGB
0.0000 0 0 0
0.8000 255 159 101
1.0000 255 199 127
```
## **A.16 Settings file**

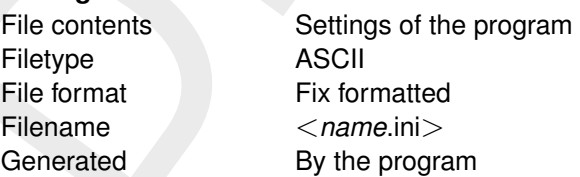

*Record description:*

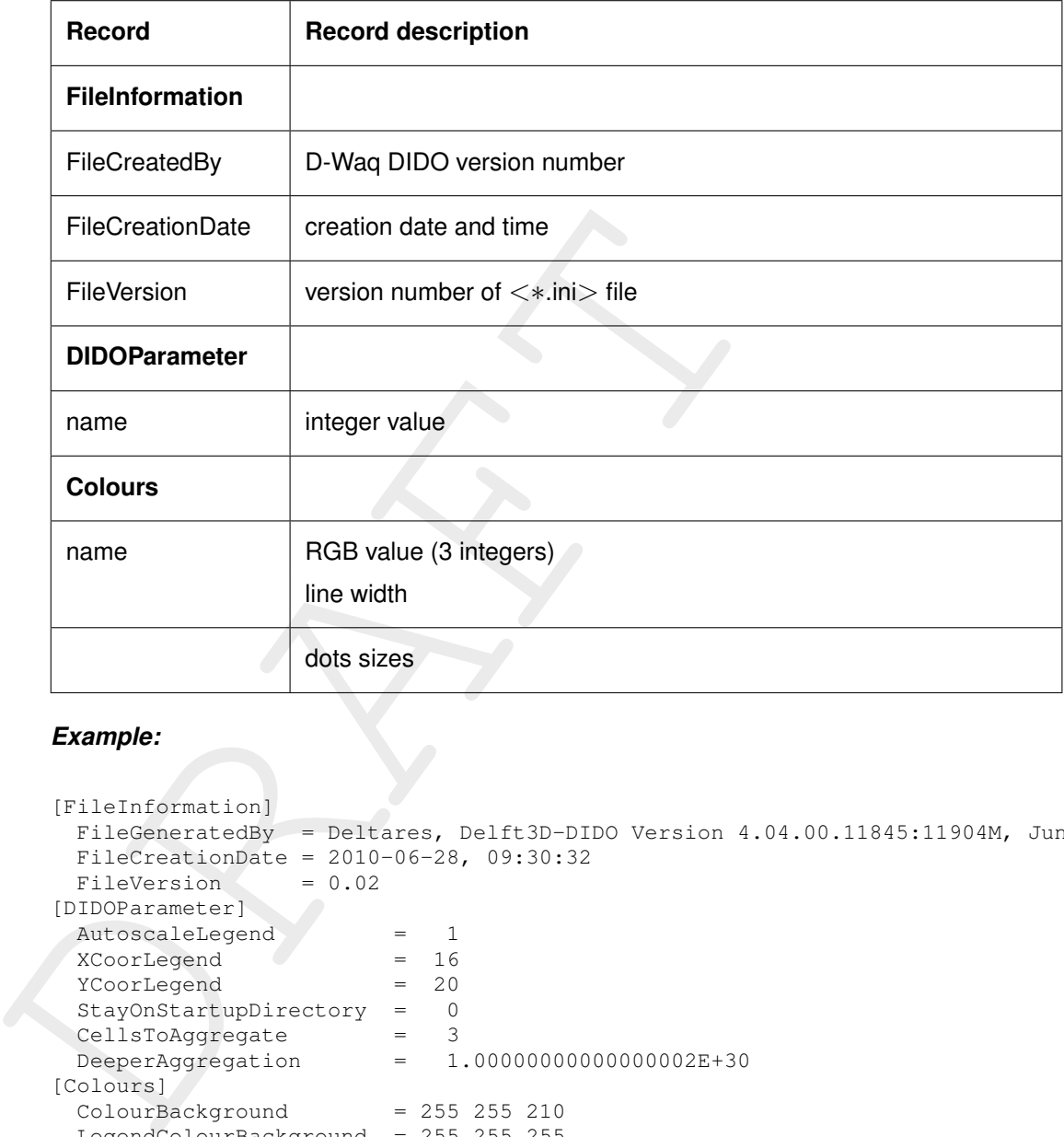

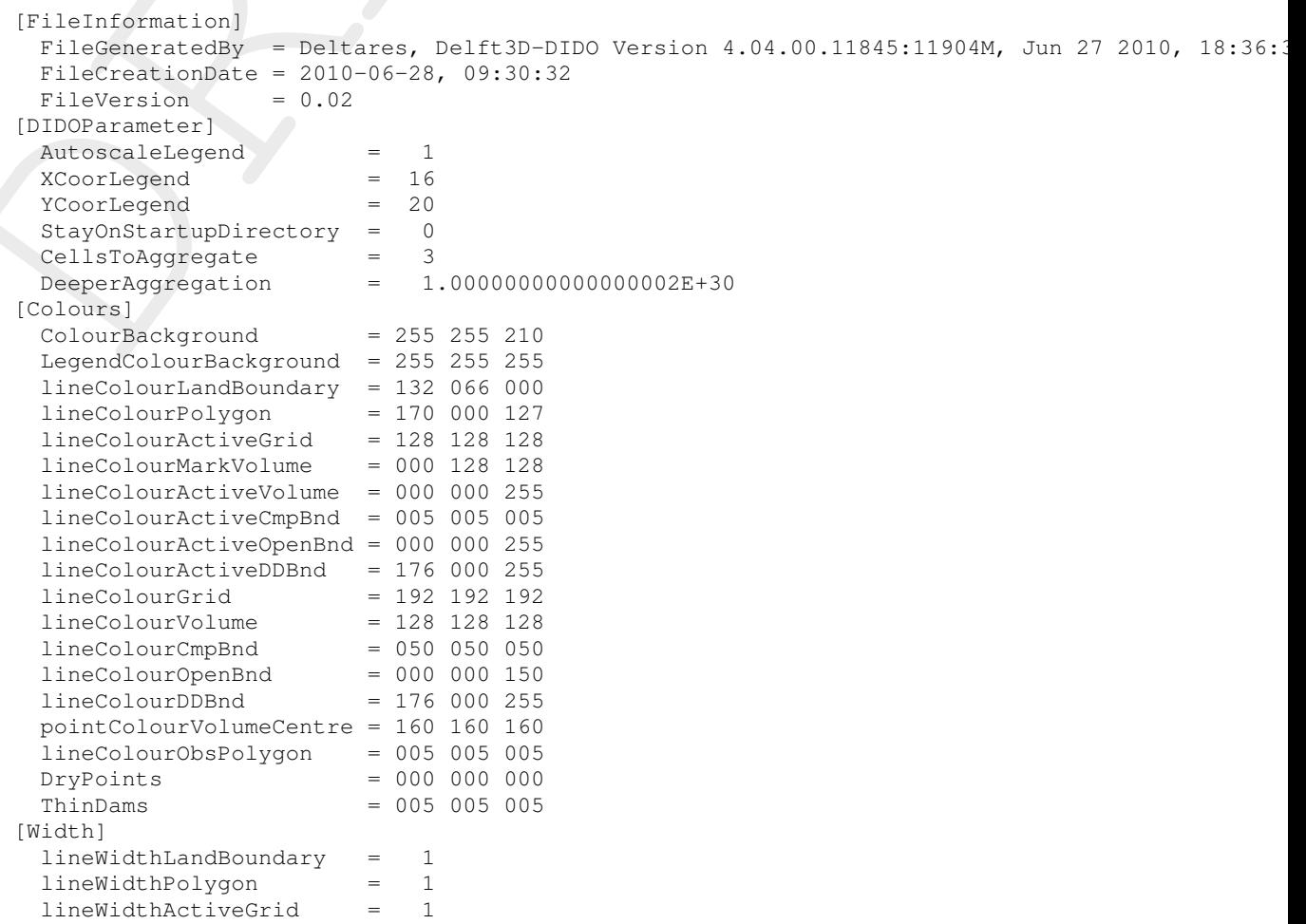

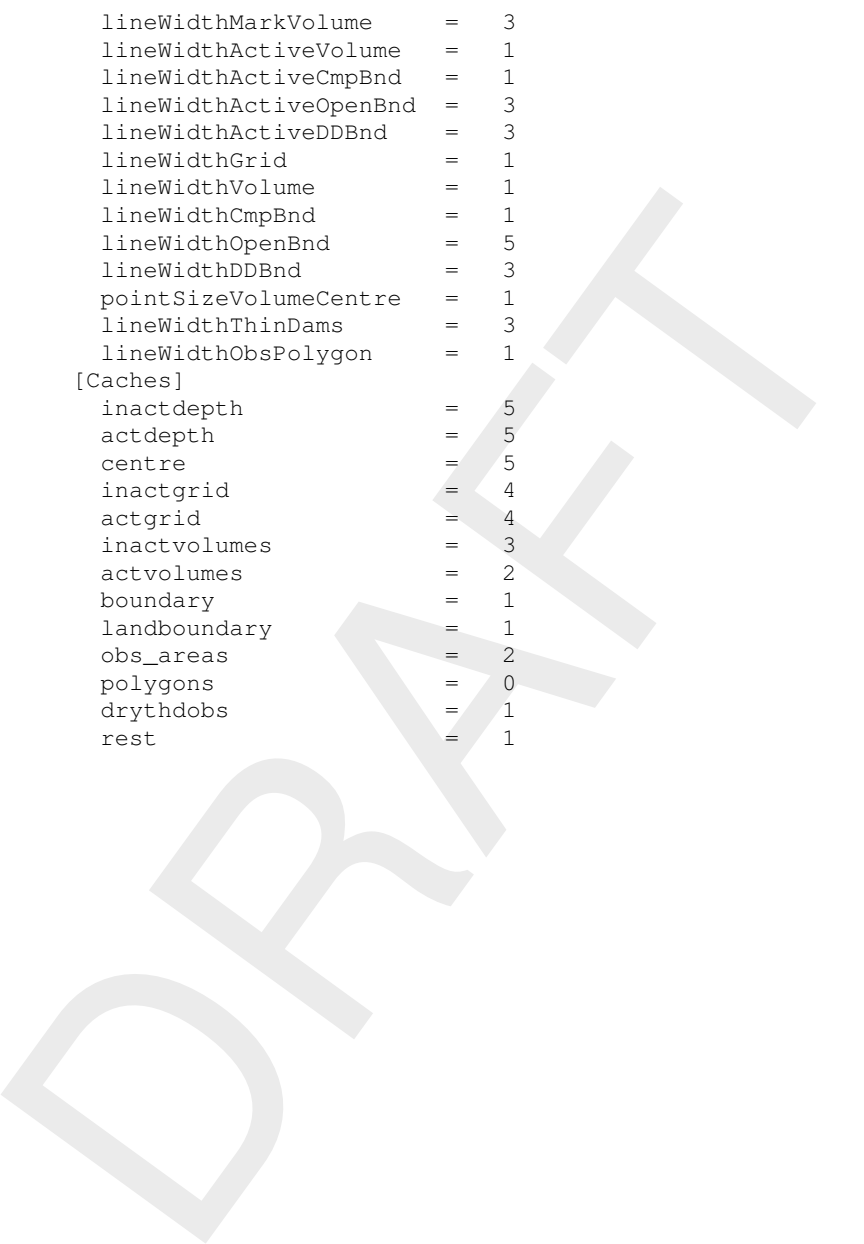

# **B Agrhyd**

## **B.1 Introduction**

The requirements with regards to the horizontal and vertical resolution of the computational grid for water quality calculations do not always coincide with the requirements for hydrodynamic modelling. Quite often it is necessary for a hydrodynamic model to have a high horizontal and vertical resolution, whereas the gradients in the water quality parameters are much "lazier". Using a large number of vertical layers then becomes a computational burden. The same is true for very detailed grids needed to resolve the bottom topography.

group or water quany calculations do not aways concide with the dual correct depart of or any experiment of the same is true for a hydrodynar horizontal and vertical resolution, whereas the gradients in the wall much "laz The net result is that it is often beneficial to aggregate the grid and the hydrodynamic results that based on the grid before running a water quality model. This is the purpose of the Agrhyd program. Horizontal aggregation is in general prepared via the D-Waq DIDO program, as this allows you define the aggregation using a graphical user-interface. Vertical aggregation is prepared using a simple text file.

Currently, Agrhyd is capable of processing Delft3D-FLOW and D-Flow FM hydrodynamic data sets. Data sets that produce the hydrodynamic data set in the same formats might also be processed, however, this has not yet been tested.

In addition the Agrhyd program is capable of concatenating various hydrodynamic databases that are based on the same grid from Delft3D-FLOW runs that were restarted (keyword inputhydpatch,inputhydpatch1, inputhydpatch2, etc).

## **B.2 Input parameters**

The program takes as an argument the name of the input file (formatted as a so-called INI-file). The keywords need to appear below the "chapter" "[General]".

Here is an example:

```
[General]
inputhyd = com-test.hyd
output = com-test2
vertical aggregation file = from 25 to 10layers.inp
```
Notes:

- $\diamond$  The program supports both structured curvilinear grids (such as provided by Delft3D-FLOW) and unstructured grids (as from D-Flow FM), but regular aggregation and expansion are only possible for structured grids.
- $\diamond$  If you specify a file for horizontal aggregation, then you cannot also specify regular aggregation.
- $\diamond$  Concatenation of hydrodynamic databases requires that they are based on the same hydrodynamic grid and if aggregation has been applied within the hydrodynamic calculation, then the aggregation specification must be the same for all.

This is checked only rudimentary, so you may have to be careful.

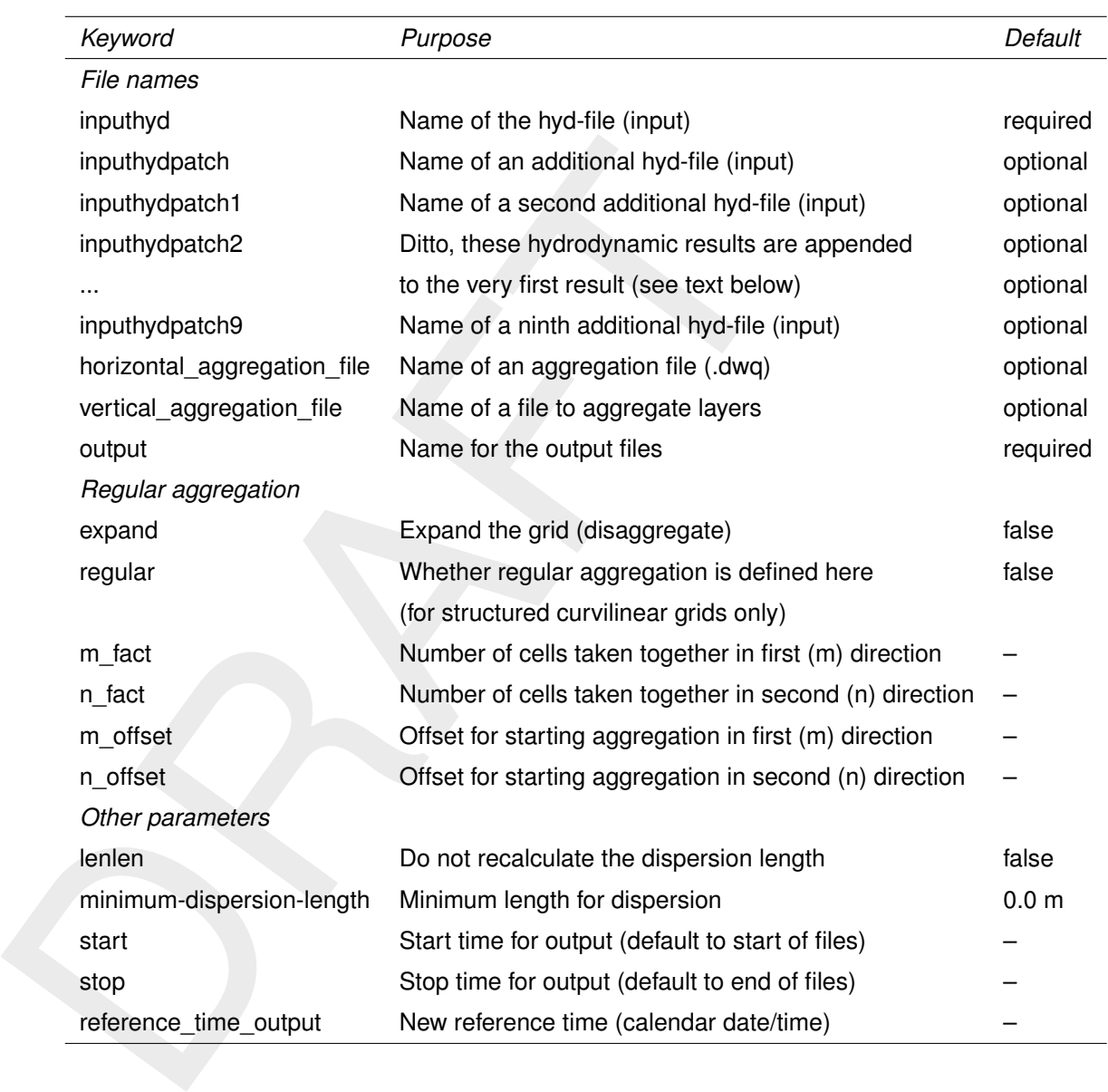

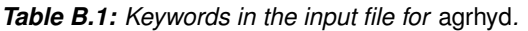

The vertical aggregation, i.e. taking layers together is specified via a simple file, containing on the first line the number of layers in the hydrodynamic model and on subsequent lines the indices of the water quality layer for each hydrodynamic layer. For instance:

10 (Number of layers in the hydrodynamic model) 1 1 1 2 2 2 3 3 3 3

This example states that the first three layers in the hydrodynamic model should be put into the first water quality layer, then the next three in the second water quality layer, and the final four in the third water quality layer. You are yourself responsible for making sure that the layer numbering is consistent.

## **B.3 Output files**

The program will write a number of output files:

- $\diamond$  A new hyd-file, which contains the names of the new files, resulting from the aggregation and concatenation of the original hydrodynamic files.
- DRAFT  $\Diamond$  A report file with suffix "-agrhyd.rep"

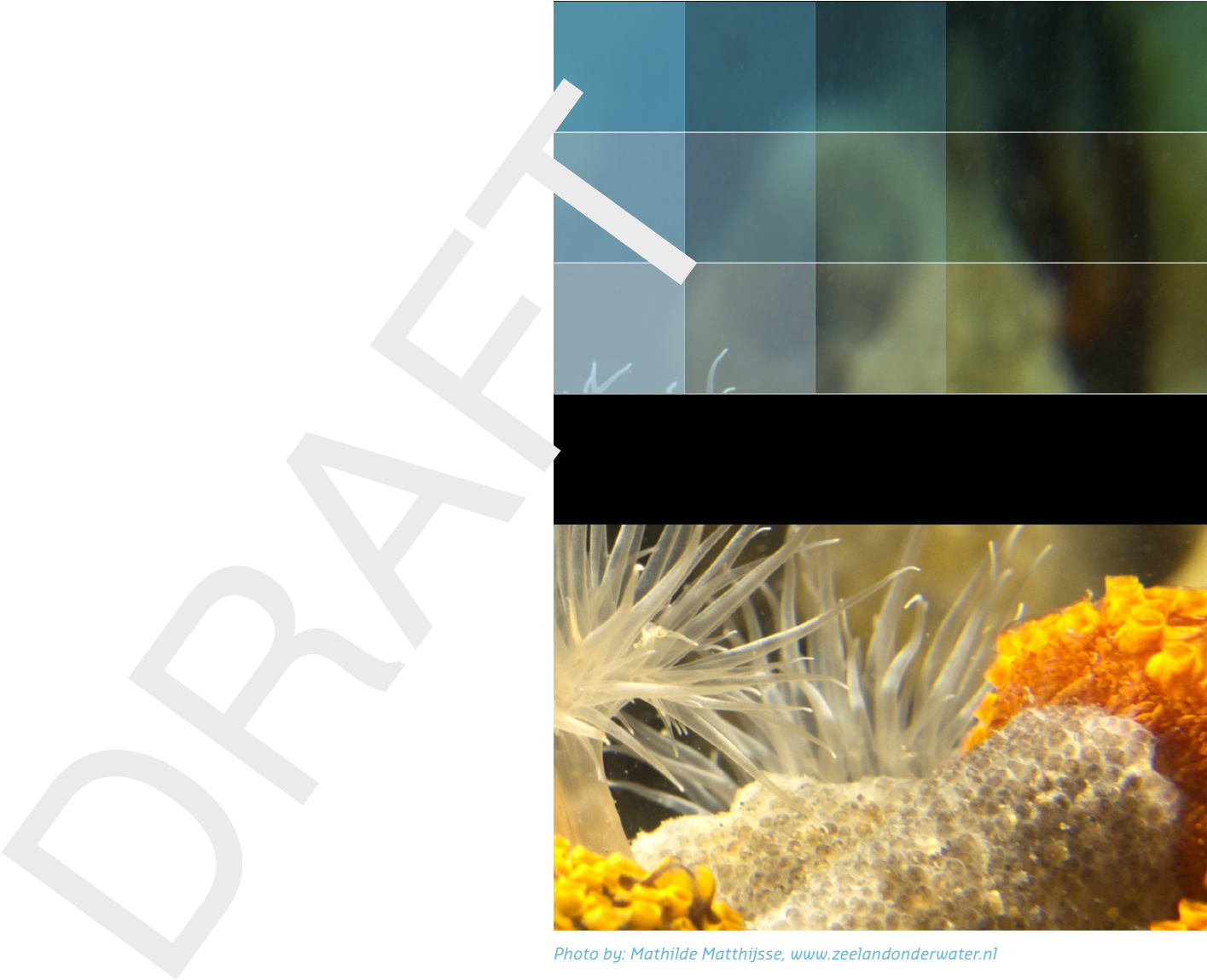

```
Photo by: Mathilde Matthijsse, www.zeelandonderwater.nl
```
# Deltares systems

PO Box 177 2600 MH Delft Boussinesqweg 1 2629 HV Delft The Netherlands

+31 (0)88 335 81 88 software@deltares.nl www.deltares.nl/software